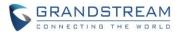

# UCM6510 Series IP PBX Firmware Release Note

# **Table of Content**

| RMWARE VERSION 1.0.15.16                                     | 8  |
|--------------------------------------------------------------|----|
| PRODUCT NAME                                                 | 8  |
| DATE                                                         | 8  |
| IMPORTANT UPGRADING NOTE                                     | 8  |
| CHANGES SINCE FIRMWARE VERSION 1.0.14.24                     | 8  |
| ENHANCEMENTS                                                 | 8  |
| BUG FIXES                                                    | 9  |
| NEW FEATURES OVERVIEW                                        | 15 |
| HIGH AVAILABILITY SUPPORT                                    |    |
| HA UPGRADING                                                 | 17 |
| ANNOUNCE NAME IN DIAL BY NAME                                | 17 |
| INCREASED MAXIMUM NUMBER OF CALL QUEUE STATIC AGENTS         |    |
| QUEUE LOG CLEANER                                            |    |
| OPERATION LOG DETAILS AND REMARKS                            | 19 |
| EXTENSION-LEVEL VOICEMAIL-TO-EMAIL                           | 19 |
| RESET CERTIFICATES                                           | 20 |
| SUPPORT GXP21XX COLOR PHONE AGENT QUEUE LOGIN/LOGOUT SOFTKEY | 20 |
| ADDING COMMENTS TO INBOUND/OUTBOUND ROUTE PATTERNS           | 23 |
| IMPORTING PIN GROUPS FROM CSV FILES                          | 24 |
| WAKEUP GROUPS                                                |    |
| SYN FLOOD DEFENSE                                            | 27 |
| VOICE MESSAGE RESPONSES FOR FAILED SIP TRUNK CALLS           | 27 |
| CID IN PPI HEADER                                            |    |
| USER AUTH ID AND PASSWORD ACCESS                             | 29 |
| EXTENSION LEVEL FAX-TO-EMAIL                                 | 29 |
| CALL QUEUE STATISTICS IMPROVEMENT                            | 30 |
| NEW VOICE MESSAGE RESPONSES FOR FAILED SIP TRUNK CALLS       | 30 |
| QUEUE LOG BACKUP/RESTORE                                     | 31 |
| CALL QUEUE SWITCHBOARD UI CHANGES                            | 31 |
| CALL QUEUE STATISTICS OPTIMIZATION                           | 32 |
| UPLOADING IMAGES TO EMAIL TEMPLATES                          | 33 |
| IPv6 GATEWAY SUPPORT                                         | 33 |
| RMWARE VERSION 1.0.14.24                                     |    |
|                                                              |    |

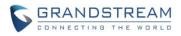

| PRODUCT NAME                                      |                |
|---------------------------------------------------|----------------|
| DATE                                              | 35             |
| IMPORTANT UPGRADING NOTE                          | 35             |
| CHANGES SINCE FIRMWARE VERSION 1.0.14.23          | 35             |
| ENHANCEMENTS                                      |                |
| FIRMWARE VERSION 1.0.14.23                        | 36             |
| PRODUCT NAME                                      |                |
| DATE                                              |                |
| IMPORTANT UPGRADING NOTE                          |                |
| CHANGES SINCE FIRMWARE VERSION 1.0.14.21          |                |
| ENHANCEMENTS                                      |                |
| BUG FIXES                                         |                |
| KNOWN ISSUES                                      |                |
| NEW FEATURES OVERVIEW                             |                |
| EXTENSION VOICEMAIL COUNT                         |                |
| CALL FORWARD TO CUSTOM NUMBERS                    |                |
| INBOUND/OUTBOUND ROUTE PATTERNS                   |                |
| ZERO CONFIG UI IMPROVEMENTS                       |                |
| FIRMWARE VERSION 1.0.14.21                        | 40             |
| PRODUCT NAME                                      | 40             |
| DATE                                              | 40             |
| IMPORTANT UPGRADING NOTE                          | 40             |
| CHANGES SINCE FIRMWARE VERSION 1.0.13.14          | 40             |
| ENHANCEMENT                                       | 40             |
| BUG FIX                                           | 41             |
| KNOWN ISSUES                                      | 43             |
| NEW FEATURES OVERVIEW                             | 43             |
| LIGHTWEIGHT CALL CENTER                           | 44             |
| SIP PRESENCE                                      | 51             |
| RESTORING BLIND TRANSFER CALL TO TRANSFERER       | 55             |
| CUSTOM PRIVILEGE – WAKEUP SERVICE                 | 57             |
| CLEANING FILES FROM EXTERNAL STORAGE PERIODICALLY | 58             |
| SENDING DOD NUMBER OF THE CALL FORWARDER OR RING  | SIMULTANEOUSLY |
| EXTENSION                                         | 59             |
| CALL FORWARD WHITELIST                            | 60             |
| CALL QUEUE AUTO-FILL                              | 61             |
| FAIL2BAN LOGIN ATTACK DEFENSE                     | 61             |
| MAXIMUM NUMBER OF STATIC AGENTS IN CALL QUEUE     | 63             |
| DAHDI SETTINGS                                    | 64             |

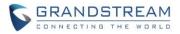

| FIRMWARE VERSION 1.0.13.14                                | 66 |
|-----------------------------------------------------------|----|
| PRODUCT NAME                                              |    |
| DATE                                                      |    |
| IMPORTANT UPGRADING NOTE                                  | 66 |
| UPGRADING INSTRUCTIONS                                    |    |
| CHANGES SINCE FIRMWARE VERSION 1.0.12.19                  | 68 |
| ENHANCEMENT                                               |    |
| BUG FIX                                                   |    |
| NEW FEATURES OVERVIEW                                     | 72 |
| BLACKLIST/WHITELIST IN IVR                                | 72 |
| DOD IN PPI HEADER                                         | 72 |
| PAI HEADER CUSTOMIZATION                                  | 73 |
| BLACKLIST FOR OUTBOUND CALLS                              | 74 |
| MOH UPLOAD/DOWNLOAD SUPPORT                               | 75 |
| CUSTOM PROMPT DOWNLOAD SUPPORT                            | 76 |
| PROMPT WAIT TIME FOR DIAL BY NAME                         | 76 |
| SEAMLESS TRANSFER PRIVILEGE CONTROL                       | 77 |
| RTP KEEP-ALIVE                                            | 78 |
| EMAIL SEND LOG                                            |    |
| FIRMWARE VERSION 1.0.12.19                                | 80 |
| PRODUCT NAME                                              |    |
| DATE                                                      |    |
| IMPORTANT UPGRADING NOTE                                  |    |
| UPGRADING INSTRUCTIONS                                    |    |
| CHANGES SINCE FIRMWARE VERSION 1.0.11.27                  |    |
| ENHANCEMENT                                               |    |
| BUG FIX                                                   |    |
| NEW FEATURES OVERVIEW                                     |    |
| CUSTOM CALL-INFO FOR AUTO ANSWER                          |    |
| MTU SETTINGS                                              |    |
| MINI BAR FOR PMS                                          |    |
| DISABLE EXTENSION RANGES OPTION IN SETUP WIZARD           |    |
| SFTP DATA SYNC FOR ETHERNET CAPTURE                       |    |
| BATCH ADD ROOMS IN PMS                                    |    |
| HOTLINE FOR FXS EXTENSIONS                                |    |
| MORE PORTS SUPPORTED IN PORT FORWARDING                   |    |
| CALL-BARGING PRIVILEGE CONTROL                            |    |
| ENABLE/DISABLE INBOUND AND OUTBOUND ROUTES                |    |
| STORE TROUBLESHOOTING FILES TO SD CARD/USB STORAGE DEVICE |    |

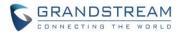

| EXTENSION INTERVAL SETTING FOR BATCH ADDING EXTENSION     |     |
|-----------------------------------------------------------|-----|
| MOBILE PHONE NUMBER IN EXTENSION                          | 99  |
| ALLOW SPECIAL CHARACTERS IN FIRMWARE FILE NAME            |     |
| SUPPORT 2-DIGIT SPEED DIAL INSTEAD OF ONE-KEY DIAL        |     |
| FXO AUTO DIAL OUT                                         |     |
| BATCH ADD/UPDATE CALLERID NUMBER FOR EXTENSIONS           |     |
| CRM                                                       |     |
| MORE SEARCH CRITERIA FOR CDR                              | 104 |
| TIME CONDITIONS FOR OUTBOUND RULES                        |     |
| BASIC IPV6 SUPPORT (BETA)                                 |     |
| ACIM OPTION FOR FXO DETECTION                             |     |
| EXTENSION SEAMLESS TRANSFER                               |     |
| PMS WAKEUP SERVICE CONFIGURATION USING FEATURE CODE       |     |
| SUPPORT SUPER ADMINISTRATOR ASSIGN CUSTOM PRIVILEGE       |     |
| INODE USAGE INFORMATION                                   |     |
| SET WAKEUP SERVICE BY FEATURE CODE                        |     |
| REGISTER TRUNK: ALLOW OUTGOING CALLS WITHOUT REGISTRATION | 110 |
| PLAY MUSIC ON HOLD IN WEB UI                              | 111 |
| SEARCH EXTENSIN USING CALLERID NAME                       | 111 |
| CLEAN RECORDED FILES IN USB STORAGE DEVICE OR SD CARD     | 111 |
| APPEND EXTENSION NUMBER IN THE END OF DOD                 | 112 |
| WHITE LIST PRIVILEGE FOR DO NOT DISTURB                   | 113 |
| ENABLE DELETE RECORDING FILES IN CUSTOM PRIVILEGE         | 114 |
| ZERO CONFIG: PROVISION DEVICE FROM DIFFERENT SUBNETS      | 114 |
| RING GROUP/CALL QUEUE/IVR/DISPLAY OPTION FOR CALLER ID    | 115 |
| UCM CONFERENCE SETTINGS                                   | 116 |
| FIRMWARE VERSION 1.0.11.27                                | 118 |
| PRODUCT NAME                                              | 118 |
| DATE                                                      | 118 |
| IMPORTANT UPGRADING NOTE                                  | 118 |
| UPGRADING INSTRUCTIONS                                    | 118 |
| CHANGES SINCE FIRMWARE VERSION 1.0.10.44                  | 120 |
| ENHANCEMENT                                               |     |
| BUG FIX                                                   |     |
| NEW FEATURES OVERVIEW                                     |     |
| EXTENSION STATUS IMPROVEMENT                              |     |
| FEATURE CODE SELECTION IMPROVEMENT                        | -   |
| URUGUAY TIME ZONE SUPPORT                                 |     |
| DISTINGCTIVE RING TONE SUPPORT                            |     |
| SFTP CLIENT ACCOUNT SPECIAL CHARACTRE SUPPORT             |     |

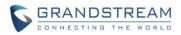

| DESTINATION DIRECTORY                                                                                                    |                   |
|----------------------------------------------------------------------------------------------------|-------------------|
| RING GROUP MUSIC ON HOLD                                                                                                    |                   |
| CDR MULTI EMAIL AND SPECIFIC TIME DOWNLOAD SUPPORT                                                                                                    |                   |
| BLACKLIST ANONYMOUS CALL BLOCK                                                                                                    |                   |
| EVENTLIST: SORTING SELECTED EXTENSION                                                                                                    |                   |
| WEB UI LOGIN IMPROVMENT                                                                                                    |                   |
| EMAIL TEMPLATE                                                                                                    |                   |
| OUTBOUND ROUTE: COUNTRY RESTRICTION                                                                                                    |                   |
| EXTERNAL DISK USAGE ALERT                                                                                                    |                   |
| DYNAMIC DEFENSE: WHITE LIST RANGE IP SUPPORT                                                                                                    |                   |
| FAIL2BAN: BLACKLIST                                                                                                    |                   |
| ZERO CONFIG: REBOOT DEVICE                                                                                                    |                   |
| ZERO CONFIG: GXP1628B SUPPORT                                                                                                    |                   |
| PIN GROUP SUPPORT                                                                                                    |                   |
| H-MOBILE PMS SUPPORT                                                                                                    |                   |
| CALL QUEUE: CUSTOM PROMPT                                                                                                    |                   |
| CALL QUEUE RETRY TIME                                                                                                    |                   |
| ADDED ENHANCEMENT FOR ANONYMOUS CALLS ON SIP TRUNK                                                                                                    |                   |
| ADDED KEEP THE "CALL-INFO" SIP HEADER FROM GXP PHONE                                                                                                    | USING PAGING MODE |
|                                                                                                    |                   |
| FIRMWARE VERSION 1.0.10.44                                                                                                    | 147               |
| PRODUCT NAME                                                                                                    |                   |
| DATE                                                                                                    | 147               |
| IMPORTANT UPGRADING NOTE                                                                                                    | 147               |
| CHANGES SINCE FIRMWARE VERSION 1.0.10.42                                                                                                    | 147               |
| ENHANCEMENT                                                                                                    |                   |
| BUG FIX                                                                                                    |                   |
| NEW FEATURES OVERVIEW                                                                                                    |                   |
| ZERO CONFIG DP750 SUPPORT                                                                                                    | 4.40              |
| ZERO CONFIG DP750 SUPPORT                                                                                                    |                   |
| SUPPORTED FRAMING WITH 'ESF' OR 'D4'                                                                                                    |                   |
|                                                                                                    |                   |
| SUPPORTED FRAMING WITH 'ESF' OR 'D4'                                                                                                    |                   |
| SUPPORTED FRAMING WITH 'ESF' OR 'D4'<br>FIRMWARE VERSION 1.0.10.42                                                                                                    |                   |
| SUPPORTED FRAMING WITH 'ESF' OR 'D4'<br>FIRMWARE VERSION 1.0.10.42<br>PRODUCT NAME                                                                                            |                   |
| SUPPORTED FRAMING WITH 'ESF' OR 'D4'<br>FIRMWARE VERSION 1.0.10.42<br>PRODUCT NAME<br>DATE                                                                                    |                   |
| SUPPORTED FRAMING WITH 'ESF' OR 'D4'<br>FIRMWARE VERSION 1.0.10.42<br>PRODUCT NAME<br>DATE<br>IMPORTANT UPGRADING NOTE                                                        |                   |
| SUPPORTED FRAMING WITH 'ESF' OR 'D4'<br>FIRMWARE VERSION 1.0.10.42<br>PRODUCT NAME<br>DATE<br>IMPORTANT UPGRADING NOTE<br>CHANGES SINCE FIRMWARE VERSION 1.0.10.39            |                   |
| SUPPORTED FRAMING WITH 'ESF' OR 'D4'<br>FIRMWARE VERSION 1.0.10.42<br>PRODUCT NAME<br>DATE<br>IMPORTANT UPGRADING NOTE<br>CHANGES SINCE FIRMWARE VERSION 1.0.10.39<br>BUG FIX |                   |

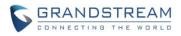

| DATE                                                       | 152 |
|------------------------------------------------------------|-----|
| IMPORTANT UPGRADING NOTE                                   | 152 |
| UPGRADING INSTRUCTIONS                                     | 152 |
| CHANGES SINCE FIRMWARE VERSION 1.0.2.7                     | 154 |
| ENHANCEMENT                                                | 154 |
| BUG FIX                                                    | 154 |
| NEW FEATURES OVERVIEW                                      | 158 |
| SETUP WIZARD                                               | 158 |
| CONCURRENT REGISTRATIONS PER EXTENSION                     | 159 |
| SEND AND RECEIVE SIP MESSAGE                               |     |
| FAX SENDING SUPPORT IN WEB UI USER PORTAL PAGE             |     |
| CONFERENCE SCHEDULE SUPPORT                                |     |
| GOOGLE SERVICE SETTINGS SUPPORT                            | 162 |
| INBOUND ROUTE MULTIPLE MODE                                |     |
| PREPENDING PREFIX FOR INBOUND ROUTE                        | 164 |
| 100REL SUPPORT                                             | 164 |
| VIDEO PREVIEW SUPPORT                                      | 165 |
| GXP2170/GXP110X MODELS ADDED IN ZERO CONFIG MODEL TEMPLATE |     |
| SPECIFIC VOICE PROMPT CUSTOMIZATION                        | 167 |
| FXS OFF-HOOK AUTO DIAL                                     | 168 |
| DEFAULT DESTINATION IN FOLLOW ME                           | 168 |
| SELECTING "ALL" TYPES FOR FILE BACKUP                      | 168 |
| "DIAL OTHER EXTENSIONS" IN IVR                             |     |
| USE IP ADDRESS IN SDP                                      |     |
| MORE DETAILED CDR DISPLAY                                  |     |
| TURKISH LANGUAGE SUPPORT IN WEB UI                         | 170 |
| FIRMWARE VERSION 1.0.2.7                                   | 172 |
| PRODUCT NAME                                               |     |
| DATE                                                       |     |
| IMPORTANT UPGRADING NOTE                                   |     |
| CHANGES SINCE FIRMWARE VERSION 1.0.2.5                     |     |
| ENHANCEMENT                                                |     |
| BUG FIX                                                    |     |
| FIRMWARE VERSION 1.0.2.5                                   | 173 |
| PRODUCT NAME                                               | 173 |
|                                                            |     |
| CHANGES SINCE FIRMWARE VERSION 1.0.1.12                    | -   |
| ENHANCEMENT                                                |     |
| BUG FIX                                                    |     |
|                                                            |     |

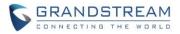

| FIRMWARE VERSION 1.0.1.12               | 175 |
|-----------------------------------------|-----|
| PRODUCT NAME                            |     |
| DATE                                    |     |
| CHANGES SINCE FIRMWARE VERSION 1.0.0.25 |     |
| ENHANCEMENT                             |     |
| BUG FIX                                 |     |

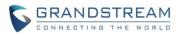

# FIRMWARE VERSION 1.0.15.16

## **PRODUCT NAME**

UCM6510

# DATE

10/30/2017

## **IMPORTANT UPGRADING NOTE**

- Backup your data including configuration before firmware upgrade is recommended.
- For UCM6510 on 1.0.14.x, please upgrade to 1.0.15.16 directly.
- For UCM6510 that has firmware version earlier than 1.0.14.x, please upgrade to 1.0.14.24 first, then upgrade to 1.0.15.16. To upgrade to 1.0.14.24, please check 1.0.14.24 release note "Important Upgrading Note" section and follow the instructions.
- <u>After upgrading successfully, please clear cache or refresh your UCM web page in your web</u> <u>browser before configuring UCM again.</u>
- Firmware 1.0.15.14 and later have fixed a backup issue on firmware 1.0.15.13 which causes backup failure when CDR data exceeds a certain amount. If your UCM is on 1.0.15.13 and cannot create backup files, please use a backup file from 1.0.14.x or contact Grandstream tech support for assistance.
- On firmware 1.0.15.16, by default, the UCM Web UI CDR page shows CDR for the current month only. If you would like to display CDR for other months, please use FILTER on the CDR page.
- Firmware package downloading link is available here:
   <a href="http://firmware.grandstream.com/BETA/Release\_UCM6510\_1.0.15.16.zip">http://firmware.grandstream.com/BETA/Release\_UCM6510\_1.0.15.16.zip</a>

# **CHANGES SINCE FIRMWARE VERSION 1.0.14.24**

#### **ENHANCEMENTS**

- Added High Availability support [HIGH AVAILABILITY SUPPORT]
- Added ability to upgrade HA device [HA UPGRADING]
- Added support to announce name in Dial By Name [ANNOUNCE NAME IN DIAL BY NAME]
- Increased maximum number of call queue static agents [INCREASED MAXIMUM NUMBER OF CALL QUEUE STATIC AGENTS]
- Added Queue Log Cleaner [QUEUE LOG CLEANER]
- Added operation logs details and remarks [OPERATION LOG DETAILS AND REMARKS]
- Added extension level voicemail-to-Email setting [EXTENSION-LEVEL VOICEMAIL-TO-EMAIL]
- Added support for reset certificate [RESET CERTIFICATES]

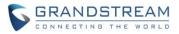

- Added support for GXP21xx color phone queue login/logout softkey [SUPPORT GXP21XX COLOR PHONE AGENT QUEUE LOGIN/LOGOUT SOFTKEY]
- Added support to add comments in outbound/inbound route patterns [ADDING COMMENTS TO INBOUND/OUTBOUND ROUTE PATTERNS]
- Added support to import PIN groups from CSV file [IMPORTING PIN GROUPS FROM CSV FILES]
- Added support for wakeup groups [WAKEUP GROUPS]
- Added support for SYN Flood defense [SYN FLOOD DEFENSE]
- Improved Voice Message Responses for failed SIP trunk calls [NEW VOICE MESSAGE RESPONSES FOR FAILED SIP TRUNK CALLS]
- Added Queue Log option to Backup/Restore page [QUEUE LOG BACKUP/RESTORE]
- Modified switchboard UI to offer easier access to call options [CALL QUEUE SWITCHBOARD UI CHANGES]
- Further optimized Call Queue Statistics page to provide a more user-friendly experience and improve performance [CALL QUEUE STATISTICS OPTIMIZATION]
- Added image uploading support to email templates [UPLOADING IMAGES TO EMAIL TEMPLATES]
- Added IPv6 gateway support [IPv6 GATEWAY SUPPORT]
- Added Fail2ban to support TCP/TLS beside the already-supported UDP
- Restored ability to sort the ringing order of Follow Me numbers
- Added option to toggle visibility of extension SIP passwords
- Added a visual indicator in Active Calls page to distinguish between ringing and connected status
- Restored IVR Prompt option: None

## **BUG FIXES**

- Fixed Analog Trunk: *Analog Trunks* overview does not show analog ports in numerical order
- Fixed Active Calls: CIDs up to 10 characters can now be shown for both caller and callee when viewing active calls. CIDs longer than 10 characters can be hovered over for the full number
- Fixed Basic Call: UCM can't support the 'rtcp' attribute pass-through
- Fixed Basic Call: Analog trunk calls will not be forwarded back to the transferer after a blind transfer timeout
- Fixed Basic Call: Changed the behavior that occurs when a caller device and UCM negotiate the OPUS codec, but the callee device does not support OPUS, a 488 status response will be given instead of establishing the call and immediately hanging up
- Fixed Basic Call: Changed the behavior that occurs when a PCMA-negotiated caller with OPUS support calls an OPUS-negotiated device with PCMU support, the callee will send a BYE SIP message instead of the UCM sending a 603 status response to the caller
- Fixed Basic Call: The UCM sends 180 Ringing information to blacklisted callers
- Fixed Basic call: Fails to establish call when callee disables presentation and extension enables SRTP
- Fixed Basic Call: Abnormal behavior with media redirecting that occurs when Can Direct Media is enabled
- Fixed Backup/Restore: User cannot save settings if all checkboxes are unchecked
- Fixed Backup/Restore: *Data Sync* password field does not support special characters

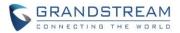

- Fixed Backup/Restore: Backup fails when CDR data exceeds a certain amount
- Fixed Backup/Restore: Issues occur when backing up recording files
- Fixed BLF Eventlist: Cannot save when adding Special Extensions
- Fixed Configured Event List order is not honored in NOTIFY
- Fixed Call Queue: Caller will directly enter destination when setting "Dial in empty queue" as Yes and "Leave when empty" as No
- Fixed Call Queue: Can't display extension group members in queue when editing queue then saving before applying change
- Fixed Call Queue: There should be recording prompt when Failover Destination is extension which has Auto Record enabled
- Fixed Call Queue: Ended call's channel will not release when agent sets phone transfer to feature code
- Fixed Call Queue: Suggest to add the function of search by name when performing transfer by switchboard
- Fixed Call Queue: The agent should not need to input the outbound password when callback to the external extension
- Fixed Call Queue: WebRTC extension fails to log in queue
- Fixed Call Queue: Call queue statistics has exception happen when user performs attended transfer
- Fixed Call Queue: Ring strategies were not working as intended
- Fixed Call Queue: Voice prompt playback does not complete when dialing into a queue from analog trunk
- Fixed Call Queue: Queue statistics are not deleted when a queue extension group is deleted
- Fixed Call Queue: Alert-info abnormal behavior after upgrading from firmware 1.0.13.14 or downgrading to 1.0.13.14
- Fixed CDR: The internal of automatic download settings Email prompt is too far
- Fixed CDR: The statistical number after selecting By Week and By Hours is not correct
- Fixed CDR: If an extension has Auto Record enabled, calls an IVR, and is rejected, the CDR file for the call will still be generated
- Fixed CDR: Added floating tips that appear when hovering over Automatic Download Period dropdown lists
- Fixed CDR: After applying a time filter, clearing the time filter and applying changes will result in no records shown
- Fixed CDR: No error message for when attempting to download, play, or delete a non-existent file
- Fixed CDR: File is still shown even after deleting it
- Fixed CDR: After deleting records, bottom of the page shows the incorrect total number of records and pages
- Fixed CDR: Playing a recording opens audio playback controls in fullscreen
- Fixed CDR: Ring Simultaneously calls do not appear in the CDR page
- Fixed CDR: CDR Statistics dropdown list does not have year even though there is a recording file made in that year
- Fixed CDR: Long page loading times when there are large amounts of records
- Fixed CDR: Call transfers generated duplicate records with 0 talk time

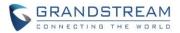

- Fixed Conference: Extensions can reject a conference invite by pressing 2 even when "Require Confirmation" is unchecked while creating invites to participants
- Fixed Conference: Abnormal behavior happens where the wrong extension will hear the "time remaining" warning
- Fixed Conference: The number of scheduled conferences cannot exceed the upper limit of conference room allowed for the specific UCM model
- Fixed Conference: CEI subscribers with long names cannot access conference room phone's phone options and information
- Fixed Conference: Invited members and conference bridges occupied an abnormal number of spots
- Fixed Conference: No error message when scheduling a conference with conflicting extensions
- Fixed Conference: Require Confirmation option is not checked by default
- Fixed Conference Schedule: The prompt is abnormal when the telephone number of special extension is decimal
- Fixed Conference: Users redirected to a blank conference list after scheduling a new conference
- Fixed CRM: There is no down or up button to adjust contact lookups order
- Fixed CTI: UCM cannot sync when updating DND time type on CTI app
- Fixed CTI: Call forward should display the correct extension type when configuring CFU/CFB/CFN on CTI app
- Fixed CTI: Added an "Apply Changes" prompt that will appear after CTI port has been changed
- Fixed CDRAPI: There isn't any prompt after clicking SAVE in CDRAPI when uploading multiple files
- Fixed CCSS: When the calling is busy, UCM CCSS function cannot be used
- Fixed Digital Trunk: Sorting not retained after going to a different page
- Fixed DOD: After saving one DOD, the DOD number will not change if editing another DOD
- Fixed Email Settings: Edit Email Template page will always load when going into the page
- Fixed Extension: Batch add extension is unavailable when change extension type after "Select Add Method" select "Batch"
- Fixed Extension: The button "reboot" still can work after disabling the extension
- Fixed Extension: Add IAX/SIP extension codec will appear abnormal
- Fixed Extension: Inaccurate Follow Me status displayed when viewed from the user web portal
- Fixed Extension Group: No error message when maximum number of extensions for an extension group has been exceeded
- Fixed Eventlist: SUBSCRIBE fails by peer trunk without inbound route
- Fixed Fax/T.38: UCM allows Fax extension (X) to successfully send a fax to (-X)
- Fixed Feature Code: Web UI: The extension which is not queue's agent can dial agent pause and unpause feature code
- Fixed Feature Code: It cannot recognize DTMF when performing seamless transfer to Analog trunk and outbound route has set password
- Fixed Feature Code: The voice prompt to change Presence Status will always be in Chinese despite the UCM's default language
- Fixed Feature Codes: Users cannot enter "0" for Parking Timeout

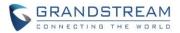

- Fixed Feature Codes: Seamless transfers via feature code would not be affected by configured time conditions
- Fixed FECC: If callee disables FECC, UCM should return negotiation result to caller
- Fixed Follow Me: When a call is answered by a follow me number, and transferred to any other extension, it does not reach Voicemail on ring timeout.
- Fixed Follow Me: If a Follow Me member uses an external number, and all members reject a call, the call will not be forwarded to the configured Default Destination
- Fixed Inbound Routes: Inbound Routes cannot distinguish different accounts with same provider (server)
- Fixed Inbound Routes: Using wrong inbound route when two trunks are registered with same IP address and different ports
- Fixed Inbound Routes: It prompts that need set mode 1 after disabling Inbound Multiple Mode
- Fixed Inbound Routes: It cannot show this trunk's inbound routes after deleting its destination in some cases
- Fixed Inbound Routes: Modified the display of patterns to match the pattern display shown in Outbound Routes page
- Fixed Inbound Routes: Incorrect error message shows when uploading a CSV file with unsupported content
- Fixed Inbound Routes: Incorrect error message shows when uploading a CSV file with unsupported content
- Fixed Import Extensions: When csv file has wrong Codec Preference, it should not import successfully
- Fixed Interface Settings: Page is still editable even when ACIM Detection is ongoing
- Fixed IVR: The IVR will revert back to the default "welcome.gsm" prompt if a set custom prompt is deleted
- Fixed IVR: External number value for *Invalid* in the *Key Pressing Events* section would not save properly
- Fixed Language: The prompts still plays English when choosing other language
- Fixed LDAP: LDAP fails for peer trunk
- Fixed LDAP: Phonebook DN shows abnormal when the character is input over the web input box
- Fixed LDAP: After uploading wrong format LDAP phonebook, the page should have right prompt
- Fixed LDAP: Can't view the detailed information of default contacts
- Fixed LDAP: It shows SAVE and CANCEL button on LDAP phonebook page, and clicking "SAVE" will appear abnormal
- Fixed Music on Hold: ring\_back.sm cannot be edited when placed in a custom class
- Fixed Network Settings: Port forwarding is enabled even when Switch method is used
- Fixed Network: Web UI does not refresh DHCP Client List
- Fixed Network: The DHCP client list always displays on web UI after unbind
- Fixed Operation Log: There is no operation log when adding failover trunk in outbound route
- Fixed Operation Log: Fax file upload activity has the wrong description in the Page Operation column
- Fixed Outbound/Inbound Route: Some options should add format restrictions
- Fixed Outbound/Inbound Route: It should jump to the corresponding place when editing a condition
- Fixed Outbound/Inbound route: Deleting blacklist will not prompt "to click apply changes to take effect"

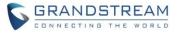

- Fixed Outbound Route: The CFU of UCM will fail when Outbound route has PIN Groups enabled
- Fixed Outbound Route: Options should not be shielded by the Privilege Level of 'Disable' warning
- Fixed Outbound Route: After enabling Filter on Source Caller ID, CFU to external number fails due to matching caller and transfer party number is required
- Fixed Outbound Route: It shouldn't allow outbound route to have duplicate patterns
- Fixed Outbound Route: Extension can bypass outbound route passwords via seamless transfers
- Fixed Outbound Route: The prompt messages are impertinent when setting some options as illegal values
- Fixed Outbound Route: Users are able to enter and save a pattern exceeding 32 characters
- Fixed Paging phone should get busy when paging target is on DND
- Fixed PIN Group: A user can enter and save a PIN group name longer than 32 characters
- Fixed PMS: The Minibar failure prompt would never play
- Fixed PMS: It would update permission = "internal" after deleting name for Mitel
- Fixed PMS: UCM should check the month format of wakeup time in HMobile module
- Fixed PMS: Room status page is not automatically updating with new check-in information, requiring the page to be manually refreshed
- Fixed PMS: Incorrect room number displayed in *Edit Service* tab
- Fixed Presence: If presence state is set to DND, it is suggested to have CTI app to sync the call forward configuration under available tab
- Fixed Presence: If presence state is set to DND, it is suggested that the value can be stored in available state when setting CFU/CFN/CFB via feature code
- Fixed Presence: The UCM would not issue a SIP NOTIFY to an extension when it changes its presence status to DND via \*77 feature code
- Fixed Ring Groups: Members added from LDAP phonebooks would not display properly
- Fixed Seamless Transfer: Caller number matching does not take effect when using seamless transfer
- Fixed Setup Wizard: Fixed strong SIP password is not required when creating extensions
- Fixed Setup Wizard: When an extension with more than 16 characters is created, the resulting extension will be different from the one entered
- Fixed Setup Wizard: IP address of the VoIP providers` sever can be itself in setup guide
- Fixed SIP Settings: It can't be saved when we input unreasonable data and disable the Blind Transfer
- Fixed SIP Settings: If Allow Guest Calls is enabled, and an extension registered to the UCM has set up anonymous calling, the CID shown to a callee will be shown as the registered extension.
- Fixed Signaling Troubleshooting: Checked options would return to being unchecked upon page refresh
- Fixed Signaling Troubleshooting: Subsequent captures continuing after the first one will have a size of 0 KB
- Fixed System: System would crash if picking up a call via feature code \*73
- Fixed System Cleanup/Reset: Clearing Music On Hold user data would not reset the MoH Class Sort setting to default
- Fixed System Cleanup/Reset: Clean Files in External Device option is not grayed out when Enable File Cleaner is unchecked

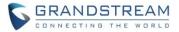

- Fixed System Event: When Email Delivery Method is Periodic Delivery, Email content has no HA fault warning
- Fixed System Event: Page is saved successfully if editing Parameter Settings and inputting inappropriate values
- Fixed System Status: Dashboard would show the incorrect amount of existing extensions in certain circumstances
- Fixed Trunk: Inbound Call fails when registering two usernames in one PBX and one host name is set to domain
- Fixed Trunk: The interval between Unregister and Register is too long after clicking on "Apply Changes"
- Fixed Trunk: Under certain conditions, a UCM will call a peered UCM again even after receiving a 488 status code response
- Fixed User Portal: After reboot, the Voicemail status is wrong
- Fixed Users: Ordinary users can delete the recording file
- Fixed Upgrade: IPv6 addresses must now be placed inside square brackets [] to be considered valid. Saving the page with an invalid address will cause the Firmware Server Path value to be reverted to the previous address upon page refresh.
- Fixed some random crash issue under special circumstances
- Fixed UCM rings back the wrong phone after call park timeout
- Fixed when UCM is in routing mode, restarting the registered phone in the extension interface, the NOTIFY request has its FROM and CONTACT SIP URI address incorrect
- Fixed User Management: Users with custom privileges are able to access Email template link
- Fixed Voicemail: Suggest adding a feature to make Voicemail read manually
- Fixed Voicemail: Message of extension who has set Email address will increase when disabling Keep Recordings
- Fixed Voicemail: The voice prompt will appear abnormal when the language is Chinese
- Fixed Voicemail: The voicemail will be overwritten in some scenarios
- Fixed Voicemail: Message Waiting Indicator would not light up for voicemails marked as Urgent
- Fixed Voicemail: UCM keeps voicemail recordings even when Keep Voicemail After Emailing is disabled
- Fixed Voice Prompt: Inaccurate prompt after entering DISA from speed dial or IVR
- Fixed Wakeup Service: Auto record should not take effect when picking up wake-up call
- Fixed Warning: The content of system upgrade should be more detailed
- Fixed Warning: Register SIP Failed Email Send Cycle Time can be 0
- Fixed Warning: Sometimes UCM doesn't generate upgrade alert log
- Fixed Warning: If Email Send Mode is Periodic Send, after system crash, Email content has no coredump file name
- Fixed Web UI: It can save change on web UI when only video codec is selected
- Fixed Web UI: The codec would be the first priority when codec is moved from Available list to Selected list
- Fixed Web UI: After rebooting the UCM, the call queue traffic is cleared

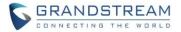

- Fixed Web UI: It will prompt "failed to update data" when users do not select any codec to selected then clicking save
- Fixed Web UI: The page of inbound route mode 1 displays blank when using IE10 as the web browser
- Fixed Web UI: After configuring some options in LDAP Server page, the error prompts would cover some configurations which causes configuring more options not possible
- Fixed Web UI: Changed the names of some options in custom privileges
- Fixed Web UI: UCM does not accept certain top-level domain name such as \*.tech as SMTP server, SFTP server in Data Sync as well as VoIP trunk hostname name
- Fixed Web UI: "Unreachable" text would not appear when hovering over a gray trunk status icon in Dashboard
- Fixed Web UI: It will get an invalid prompt when choosing data trunk then choose LAN or local in trouble shooting page
- Fixed Web UI: If "Route" is set as Method in Network Setting, DHCP Server Enable will automatically be checked
- Fixed Web UI: Refreshing the web portal would cause a 404 error
- Fixed Web UI: Abnormal Active Calls and CDR page display
- Fixed Web UI: "Save" and "Cancel" buttons in *Edit Extension* page showing incorrect language
- Fixed Web UI: Conference Recordings page could not be sorted by name in ascending order
- Fixed Web UI: Some tips not showing completely or correctly
- Fixed Web UI: "No Data" message displayed in Chinese even when UCM language is English
- Fixed Web UI: Call queue recordings would not show up in the web portal
- Fixed Web UI: Web portal would become unresponsive after navigating through pages quickly
- Fixed Web UI: Overlapping alert logs after rebooting the device
- Fixed ZeroConfig: Wallpaper's button including delete/refresh/manage storage could not be used
- Fixed ZeroConfig: Newly created global/model templates will not appear until after approximately 40 seconds
- Fixed ZeroConfig: Error message for uploading in the wrong template format will disappear less than a second after appearing
- Fixed ZeroConfig: Newly created model and global templates will be set to active by default
- Fixed ZeroConfig: Model Update page will now show "Loading" while retrieving the Model Template Package List
- Fixed ZeroConfig: No reminder message for remaining provisioning time if *Pick Extension Period* is enabled

# **NEW FEATURES OVERVIEW**

This section describes the major new features/changes introduced in the update and provides instructions for usage.

#### HIGH AVAILABILITY SUPPORT

In a setup with an HA100 device and two UCM6510, if hardware issues are detected within the primary

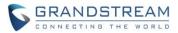

UCM, services provided by the primary UCM will switch over to the secondary UCM, minimizing the amount of service downtime.

There are two recommended methods for creating an HA setup:

#### Method 1: Back up and restore a configuration from UCM A

- 1. Upgrade UCM A to firmware version 1.0.15.16.
- 2. Create a full backup of UCM A;
- 3. Upgrade UCM B to firmware version 1.0.15.16;
- 4. Restore the backup from UCM A to UCM B. UCM B should now have the same configuration and firmware as UCM A.
- 5. Follow the installation instructions from the *HA100 Quick Installation Guide* to ensure that UCM A, UCM B, and the HA device are properly connected and turned on.
- 6. Access UCM A's web portal, navigate to *System Settings->HA*, enable *High Available Enable*, and reboot the UCM. UCM B should also reboot during this time.
- 7. HA setup is now complete.

#### Method 2: Allow UCM A to sync its configuration with UCM B

- 1. Upgrade UCM A to firmware version 1.0.15.16.
- 2. Create a full backup of UCM A in case of syncing issues.
- 3. Upgrade UCM B to firmware version 1.0.15.16. While not required, it is recommended that UCM B be factory reset.
- **4.** Follow the installation instructions from the *HA100 Quick Installation Guide* to ensure that UCM A, UCM B, and the HA device are properly connected and turned on **with the exception of the Heartbeat connection between UCM A and UCM B**.
- 5. Access UCM A's web portal, navigate to *System Settings->HA*, enable *High Available Enable*, and reboot the device. UCM B should also reboot during this time.
- 6. Connect UCM A and UCM B via their Heartbeat ports.
- 7. UCM A should now sync its configuration with UCM B
- 8. HA setup is now complete.

#### To configure this HA setup:

- Log in to UCM6510 web UI and navigate to System Settings->HA->HA Settings.
- Make sure that the High Available Enable option is checked.
- In the Fault Switch option, select the desired ports to monitor and trigger failover if connection issues are detected.
- Save and Apply Changes.

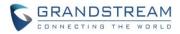

#### HA

| HA Settings         | HA Status       | HA Log |                      |
|---------------------|-----------------|--------|----------------------|
| High Available E    | nable :         |        |                      |
| Hardware scan :     |                 |        | T1/E1 FXO1 FXO2 FXS1 |
| Fault Switch :      |                 |        | T1/E1 FXO1 FXO2 FXS1 |
| * Heartbeat Port:   |                 |        | 9527                 |
| * Heartbeat Timed   | out Period (s): |        | 7                    |
| * File Backup Inter | val(min):       |        | 30                   |
|                     |                 |        |                      |

#### HA UPGRADING

Users can now upload and upgrade firmware for HA devices. To upgrade HA firmware:

- Navigate to System Settings->HA->HA Firmware Upgrade.
- Ensure that the active UCM's RS485 cable is connected to the HA device.
- Press the reset button on the HA device.
- Upload the HA firmware.

| Menus               | ÷  | HA              |                        |                                                                                                    |
|---------------------|----|-----------------|------------------------|----------------------------------------------------------------------------------------------------|
| 🗥 System Status     | *  | HA Settings     | HA Log                 | HA Firmware Upgrade                                                                                             |
| 🛃 Extension / Trunk | ×  |                 |                        |                                                                                                    |
| 🗳 Call Features     | .* | Firmware File P | Path::                 | Choose File to Upload                                                                                           |
| PBX Settings        | ×  | Please ensure t | that the RS485 cable b | between the active UCM and the HA device is connected properly. Press the RESET button and upload the firmware. |
| System Settings     | ^  |                 |                        |                                                                                                    |
| HTTP Server         |    |                 |                        |                                                                                                    |
| Network Settings    |    |                 |                        |                                                                                                    |

### ANNOUNCE NAME IN DIAL BY NAME

UCM's Dial By Name feature can now use recorded voicemail greetings to announce the name assigned to the dialed extension. If no voicemail greeting exists, the name will be spelt out like in previous firmware

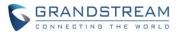

versions.

To ensure that this new function is working as configured:

- Log in UCM web UI, navigate to Call Features->Dial By Name->Edit Extension and confirm settings.
- Make sure that the extensions included in the Dial By Name directory have configured recorded voicemail greetings.
- To record new voicemail greeting for an extension:
  - Dial \*98 to access the voicemail
  - After entering the desired extension and voicemail password, dial "0" to enter the recordings menu and then "3" to record a name greeting.

#### INCREASED MAXIMUM NUMBER OF CALL QUEUE STATIC AGENTS

The maximum number of static agents for a call queue has been increased for all UCM devices. The following table shows the static agent limit for each model:

| UCM MODEL# | Max # of Static Agents |
|------------|------------------------|
| 6102       | 22                     |
| 6104       | 33                     |
| 6108       | 45                     |
| 6116       | 45                     |
| 6202       | 23                     |
| 6204       | 34                     |
| 6208       | 75                     |
| 6510       | 150                    |

#### **QUEUE LOG CLEANER**

UCM can now schedule cleanings of Call Queue statistical information. To enable this:

- Login UCM web UI and navigate to Maintenance->System Cleanup / Reset->Cleaner.
- Under QUEUE LOG Cleaner section:
  - Enable QUEUE LOG Cleaner: check the box to enable scheduled queue log cleaning
  - QUEUE LOG clean time: Enter the hour of the day to start the cleaning. The valid range is 0-23
  - Clean Interval: Enter how often (in days) to clean queue logs. The valid range is 1-30.

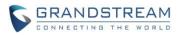

| 📽 Call Features 🗸 🗸    | QUEUE LOG Cleaner                |                                           |
|------------------------|----------------------------------|-------------------------------------------|
| 🗘 PBX Settings 🗸 🗸     | Enable QUEUE LOG Cleaner:        |                                           |
| 🔓 System Settings 🗸 🗸  | * QUEUE LOG Clean Time :         | 15                                        |
| 🗴 Maintenance 🔹 ^      | * Clean Interval :               | 1                                         |
| User Management        | File Cleaner                     |                                           |
| Change Information     | Enable File Cleaner :            |                                           |
| Operation Log          | Clean Files in External Device : |                                           |
| Syslog                 | Choose Cleaner Files:            | Basic Call Recording Conference Recording |
| System Events          |                                  | Files Files                               |
| Upgrade                |                                  | Call Queue Recording Voicemail Files      |
| Backup                 |                                  | Backup Files                              |
| System Cleanup / Reset | File Clean Threshold :           |                                           |

#### **OPERATION LOG DETAILS AND REMARKS**

Improving upon the Operation Log feature, UCM firmware 1.0.15.x will support viewing detailed information of UCM operations and modifications and adding notes to each operation. This information is available as new columns in the Operation Log page.

| Delete Search Result (s) | Delete All Logs |                |                      |                                     |                           |                        |
|--------------------------|-----------------|----------------|----------------------|-------------------------------------|---------------------------|------------------------|
| Date \$                  | User Name ‡     | IP Address \$  | Results #            | Page Operation \$                   | Specific Operation \$     | Remark #               |
| 2017-07-03 14:59:13      | admin           | 192.168.40.109 | Operation successful | setCleanerValue                     | Pen_auto_clean_backup: 0. | new feature test       |
| 2017-07-03 14:35:37      | admin           | 192.168.40.109 | Operation successful | Apply Changes                       |                           | Click to modify notes. |
| 2017-07-03 14:35:35      | admin           | 192.168.40.109 | Operation successful | Extensions: Update SIP Extension    | Extension: 2001.          | Click to modify notes. |
| 2017-07-03 14:35:35      | admin           | 192.168.40.109 | Operation successful | Extensions: Update User Information | User Name: 2001.          | voicemail change       |
| 2017-07-03 14:34:53      | admin           | 192.168.40.109 | Operation successful | Apply Changes                       |                           | Click to modify notes. |
| 2017-07-03 14:34:51      | admin           | 192.168.40.109 | Operation successful | Extensions: Update SIP Extension    | Extension: 2001,          | Click to modify notes. |
| 2017-07-03 14:34:51      | admin           | 192.168.40.109 | Operation successful | Extensions: Update User Information | User Name: 2001.          | Click to modify notes. |
| 2017-07-03 14:34:00      | admin           | 192.168.40.109 | Operation successful | Apply Changes                       |                           | Click to modify notes. |
| 2017-07-03 14:33:58      | admin           | 192.168.40.109 | Operation successful | Extensions: Update User Information | User Name: 2003. 🛈        | disable voicemai       |
| 2017-07-03 14:33:57      | admin           | 192.168.40.109 | Operation successful | Extensions: Update SIP Extension    | Extension: 2003.          | Click to modify notes. |

#### **EXTENSION-LEVEL VOICEMAIL-TO-EMAIL**

Individual extensions can now be configured to send voicemail recordings to specified email addresses, providing a more customizable user experience. Previously, this feature was offered only on a global level; all voicemails would be sent to the corresponding extensions' email addresses. These extension-level options will override global voicemail settings.

To enable this feature:

- Navigate to Extension/Trunk->Extensions->Basic Settings
- Under the General section, set Attach Voice Recordings to Email to "Yes"

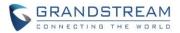

• A new option Keep Voice Recordings will appear. If set to "Yes", UCM will not delete voicemail recordings after sending them.

If these options are set to "Default", the global settings in Call Features->Voicemail->Voicemail Email Settings will be used.

| c Settings     | Media               | Features  | Specific Time | Follow Me |                                   |         |   |
|----------------|---------------------|-----------|---------------|-----------|-----------------------------------|---------|---|
| General        |                     |           |               |           |                                   |         |   |
| * Extension:   |                     |           |               |           | CallerID Number:                  |         |   |
| * Permission : |                     | Local     |               | ~         | * SIP/IAX Password :              | Test1   |   |
| AuthID:        |                     |           |               |           | Enable Voicemail:                 |         |   |
| * Voicemail Pa | ssword :            | 341532513 |               |           | Skip Voicemail Password Verificat | ion :   | _ |
| Attach Voice   | Recordings To Email | Yes       |               | × )       | Keep Voice Recordings :           | Default | v |
| Enable Keep    | -alive :            |           |               |           | * Keep-alive Frequency :          | 60      |   |

#### **RESET CERTIFICATES**

A reset button has been added to CDR->API Configuration. Users can use this to restore the UCM's default certificates.

| Menus             | ·=    | API Configuration Files |                    |               |   |
|-------------------|-------|-------------------------|--------------------|---------------|---|
| CA System Status  | ~     |                         |                    |               |   |
| Extension / Trunk | ~     | General                 |                    |               |   |
| 🗳 Call Features   | ~     |                         |                    |               |   |
| 🔅 PBX Settings    | ÷     | Enable :                |                    |               |   |
|                   |       | TLS Bind Address:       | 0.0.0.0:8443       |               |   |
| G System Settings | ×     | * Username :            | cdrapi             |               |   |
| 💥 Maintenance     | ř     | * Password :            | cdrapi123          |               |   |
| CDR               | ^     | Permitted IP (s):       | IP Address         | / Subnet Mask | Ð |
| CDR               |       |                         |                    |               |   |
| Statistics        |       | Other Settings          |                    |               |   |
| Recording Files   |       | TLS Private Key :       | private.pem        | 🔟 Delete      |   |
|                   | _     | TLS Cert:               | certificate.pem    | Delete        |   |
| API Configuration |       |                         | Reset Certificates |               |   |
| Salue-added Featu | res ~ |                         | Reservermitates    |               |   |

## SUPPORT GXP21XX COLOR PHONE AGENT QUEUE LOGIN/LOGOUT SOFTKEY

This feature is currently available on GXP21xx color phone 1.0.9.x. Call queue static agents can now conveniently log in and out of a queue by configuring a programmable key on their phones as a shortcut.

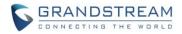

To enable this feature:

 Navigate to Call Features->Call Queue->Advanced Settings and check the "Enable Agent Login" box.

| Queue: 6501 Settings Advanced Sett | ings Agents |                                  |                                            |
|------------------------------------|-------------|----------------------------------|--------------------------------------------|
|                                    |             |                                  |                                            |
| Virtual Queue                      |             |                                  |                                            |
| Enable Virtual Queue :             |             | Virtual Queue Mode :             | Offered to caller after timeout in seconds |
| Virtual Queue Period :             |             | Virtual Queue Outbound Prefix:   |                                            |
| Position Announcement              |             |                                  |                                            |
| Enable Position Announcement :     |             | Position Announcement Interval : |                                            |
| СТІ                                |             |                                  |                                            |
| Queue Chairman :                   | None        | v Enable Agent Login :           |                                            |

- In the Agents tab, ensure that the desired agent extensions are in the Selected box.
- Log into an extension's phone web UI and navigate to Accounts->SIP Settings->Advanced Features and set Special Feature to "UCM Call Center".

| Accounts           |   | Advanced Features               | 6                                                                 |
|--------------------|---|---------------------------------|-------------------------------------------------------------------|
| Account 1          | - |                                 |                                                                   |
| General Settings   |   | Line-seize Timeout              | 15                                                                |
| Dialplan           |   |                                 |                                                                   |
| Network Settings   |   | Eventlist BLF URI               |                                                                   |
| SIP Settings       | - | Auto Provision Eventlist BLFs   | • Disabled                                                        |
| Basic Settings     |   | Conference URI                  |                                                                   |
| Custom SIP Headers |   | Comerence orki                  |                                                                   |
| Advanced Features  |   | Music On Hold URI               |                                                                   |
| Session Timer      |   | Force BLF Call-pickup by prefix | • Disabled                                                        |
| Security Settings  |   | DLE Call alalana Darfin         | **                                                                |
| Audio Settings     |   | BLF Call-pickup Prefix          |                                                                   |
| Call Settings      |   | Call Pickup Barge-In Code       |                                                                   |
| Intercom Settings  |   | PUBLISH for Presence            | Disabled                                                          |
| Feature Codes      |   |                                 |                                                                   |
| Account 2          | ÷ | Omit charset=UTF-8 in MESSAGE   | Disabled 		Enabled                                                |
| Account 3          | ÷ | Allow Unsolicited REFER         | $\odot$ Disabled $\bigcirc$ Enabled $\bigcirc$ Enabled/Force Auth |
| Account Swap       |   | Special Feature                 | UCM Call Center 🔻                                                 |

• After saving and applying changes, a softkey labeled "UCM-CC" will appear on the bottom of the phone's screen.

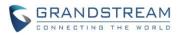

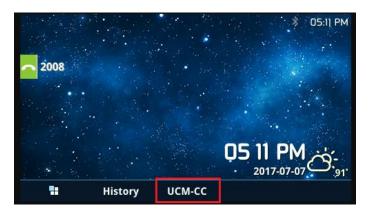

• A user will be able to use this key to log in and out of the queue.

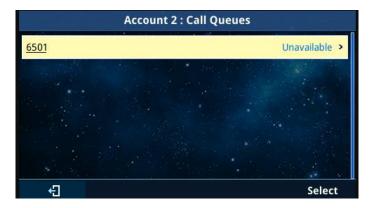

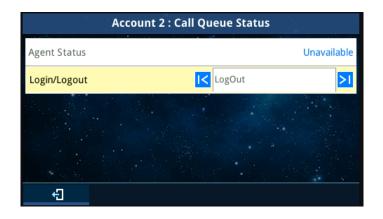

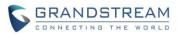

| Account 2 : Call Queue              | Status     |             |
|-------------------------------------|------------|-------------|
| Agent Status                        |            | Unavailable |
| Login/Logout                        |            | LogIn       |
|                                     |            |             |
| Are you sure you want to change you | ır status? |             |
|                                     | YES        | NO          |
|                                     |            |             |
| Call Queue: 6501 LogIn SUCCESS.     |            |             |
| Dismiss                             |            |             |

# ADDING COMMENTS TO INBOUND/OUTBOUND ROUTE PATTERNS

While creating or editing inbound/outbound routes, users can now add comments to the end of patterns to better organize and keep track of complex rules. As an example:

Editing:

| Menus              | ) <b>=</b> | Edit Inbound Rule           |                                                                     |
|--------------------|------------|-----------------------------|---------------------------------------------------------------------|
| 🗥 System Status    | ~          |                             |                                                                     |
| 🚠 Extension / Trur | ık ^       | * Pattern :                 | _NNXXNXXXXX /* 10 digit long distance */,_818X. /* Any 818 number * |
| Extensions         |            | Disable This Route :        |                                                                     |
| Extension Grou     | ups        | Prepend User Defined Name : |                                                                     |
| Analog Trunks      | 8          | Alert-info:                 | None                                                                |
| VolP Trunks        |            |                             |                                                                     |

## Overview:

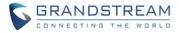

| Menus               | <u>ا</u> | Inbound | Routes          |                                                 |   |                    |
|---------------------|----------|---------|-----------------|-------------------------------------------------|---|--------------------|
| 🗥 System Status     | ~        | + Add   | 🛱 Blacklist     | Set Global Inbound Mode                         |   |                    |
| 🕂 Extension / Trunk | ^        |         |                 |                                                 |   |                    |
| Extensions          |          | Trunks: | SIP Trunks ucm2 |                                                 | Y |                    |
| Extension Groups    |          |         | Pa              | ttern 🗘                                         |   | CallerID Pattern 🕏 |
| Analog Trunks       |          |         |                 | * 10 digit long distance */<br>ny 818 number */ |   | No Limit           |
| VoIP Trunks         |          |         |                 |                                                 |   |                    |

## **IMPORTING PIN GROUPS FROM CSV FILES**

Users will now be able to import PIN Groups by uploading CSV files for each group.

To do this:

• Log in UCM web UI, navigate to Extension/Trunk->Outbound Routes->PIN Groups and click on the "Choose file to upload" button.

| S UCM6102           | The current password's security level is low, please go to t<br>password and bind Email. |
|---------------------|------------------------------------------------------------------------------------------|
| Menus               | PIN Groups                                                                               |
| 🗥 System Status     | + Add Choose file to upload                                                              |
| 击 Extension / Trunk | Name \$                                                                                  |
| Extensions          | Name *                                                                                   |
| Extension Groups    |                                                                                          |
| Analog Trunks       |                                                                                          |
| VoIP Trunks         |                                                                                          |
| SLA Station         |                                                                                          |
| Outbound Routes     |                                                                                          |

• Select the CSV file to upload. Incorrect file formats and improperly formatted CSV files will result in error messages such as the one below:

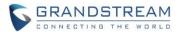

| word and bind Email. X The for | mat or coding of CSV files is incorrect. | ge to moany the |
|--------------------------------|------------------------------------------|-----------------|
| Upload                         |                                          | ×               |
| Choose file to upload :        | Choose file to upload                    |                 |
|                                | Total: 1 < <u>1</u> >                    |                 |

• To ensure a successful import, please follow the format in the sample image below:

| Clipbo |       |          | Alignment 🕞 | Number 5 |
|--------|-------|----------|-------------|----------|
|        | A     | В        | С           | D        |
| 1      | ALPHA |          |             |          |
| 2      | pin   | pin_name |             |          |
| 3      | 1625  | test1    |             |          |
| 4      | 9497  | test2    |             |          |
| 5      | 5872  | test3    |             |          |
| 6      |       |          |             |          |
| 7      |       |          |             |          |

- The top-left value (A1) is the PIN Group name. In this case, it is "ALPHA".
- Row 2 contains the labels for the modifiable fields: pin and pin\_name. These values should not be changed and will cause an upload error otherwise.
- Rows 3+ contain the user-defined values with Column A holding the PINs and Column B holding the PIN names. PIN values must consist of at least four digits.
- Once the file is successfully uploaded, the entry will be added to the list of PIN Groups.

| PIN Groups |                             |                  | Cancel             |  |  |  |
|------------|-----------------------------|------------------|--------------------|--|--|--|
| + Add Che  | + Add Choose file to uplaad |                  |                    |  |  |  |
|            | Name ‡                      | Record in CDR \$ | Options            |  |  |  |
| +          | ALPHA                       | no               | C 💼                |  |  |  |
|            |                             | Total 1 C        | 10 / page v Goto 1 |  |  |  |

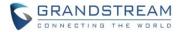

## **WAKEUP GROUPS**

Wakeup Service now supports multiple members in a single service entry.

To create a wakeup group:

• Navigate to Value-Added Features->Wakeup Service and click on the "Create New Wakeup Service" button.

| Menus    |                      |     | Wakeup | Service               |                                  |            |
|----------|----------------------|-----|--------|-----------------------|----------------------------------|------------|
| (I)      | System Status        |     | + Crea | te New Wakeup Service | 🗊 Delete Selected Wakeup Service |            |
| <b>.</b> | Extension / Trunk    |     |        |                       | Name 🗘                           | Members \$ |
| Ś        | Call Features        |     | +      |                       | TestWake                         | 2001 2003  |
| \$       | PBX Settings         |     | ÷      |                       | lestwake                         | 2001 2005  |
| Ģ        | System Settings      |     |        |                       |                                  |            |
| ⊁        | Maintenance          |     |        |                       |                                  |            |
| P        | CDR                  |     |        |                       |                                  |            |
| 00       | Value-added Features | • • |        |                       |                                  |            |
|          | Zero Config          |     |        |                       |                                  |            |
|          | AMI                  |     |        |                       |                                  |            |

• Fill out the required fields and select the members to add to the wakeup group.

| Enable Wakeup Service : |                       |               |   |      |                   |          |
|-------------------------|-----------------------|---------------|---|------|-------------------|----------|
| * Name:                 | TestWake              |               |   |      |                   |          |
| * Prompt:               | wakeup-call           | wakeup-call v |   |      |                   |          |
| Custom Date :           |                       |               |   |      |                   |          |
| * Date :                | 2017-07-13            |               |   |      |                   |          |
| * Time :                | 14:51                 |               |   | ŀ    |                   |          |
| Members :               | 8 items               | Available     |   |      | 2 items           | Selected |
|                         | Search                |               |   | Sear | ch                |          |
|                         | 2000 "Voicemail"      | A             | < |      | 2001 "Bob Marley" |          |
|                         | 2002                  |               | > |      | 2003 "Mama San"   |          |
|                         | 2004 "Victoria Mercy" |               |   |      |                   |          |
|                         | 2005                  | •             |   |      |                   |          |

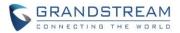

- Save and Apply Changes
- A wakeup service entry is created. The UCM will send a wakeup call to every extension in the member list at the scheduled date and time.

#### **SYN FLOOD DEFENSE**

A new security measure called SYN Flood Defense has been implemented for the UCM. This allows the UCM to handle excessive amounts of SYN packets from one source and keep the web portal accessible. To enable this feature:

- Navigate to System Settings->Security Settings
- Under Typical Firewall Settings, there are two options available for Syn-Flood Defense Enable:
  - o eth(0)LAN defends against attacks directed to the LAN IP address of the UCM
  - eth(1)WAN defends against attacks directed to the WAN IP address of the UCM

SYN Flood Defense will limit the amount of SYN packets accepted by the UCM from one source to 10 packets per second. Any excess packets from that source will be discarded.

|   | Security Settings      | Custom Firewall Settings                        |                |        |          |            |     |
|---|------------------------|-------------------------------------------------|----------------|--------|----------|------------|-----|
|   | LDAP Server            | + Create New Rule                               | Reject Rules : |        |          |            |     |
|   |                        | Sequence                                        | Rule Name      | Action | Protocol | Туре       | Soi |
| * | Maintenance v          |                                                 |                |        |          |            |     |
| 2 | CDR ~                  | Typical Firewall Settings Ping Defense Enable : | eth0(LAN) :    |        |          | eth1(WAN): |     |
|   | Value-added Features 🛩 | Syn-Flood Defense Enable :                      | eth0(LAN):     |        |          | eth1(WAN): |     |
|   |                        | Ping-of-Death Defense Enable :                  | eth0(LAN):     |        |          | eth1(WAN): |     |

#### **VOICE MESSAGE RESPONSES FOR FAILED SIP TRUNK CALLS**

*SIP Trunk Prompt Tone* tab has been added to the UCM web UI->*PBX Settings*->*SIP* Settings page. The following voice message responses have been added and can be set to play for 4XX, 5XX, and 6XX call failures:

• Default for 404 and 604 status codes:

"Your call can't be completed as dialed. Please check the number and dial again."

Default for 5xx status codes:

"Server error. Please check your device."

• Default for 403 and 603 status codes:

"The call was rejected by the server. Please try again later."

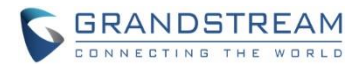

• Default for all other status codes:

"All circuits are busy now. Please try again later."

Additionally, custom voice messages recorded and uploaded in *PBX Settings->Voice Prompt->Custom Prompt* can be used for these failure responses instead of the default messages.

| wenus               |   | SIP Setti | ngs            |                                   |         |     |     |                       |      |                        |     |
|---------------------|---|-----------|----------------|-----------------------------------|---------|-----|-----|-----------------------|------|------------------------|-----|
| (1) System Status   |   | General   | Misc           | Session Timer                     | TCP/TLS | NAT | ToS | SIP Trunk Prompt Tone |      |                        |     |
| 🚛 Extension / Trunk |   | Reset All | Default All    |                                   |         |     |     |                       |      |                        |     |
| 🕻 Call Features     |   |           | Construction - |                                   |         |     |     |                       |      |                        |     |
| 🔅 PBX Settings      |   | 400:      |                | sip-trunk-out-busy                | Ý       |     |     |                       | 401: | sip-trunk-out-busy     | ~   |
| General Settings    |   | 402:      |                | sip-trunk-out-busy                | ×       |     |     |                       | 403; | sip-trunk-out-rejected | ×   |
| SIP Settings        |   | 404 :     |                | sip-trunk-out-wrong-number        | ×       |     |     |                       | 405: | sip-trunk-out-busy     | × ] |
| IAX Settings        |   | 406:      |                | sip-trunk-out-busy                | ×       |     |     |                       | 407: | sip-trunk-out-busy     | ×   |
| RTP Settings        |   | 408:      |                | si <mark>p-trunk-out-bus</mark> y | v       |     |     |                       | 410: | sip-trunk-out-busy     | ~   |
| Music On Hold       |   | 413 :     |                | sip-trunk-out-busy                | ×       |     |     |                       | 414; | sip-trunk-out-busy     | ~   |
| Voice Prompt        |   | 415:      |                | sip-trunk-out-busy                | ×       |     |     |                       | 416: | sip-trunk-out-busy     | ~   |
| Jitter Buffer       |   | 420:      |                | sip-trunk-out-busy                | ×       |     |     |                       | 421: | sip-trunk-out-busy     | ~   |
| Interface Settings  |   | 423:      |                | sip-trunk-out-busy                | v       |     |     |                       | 480; | sip-trunk-out-busy     | ~   |
| Recording Storage   |   | 481:      | [              | sip-trunk-out-busy                | ~       |     |     |                       | 482: | sip-trunk-out-busy     | ×   |
| 📮 System Settings   | * | 483:      | ſ              | sin-trunk-out-busy                | ×       |     |     |                       | 484: | sip-trunk-out-busy     | V   |

#### **CID IN PPI HEADER**

CID can now be included in the PPI Header when calling from trunk. To configure this, navigate to *Extension/Trunk->VoIP Trunks->Advanced Settings* and check *Send PPI Header*. A new option *PPI Mode* will appear.

| Menus               | •≡ | Edit SIP Trunk: u  | ıcm2              |          |               |       |              |     |         |
|---------------------|----|--------------------|-------------------|----------|---------------|-------|--------------|-----|---------|
| 🗥 System Status     | ~  | Basic Settings     | Advanced Settings |          |               |       |              |     |         |
| Extension / Trunk   | ^  |                    |                   |          |               |       |              |     |         |
| Extensions          |    | Codec Preference : |                   |          | 9 items Ava   | lable |              |     | 6 items |
| Extension Groups    |    |                    |                   |          | G.722         |       |              |     | PCMU    |
| A                   |    |                    |                   |          | AAL2-G.726-32 |       | $(\Phi_{i})$ |     | PCMA    |
| Analog Trunks       |    |                    |                   |          | ADPCM         |       |              |     | GSM     |
| VoIP Trunks         |    |                    |                   |          | G.723         |       |              |     | G.726   |
| SLA Station         |    |                    |                   |          | H.263         | +     | +            |     | G.729   |
| Outbound Routes     |    | Send PPI Header:   |                   | <b>~</b> |               |       |              |     | -       |
| Inbound Routes      |    | PPI Mode:          |                   | Origii   | nal CID       |       |              | ~   |         |
| 🕻 Call Features     | ~  | Send PAI Header:   |                   |          |               |       |              |     |         |
| PBX Settings        | *  | DID Mode:          |                   | Requ     | est-line      |       |              | ~   |         |
| Cre System Settings |    | DTAIC MALLE.       |                   | 0.4      | .1 <u>.</u>   |       |              | 100 |         |

Three options are available for *PPI Mode*:

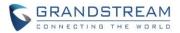

- Default Include the trunk's preferred CID (configured in Basic Settings) in the PPI Header
- Original CID Include the original CID in the PPI Header
- *DOD Number* Include the trunk's DOD number in the PPI Header. If no DOD number has been set, the trunk's preferred CID will be used.

#### **USER AUTH ID AND PASSWORD ACCESS**

Users with *General\_User* privilege can now be restricted from changing their AuthID and passwords. To configure this, navigate to *Maintenance->User Management->Custom Privilege* and click on *General\_User*'s edit button.

| Menus (≡ U              | Jser Management                 |                     |         |
|-------------------------|---------------------------------|---------------------|---------|
| 1711 System Status Y Us | er Information Custom Privilege |                     |         |
| 🚠 Extension / Trunk 🗸 🔽 | + Create New Custom Privilege   |                     |         |
| 📽 Call Features 🗸 🗸     | Privilege Name                  | Privilege Type      | Options |
| 🗘 PBX Settings 🗸 🗸      | Super_Admin                     | Super Administrator |         |
| 🔂 System Settings 🗸 🗸   | Admin                           | Administrator       |         |
| X Maintenance ^         | General_User                    | Consumer            |         |
| User Management         | testPrivilege                   | Custom Privilege    | 2 0     |
| Change Information      |                                 |                     |         |

To restrict users from modifying their extensions' SIP AuthID and passwords, ensure that the *Allow Change Secret/Auth ID* box is unchecked.

| Menus        |                   | ≡ | Edit Custom Privilege: Genera   | al_User      |  |
|--------------|-------------------|---|---------------------------------|--------------|--|
| Can          | System Status     | * |                                 |              |  |
| . <b>T</b> . | Extension / Trunk |   | * Privilege Name:               | General_User |  |
| ę            | Call Features     | ~ | Enable Delete Recording Files : |              |  |
| \$           | PBX Settings      |   | Allow Change Secret/Auth ID :   |              |  |
| 56           | System Settings   | ~ |                                 |              |  |
| *            | Maintenance       | ^ |                                 |              |  |
|              | User Management   |   |                                 |              |  |
|              |                   |   |                                 |              |  |

#### **EXTENSION LEVEL FAX-TO-EMAIL**

Fax-to-Email can now be enabled or disabled for each extension. Previously, Fax-to-Email is applied globally and could not be adjusted for individual extensions. To configure this setting, navigate to *Extension/Trunk->Extensions->Edit Extension->Media* and ensure that *Fax Mode* is set to "Fax Detection". A new option called *Fax to Email* will appear.

There are three settings available:

• Default – Uses the global setting for Fax to Email.

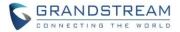

- Yes Allow Fax to Email for this extension. Faxes will be sent to the user's email address configured in the extension's *Basic Settings*.
- No Do not send any faxes to the user's email address configured in the extension's Basic Settings.

| 🚠 Extension / Trunk 🔺 | ic Settings <u>Media</u> Featur<br>SIP Settings | es Specific Time Follow Me |         |                     |               |  |
|-----------------------|-------------------------------------------------|----------------------------|---------|---------------------|---------------|--|
|                       | SIP Settings                                    |                            |         |                     |               |  |
| Extensions            |                                                 |                            |         |                     |               |  |
|                       |                                                 |                            |         |                     |               |  |
| Extension Groups      | NAT:                                            |                            |         | * Can Direct Media: | No            |  |
| Analog Trunks         | DTMF Mode:                                      | RFC2833                    | ×       | • TEL URI:          | Disabled      |  |
| VoIP Trunks           | * Alert-info:                                   | None                       | U ]     | * Fax Mode:         | Fax Detection |  |
| SLA Station           | Fax to Email:                                   | Yes                        | × ]     | Enable T.38 UDPTL:  |               |  |
| Outbound Routes       | SRTP:                                           | Disabled                   | ~]      | Strategy:           | Allow All     |  |
| Inbound Routes        | Codec Preference:                               | 7 items Available          | 8 items | Selected            |               |  |
| 🖏 Call Features 🗸 👻   |                                                 | Search D                   |         |                     |               |  |
| 🗘 PBX Settings 🗸 🗸    |                                                 | AAL2-G.726-32              | PCMU    | *                   |               |  |

#### **CALL QUEUE STATISTICS IMPROVEMENT**

An agent search bar has been added to the Call Queue Statistics page, allowing users to look at the statistical data of specific agents. The statistics report is also improved in terms of data and display compared to firmware 1.0.14.x.

| Menus 😑                  | Call Queue Statistics |                        |                  |                           | Save Cancel    |
|--------------------------|-----------------------|------------------------|------------------|---------------------------|----------------|
| 📲 Extension / Trunk 🗸    | * Start Time:         | 2017-08-15             | * End Time:      | 2017-08-15                | 10<br>10       |
| 📽 Call Features 🔷 🗠      |                       |                        |                  |                           |                |
| Conference               | Statistics Report     |                        |                  |                           |                |
| IVR                      | Overview              |                        |                  |                           |                |
| Voicemail<br>Ring Groups | 0<br>Total Calls      | O.00 %<br>Abandon Rate | O0:00:00         | 00:00:00     Average Talk | Caliback Calls |
|                          |                       |                        |                  |                           |                |
| Call Queue               | Agent Statistics      |                        |                  | Ag                        | ents Search .  |
| Pickup Groups            | Agents \$             | Total Calls #          | Answered Calls # | Answered Rate #           | Average Talk # |
| Dial By Name             |                       |                        | No Data          |                           |                |
| Constant of              |                       |                        |                  |                           |                |

#### NEW VOICE MESSAGE RESPONSES FOR FAILED SIP TRUNK CALLS

Users can now set different voice responses for different error codes, allowing callers to have a better idea of why outbound calls are failing. This can be configured in the *PBX Settings->SIP Settings->SIP Trunk Prompt Tone* page.

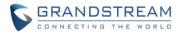

|                     | SIP Settir | ngs         |                            |         |     |     |                       |      |                        |   |
|---------------------|------------|-------------|----------------------------|---------|-----|-----|-----------------------|------|------------------------|---|
|                     | General    | Misc        | Session Timer              | TCP/TLS | NAT | ToS | SIP Trunk Prompt Tone |      |                        |   |
|                     | Reset All  | Default All |                            |         |     |     |                       |      |                        |   |
|                     | _          |             | -                          |         |     |     |                       |      |                        |   |
| PBX Settings        | 400:       |             | sip-trunk-out-busy         | ~       |     |     |                       | 401: | sip-trunk-out-busy     |   |
|                     | 402:       |             | sip-trunk-out-busy         | ~       |     |     |                       | 403: | sip-trunk-out-rejected | _ |
| SIP Settings        | 404 :      |             | sip-trunk-out-wrong-number | ×       |     |     |                       | 405: | sip-trunk-out-busy     |   |
|                     | 406:       |             | sip-trunk-out-busy         | ×       |     |     |                       | 407: | sip-trunk-out-busy     |   |
|                     | 408:       |             | sip-trunk-out-busy         | ×       |     |     |                       | 410: | sip-trunk-out-busy     | _ |
|                     | 413:       |             | sip-trunk-out-busy         | ~       |     |     |                       | 414: | sip-trunk-out-busy     |   |
|                     | 415:       |             | sip-trunk-out-busy         | ~       |     |     |                       | 416: | sip-trunk-out-busy     |   |
|                     | 420:       |             | sip-trunk-out-busy         | × ]     |     |     |                       | 421: | sip-trunk-out-busy     |   |
|                     | 423:       |             | sip-trunk-out-busy         | ×       |     |     |                       | 480: | sip-trunk-out-busy     | _ |
|                     | 481:       |             | sip-trunk-out-busy         | ~       |     |     |                       | 482: | sip-trunk-out-busy     | _ |
|                     | 483:       |             | sip-trunk-out-busy         | ×       |     |     |                       | 484: | sip-trunk-out-busy     |   |
|                     | 485:       |             | sip-trunk-out-busy         | ~       |     |     |                       | 486: | sip-trunk-out-busy     | _ |
|                     | 487:       |             | sip-trunk-out-busy         | ×       |     |     |                       | 488: | sip-trunk-out-busy     |   |
| Value-added Feature | 491:       |             | sip-trunk-out-busy         | -       |     |     |                       | 493: | sip-trunk-out-busy     | _ |

### **QUEUE LOG BACKUP/RESTORE**

The UCM can now backup and restore call queues statistics.

Create New Backup

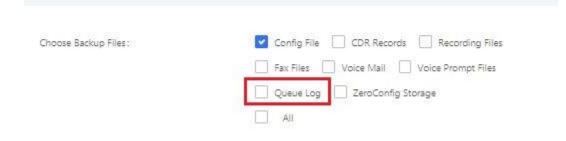

### **CALL QUEUE SWITCHBOARD UI CHANGES**

The Proceeding section in the Switchboard has been modified to allow for easier access to call options such as hanging up and forwarding.

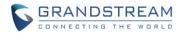

| eding |        |        |                     |         |
|-------|--------|--------|---------------------|---------|
| tatus | Caller | Callee | Talk Time           | Options |
| 5     | 2001   | 2000   | 2017-09-05 17:59:27 | 5 - 5 A |
|       | 2001   |        |                     |         |
|       |        |        |                     |         |
|       |        |        |                     |         |
|       |        |        |                     |         |
|       |        |        |                     |         |
|       |        |        |                     |         |

# CALL QUEUE STATISTICS OPTIMIZATION

The queue statistics page has been optimized to allow for a more user-friendly experience and improved performance.

| Call Queue Statistics |                                |                   |                           | Save            |
|-----------------------|--------------------------------|-------------------|---------------------------|-----------------|
| * Start Time:         | 2017-08-13                     | • End Time:       | 2017-08-17                |                 |
| atistics Report       |                                |                   |                           |                 |
| Overview              |                                |                   |                           |                 |
| tall Total Calls      | <b>45.45 %</b><br>Abandon Rate | Moi:00:009        | 00:00:04     Average Talk | Caliback Calis  |
| Agent Statistics      |                                |                   |                           | Agents Search   |
| Agents \$             | Total Calls \$                 | Answered Calls \$ | Answered Rate \$          | Average Talk \$ |
| 2000                  | 11                             | 2                 | 18.18 %                   | 00:00:06        |
| 2001                  | 8                              | 4                 | 50.00 %                   | 00:00:03        |
|                       |                                | E 1 D             |                           | 10 / page 🗸     |

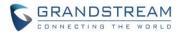

#### **UPLOADING IMAGES TO EMAIL TEMPLATES**

Users can now upload images to their email templates. To do this, navigate to *System Settings->Email Settings->Email Template->Edit Email Template* and click on the "Upload" button.

| Message in HTML Format: | (*) (*) B I U A86 X <sup>2</sup> X <sub>2</sub> ク A - 40/-、 に に (2) □ 段落 ・ 末体 ・ 16px ・ 転 三 三 点 Â Â                          |  |
|-------------------------|----------------------------------------------------------------------------------------------------|--|
|                         | This is the Call Detail Report from UCM.<br>There is \${CDR_NUMBERS} items from \${START_TIME} to<br>\${END_TIME} in total. |  |
|                         | Preview Restore Default Template                                                                                            |  |

#### **IPv6 GATEWAY SUPPORT**

Users can now configure a default IPv6 gateway, allowing the UCM to connect with IPv6 addresses and to be reached via an IPv6 network.

To do this:

- 1. Navigate to System Settings->Network Settings->Static Routes.
- 2. Click the "Create New IPv6 Static Route" button.
- 3. Create a IPv6 Static Route with destination ::/0.

For example, if your IPv6 gateway is 2001:da8:2004:1000::1, adding the following static route will achieve the default IPv6 gateway configuration on UCM.

| چ  | Call Features ×   | Netwo | Network Settings               |                  |                 |               |                 |  |  |  |
|----|-------------------|-------|--------------------------------|------------------|-----------------|---------------|-----------------|--|--|--|
|    |                   | Basic | Settings                       | DHCP Client List | 802.1X Settings | Static Routes | Port Forwarding |  |  |  |
| ₽  | PBX Settings ×    |       |                                |                  |                 |               |                 |  |  |  |
| ç, | System Settings ^ |       | + Create New IPV4 Static Route |                  |                 |               |                 |  |  |  |
|    |                   |       |                                |                  |                 | No Data       |                 |  |  |  |
|    | HTTP Server       |       |                                |                  |                 |               |                 |  |  |  |
|    | Network Settings  | + c   | reate New IPV6 Sta             | atic Route       |                 |               |                 |  |  |  |
|    | OpenVPN           |       |                                |                  |                 | No Data       |                 |  |  |  |
|    | DDNS Settings     |       |                                |                  |                 | NO Data       |                 |  |  |  |

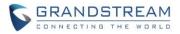

| ₽ | PBX Settings     | ~ | Create New IPV6 Static Route |                       |  |  |  |
|---|------------------|---|------------------------------|-----------------------|--|--|--|
| ċ | System Settings  | ^ |                              |                       |  |  |  |
|   | HTTP Server      |   | * Destination :              | ::/0                  |  |  |  |
|   | Network Settings |   | Gateway:                     | 2001:da8:2004:1000::1 |  |  |  |
|   | OpenVPN          |   | * Interface :                | WAN ~                 |  |  |  |
|   | DDNS Settings    |   |                              |                       |  |  |  |

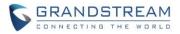

# FIRMWARE VERSION 1.0.14.24

## **PRODUCT NAME**

UCM6510

# DATE

09/15/2017

## **IMPORTANT UPGRADING NOTE**

- Backup your data including configuration before firmware upgrade is recommended.
- For UCM6510 on 1.0.13.14 or 1.0.14.23, please upgrade to 1.0.14.24 directly.
- For UCM6510 on a firmware version earlier than 1.0.13.14, please upgrade to 1.0.13.14 first, then upgrade to 1.0.14.24. To upgrade to 1.0.13.14, please check 1.0.13.14 release note "Important Upgrading Note" section and follow the instructions.
- Firmware package downloading link is available in below firmware page: http://www.grandstream.com/support/firmware/ucm6510-official-firmware

# **CHANGES SINCE FIRMWARE VERSION 1.0.14.23**

#### **ENHANCEMENTS**

• Added protection to prevent HTTP rogue login. It is highly recommended to upgrade UCM to 1.0.14.24 for security improvement.

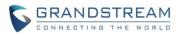

# FIRMWARE VERSION 1.0.14.23

## **PRODUCT NAME**

UCM6510

# DATE

07/19/2017

## **IMPORTANT UPGRADING NOTE**

- Backup your data including configuration before firmware upgrade is recommended.
- For UCM6510 on 1.0.13.14 or 1.0.14.21, please upgrade to 1.0.14.23 directly.
- For UCM6510 that has firmware version earlier than 1.0.13.14, please upgrade to 1.0.13.14 first, then upgrade to 1.0.14.23. To upgrade to 1.0.13.14, please check 1.0.13.14 release note "Important Upgrading Note" section and follow the instructions.
- Firmware package downloading link is available in below firmware page: http://www.grandstream.com/support/firmware/ucm6510-official-firmware

# CHANGES SINCE FIRMWARE VERSION 1.0.14.21

## **ENHANCEMENTS**

- Restored ability to view voicemail count in the Extension/Trunk overview. [EXTENSION VOICEMAIL COUNT]
- Restored the ability to set custom numbers for call forwarding settings. [CALL FORWARD TO CUSTOM NUMBERS]
- Restored previous format for entering multiple dial plans (one patter per line) for inbound/outbound rules. [INBOUND/OUTBOUND ROUTE PATTERNS]
- Restored Zero Config's sorting by column and introduced a search bar. [ZERO CONFIG UI IMPROVEMENTS]

#### **BUG FIXES**

- Fixed Web UI: Corrected improper scaling/formatting and mislabeled text found on certain pages
- Fixed Web UI: Addressed an issue where when editing an extension, a voicemail password was required even when voicemail was disabled.
- Fixed Zero Config: *Manage Storage* button in *Zero Config->Global Policy->Maintenance->Firmware Source->Local UCM Server* should now open a new window to upload firmware as intended.
- Fixed Zero Config: Create Config column now shows the time and date of the last config push/pull.
- Fixed Zero Config: Single device preview should now show the correct time zone and language

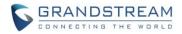

#### **KNOWN ISSUES**

 When there are multiple IVR entries and one of them is the inbound route destination for a trunk, if this IVR is deleted, the inbound route that uses this IVR as destination will disappear from web UI. To recover this, please delete all IVRs. Please note this issue also exists when other destination (besides IVR) is used.

## **NEW FEATURES OVERVIEW**

This section describes the major new features/changes introduced in the update and provides instructions for usage.

#### **EXTENSION VOICEMAIL COUNT**

Firmware 1.0.14.23 restores the voicemail count column in the *Extension/Trunk->Extensions* overview page. This feature existed in 1.0.13.14 and earlier firmware but was missing in 1.0.14.21. Voicemail count is displayed in the format *Urgent / Total / Read*.

| + Add | 🗹 Edit 🛛 <u>व</u> Delete        | ☐ Import ☐ Export ∨ | E-mail Notification | Follow Me Options   |                 |
|-------|---------------------------------|---------------------|---------------------|---------------------|-----------------|
|       | Status 🗢                        | Presence Status 🗢   | Extension \$        | CallerID Name 🗘     | Message         |
|       | <ul> <li>Unavailable</li> </ul> | Available           | 1000                |                     | Messages: 0/0/0 |
|       | Unavailable                     | Available           | 1001                | Eyr                 | Messages: 0/0/0 |
|       | <ul> <li>Unavailable</li> </ul> | Available           | 1002                |                     | Messages: 0/0/0 |
|       | <ul> <li>Unavailable</li> </ul> | Available           | 1003                |                     | Messages: 0/0/0 |
|       | <ul> <li>Unavailable</li> </ul> | Available           | 1004                |                     | Messages: 0/0/0 |
|       |                                 |                     |                     | Total: 5 < <u>1</u> |                 |

Manage Extensions

#### **CALL FORWARD TO CUSTOM NUMBERS**

On firmware 1.0.14.23, a new option "Custom Number" is available, giving users more options to forward calls to.

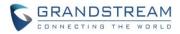

#### Edit Extension: 1000

| Basic Settings | Media            | Features     | Specific Time        | Follow Me       |     |  |
|----------------|------------------|--------------|----------------------|-----------------|-----|--|
|                |                  |              |                      |                 |     |  |
|                |                  |              |                      |                 |     |  |
| Call Trans     | ter              |              |                      |                 |     |  |
| F              | resence Status:  |              | Available            |                 | ~   |  |
|                |                  |              |                      |                 |     |  |
|                | Available        | Away Chat    | Custom Presence Stat | tus Unavailable |     |  |
|                |                  |              |                      |                 |     |  |
|                | Call Forward Unc | onditional : | Custom Number        | ~               | *98 |  |
|                | Call Forward No  | Answer:      | None                 | ~               |     |  |
|                | Call Forward Bus | y:           | None                 | ~               |     |  |
|                |                  |              |                      |                 |     |  |
|                |                  |              |                      |                 |     |  |

## **INBOUND/OUTBOUND ROUTE PATTERNS**

When editing inbound/outbound routes in firmware 1.0.14.21, all dial plans would be entered on a single line with each one separated by commas. Firmware 1.0.14.23 has restored the previous format found in firmware 1.0.13.14 and earlier. Please see picture below. Additionally, users can now add comments to a dial plan by typing "/\*" and "\*/" before and after each comment respectively.

| Edit | Inb | bound | Ru | le |
|------|-----|-------|----|----|
|------|-----|-------|----|----|

| * Pattern :                 | _X.<br>_NNXXNXXXXX /* 10 digit long distance */<br>_818X. /* Any 818 number */ |   |
|-----------------------------|--------------------------------------------------------------------------------|---|
| Disable This Route :        |                                                                                |   |
| Prepend User Defined Name : |                                                                                |   |
| Alert-info:                 | None                                                                           | ~ |
| DID Destination :           | All ×                                                                          |   |

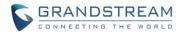

#### **ZERO CONFIG UI IMPROVEMENTS**

Firmware 1.0.14.23 restores the sorting functionality that was found in 1.0.13.14 and earlier firmware but was missing in 1.0.14.21. Additionally, a search feature has been implemented to help users find what they need much more quickly. Selecting a filter will make the search bar appear.

| ero Config    | Global Policy     | Global Templates           | Model Templates       | Model Update         | Zero Config Settings |          |
|---------------|-------------------|----------------------------|-----------------------|----------------------|----------------------|----------|
| Auto Discover | Create New Device | Delete Selected Devices Mo | dify Selected Devices | Reset All Extensions |                      |          |
| Filter: Mode  | ~ GX              | P2130 Sea                  | arch                  |                      |                      |          |
|               | MAC Address \$    | IP Address 🗘               | Extension             | Version 🕈            | Vendor               | Model \$ |
|               | 000B82600142      | 192.168.40.169             |                       | 1.0.9.10             | GRANDSTREAM          | GXP2130  |
|               | 000B82631A2C      | 192.168.40.141             |                       | 1.0.8.46             | GRANDSTREAM          | GXP2130  |
|               | 000B827F6C64      | 192.168.40.180             |                       | 1.0.8.50             | GRANDSTREAM          | GXP2130  |
|               | 000B827F6CAC      | 192.168.40.245             |                       | 1.0.9.3              | GRANDSTREAM          | GXP2130  |
|               | 000B827F6EA7      | 192.168.41.209             |                       | 1.0.8.45             | GRANDSTREAM          | GXP2130  |
|               | 000B828E5B0D      | 192.168.41.155             |                       | 1.0.9.16             | GRANDSTREAM          | GXP2130  |
|               | 000B8292F6E0      | 192.168.41.200             |                       | 1.0.8.50             | GRANDSTREAM          | GXP2130  |
|               |                   |                            |                       | Total: 7 < 1         |                      |          |

Please note currently the search function supports exact match only.

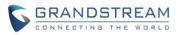

# FIRMWARE VERSION 1.0.14.21

## **PRODUCT NAME**

UCM6510

## DATE

06/20/2017

## **IMPORTANT UPGRADING NOTE**

- Backup your data including configuration before firmware upgrade is recommended.
- For UCM6510 on 1.0.13.14, please upgrade to 1.0.14.21 directly.
- For UCM6510 that has firmware version earlier than 1.0.13.14, please upgrade to 1.0.13.14 first, then upgrade to 1.0.14.21. To upgrade to 1.0.13.14, please check 1.0.13.14 release note "Important Upgrading Note" section and follow the instructions.
- Firmware package downloading link is available in below firmware page: http://www.grandstream.com/support/firmware/ucm6510-official-firmware

## **CHANGES SINCE FIRMWARE VERSION 1.0.13.14**

## ENHANCEMENT

- Improved web UI with new graphical style and added support for displaying real-time system status for call queue module
- Added lightweight call center support [BLACKLIST/WHITELIST IN IVR]
- Added SIP Presence support [SIP PRESENCE]
- Added ability to restore blind transfer call to transferer [RESTORING BLIND TRANSFER CALL TO TRANSFERER]
- Added custom privilege for wakeup service [CUSTOM PRIVILEGE WAKEUP SERVICE]
- Added ability to periodically clean files from external storage [CLEANING FILES FROM EXTERNAL STORAGE PERIODICALLY]
- Added support for sending DOD number of the call forwarder or Ring Simultaneously extension [SENDING DOD NUMBER OF THE CALL FORWARDER OR RING SIMULTANEOUSLY EXTENSION]
- Added support for call forward whitelist [CALL FORWARD WHITELIST]
- Added support for call queue auto-fill [CALL QUEUE AUTO-FILL]
- Added Fail2Ban for web login attack defense [FAIL2BAN LOGIN ATTACK DEFENSE]
- Added limitation for maximum number of call queue static agents [MAXIMUM NUMBER OF STATIC AGENTS IN CALL QUEUE]
- Added IPv6 support for T.38

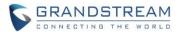

• Added DAHDI settings [DAHDI SETTINGS]

## **BUG FIX**

- Fixed Basic Call: UCM appears crash after attended transfer and the remote party hangs up
- Fixed Basic Call: One-way audio after call hold and resume in some cases
- Fixed Basic Call: If auto record is enabled, the codec negotiation isn't right when do preview
- Fixed Basic Call: Even though UCM receives 2000K with video attribute sendrecv, it will respond 2000K with recvonly that is the same as 183 carried
- Fixed Basic Call: UCM fails to negotiate the same codec if auto record is enabled
- Fixed Basic Call: Asterisk appears deadlock when caller and callee hold call at the same time
- Fixed Eventlist: UCM sends NOTIFY with uncompressed message body to subscriber after reboot
- Fixed Delay in audio when using paging/intercom group
- Fixed UCM doesn't respond SIP OPTIONS from Asterisk under some special cases
- Fixed Call flow CQ->IVR->Extension doesn't prompt for voicemail after ring timeout
- Fixed Trunk: The diversion header carries wrong caller ID number in some case
- Fixed when the phone uses call transfer, UCM's re-invite does not carry SDP message which causes the call has no audio
- Fixed No Referred-by header in the INVITE during call transfer
- Fixed UCM Drops the call with 488 Error when receiving an UPDATE in some scenarios
- Fixed Feature Code: Sometimes extension hears record prompt twice when using feature code \*45 or \*44
- Fixed Auto Record: Only six files are downloaded when batch downloading recording files
- Fixed Seamless Transfer: UCM only sends call to one phone when using \*44 feature code to seamlessly transfer the call
- Fixed Seamless Transfer: Sometimes UCM plays record prompt even though recording prompt is not enabled
- Fixed Seamless Transfer: Pressing \*44 twice to transfer call to C, C answers the first call with no audio
- Fixed Follow Me: The voice prompt language that Follow me members hear is the configured language from the caller
- Fixed Codec: Failed to negotiate the same codec when auto record is enabled
- Fixed Conference: The call should not be established when the conference member press 2 to invite normal extension for conference room
- Fixed Conference CEI: The status should be 'disconnected' after the CEI user leaves the conference room
- Fixed Conference CEI: UCM doesn't send NOTIFY message when subscriber is invited by extension or Web UI conference
- Fixed Call Queue: The agents can't be deleted after deleting call queue and creating a new queue
- Fixed Call Queue: After deleting Custom Prompt, the call should use the default prompt
- Fixed Call Queue: In linear ringing Strategy, the next seat is not immediately ringing after rejecting the call
- Fixed Call Queue: Timeout time into the destination is abnormal

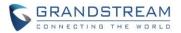

- Fixed Call Queue: Call terminates after being transferred from caller to EXT's VM
- Fixed Call Queue: After calling into call queue, if MOH file is mp3 format, sometimes the MOH heard by the caller is not clear
- Fixed Call Queue: Dynamic agent which is the remote extension will disappear after applying changes
- Fixed Call Queue: Call should fail when "Leave When Empty" is set to yes
- Fixed Call Queue: Enabling destination for linear ringing doesn't take effect
- Fixed Call Queue: FXS extension cannot dial \*83 to use Agent Pause feature code and it hears busy tone after entering \*8
- Fixed Music on hold: the compressed file's custom MOH class music file cannot play unless MOH class data is applied
- Fixed Music on hold: The new sound cannot take effect
- Fixed SIP Settings: During call hold, UCM prefers to execute RTP timeout
- Fixed CRM: UCM will not send call messages to CRM after upgrade from v1.0.11.27
- Fixed CTI: UCM sends incorrect information when CRM system contacts has Chinese characters
- Fixed CTI: The CTIcgi address sent from UCM is null after UCM restarts and successfully obtains IP address
- Fixed PMS: Room status is changed to checkout after dialing \*26 and pressing 1
- Fixed PMS: Site field empty in POST request sent to Hmobile PMS server
- Fixed PMS: Feature code \*23 will be abnormal after creating or deleting PMS room
- Fixed PMS: UCM cannot delete wakeup service when checking in on a room that has been checked in
- Fixed PMS: Web page displays abnormally after deleting extension name using Mitel interface
- Fixed Wakeup Service: There is no prompt extension has set transfer
- Fixed CDR: It would display digital trunk E&M call when filtered by PSTN call in CDR Statistics
- Fixed CDR: After dialing into IVR, if the dialing number is not in the whitelist, CDR displays incorrectly
- Fixed CDR: When the number of conference schedule members is more than 3, CDR record should not be generated
- Fixed CDR: CDR displays incorrectly after dialing non-whitelist number in IVR
- Fixed Email Setting: Unable to receive Email when the Gmail server port is 465
- Fixed Email Setting: Mail log error when a number of Email addresses are used in send mail in CDR
- Fixed Email Setting: The tooltip is wrong about receiver option
- Fixed Email Setting: UCM's data partition is full after UCM sends too many Emails
- Fixed Warning: UCM produces multiple warnings after SIP Registration fails
- Fixed Warning: The alert log is unnecessary when entering voicemail
- Fixed Warning: The format of the warning Email shows abnormal when Email template sending format is plain text
- Fixed Warning: Two Emails are received after recovering configuration
- Fixed Warning: There should not have warning produced if ringing is rejected or timed out
- Fixed Warning: SIP Registraiton failure has not warning Email sent if the cycle is set to 0
- Fixed Warning: Administrator receives Email if password is changed for super administrator when Email send Mode is Periodic

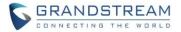

- Fixed Warning: SIP trunking registration failure alert log should include the detailed registration information
- Fixed Warning: Modifying memory usage alert causes UCM not generate system restore warning in time
- Fixed Warning: UCM should generate fail2ban blocking alert log using IPv6 address
- Fixed Operation Log: If attempting logging in using user info that's not existed in UCM, operation log should show login record
- Fixed Operation Log: Some operations are displayed incompletely when deleting files which have file name including '&' in USB/SD Cleaner
- Fixed Email Setting: When there are multiple receivers, if clicking search, the result is abnormal
- Fixed Email Setting: The mail log is wrong upon one-key dial to voicemail group
- Fixed Email not working with office365 after upgrading from 1.0.12.X to 1.0.13.X
- Fixed CGI Crash randomly when UCM sends Email while updating FXS extension
- Fixed UCM behaves abnormal after UCM sends alert Email frequently
- Fixed Contacts with apostrophe cannot be imported into LDAP phonebook
- Fixed UCM does not accept dash character to be configured on the LDAP client common name (CN) and domain component (DC)
- Fixed selecting LDAP numbers under DOD is not working
- Fixed LDAP Server: Telephone book synchronization exception
- Fixed Zeroconfig: No information on the device cannot be modified
- Fixed Zeroconfig: Phonebook downloading interval in global policy disappears after saving the change
- Fixed Web: There are only up to 6 DNS servers displayed on the page
- Fixed Cleaner: When the used storage hasn't reached File Clean Threshold, backup file should not be cleaned
- Fixed Setup guide allows setting with IPv4 and it shouldn't allow entering IPv6 related item in web page
- Fixed Syslog: Clear log function does not come into effect
- Fixed IPV6: dhcpd6.lease file will not delete and its size keeps going up
- Fixed Time Settings: UCM works abnormally when Self-defined Time Zone has special characters included
- Fixed Fail2ban: Whitelist including [::]/16 cannot work

## **KNOWN ISSUES**

 When there are multiple IVR entries and one of them is the inbound route destination for a trunk, if this IVR is deleted, the inbound route that uses this IVR as destination will disappear from web UI. To recover this, please delete all IVRs. Please note this issue also exists when other destination (besides IVR) is used.

## **NEW FEATURES OVERVIEW**

This section lists major new features and describes how to use it from the user's point of view.

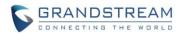

#### LIGHTWEIGHT CALL CENTER

To access UCM Call Center features, log into UCM web UI and navigate to Menus->Call Features->Call Queue. Click on the "Add" button on the Call Queue main menu to create new call queue or click on the EDIT icon to edit existing call queue.

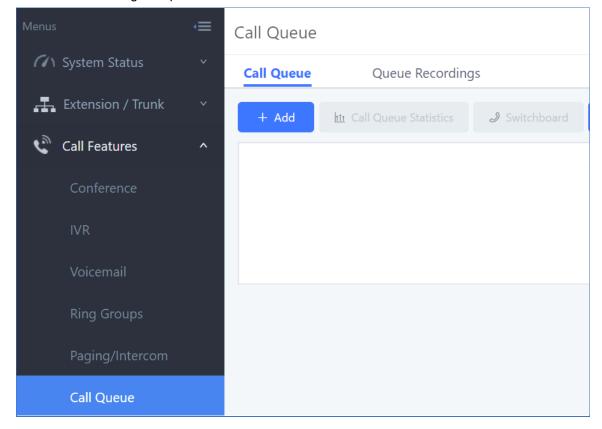

| Call Queue |                          |               |                 |                  |         |         |
|------------|--------------------------|---------------|-----------------|------------------|---------|---------|
| Call Queue | Queue Recording          | S             |                 |                  |         |         |
| + Add      | tt Call Queue Statistics | I Switchboard | Ø Dynamic Agent | Login Settings   |         |         |
| Extensio   | on 🗘 🛛 Na                | me ≑          | Strategy 🗢      | Queue Chairman 🗘 | Members | Options |
| 6500       | ) Suppo                  | rtQueue       | Ring All        |                  |         | 2       |

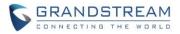

| Menus               | ·≡ | Edit Queue: 650 | 0                 |        |                  | Save                                        |
|---------------------|----|-----------------|-------------------|--------|------------------|---------------------------------------------|
| (1) System Status   |    | Basic Settings  | Advanced Settings | Agents |                  |                                             |
| 🛃 Extension / Trunk |    |                 |                   |        |                  |                                             |
| Call Features       |    | Virtual Qu      | eue               |        |                  |                                             |
| Conference          |    |                 | Enable Virtual    |        | Virtual Queue    | Offered to caller after timeout in s $\vee$ |
| IVR                 |    | Qu              | ieue:             |        | Mode:            |                                             |
| Voicemail           |    | ,               | Virtual Queue 20  |        | Virtual Queue    |                                             |
| Ring Groups         |    | Pe              | riod :            |        | Outbound Prefix: |                                             |
| Paging/Intercom     |    | Position A      | nnouncement       |        |                  |                                             |
| Call Queue          |    |                 | Enable Position   |        | Position         | 20                                          |
| Pickup Groups       |    | An              | inouncement:      |        | Announcement     |                                             |
|                     |    |                 |                   |        | Interval :       |                                             |

In addition to the existing basic queue functions, the Call Queue page now offers the following new features: Virtual Queue, Position Announcement, Switchboard and Call Queue Statistics.

## Virtual Queue

Virtual Queue is a system that allows callers to keep their spots in a call queue without having to physically stay on the line and wait for call pickup if all agents are busy. To use this:

- 1. In the call queue editing page->Advance Settings tab, click on the "*Enable Virtual Queue*" checkbox to activate this feature.
- 2. Set Virtual Queue Mode to be either "Offered to caller after timeout in seconds" (timeout mode) or "Triggered on user request (Press 2)" (user request mode).
- 3. Adjust "*Virtual Queue Period*" to change the amount of seconds a caller needs to wait before virtual queue is offered. This setting is disabled if "*Triggered on user request (Press 2)*" is selected under "*Virtual Queue Mode*". Default is 20 seconds.
- 4. (Optional) Set "Virtual Queue Outbound Prefix" to add characters to the beginning of callback numbers.

When virtual queue is activated, a series of voice prompts will guide the caller through setting up a callback number and saving his spot in queue. Once an agent is available, the system will automatically contact the next callback number in queue.

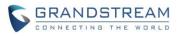

| Basic Settings Advanced Settings Agents     Virtual Queue     Enable Virtual   Queue:   Queue:   Virtual Queue   Virtual Queue   Queue:   Mode:   Virtual Queue   20   Period:   Outbound Prefix: | Edit Queue: 6500 | 0             |          |        |    |               |                                             | Save | Cancel |
|----------------------------------------------------------------------------------------------------|------------------|---------------|----------|--------|----|---------------|---------------------------------------------|------|--------|
| Enable Virtual Virtual Queue   Queue: Mode:   Virtual Queue 20   Virtual Queue Virtual Queue                                                                                                    | Basic Settings   | Advanced      | Settings | Agents |    |               |                                             |      |        |
| Queue:  Mode:    Virtual Queue  20   Virtual Queue                                                                                                    | Virtual Que      | eue           |          |        |    |               |                                             | _    |        |
| Virtual Queue 20 Virtual Queue                                                                                                    | E                | nable Virtual | <b>~</b> |        | V  | /irtual Queue | Offered to caller after timeout in s $\vee$ |      |        |
|                                                                                                    | Qu               | ieue:         |          |        | Mc | ode :         |                                             |      |        |
|                                                                                                    |                  | l             | 20       |        |    |               |                                             |      |        |

## **Position Announcement**

Position announcement allows callers to know where exactly in the queue they are currently at. Click on the "*Enable Position Announcement*" checkbox to activate this feature. "*Position Announcement Interval*" determines how frequently to announce queue positions. The valid value range is 20-2000 (seconds).

| Edit Queue: 650 | 0                 |        |                  |                                      | Save |
|-----------------|-------------------|--------|------------------|--------------------------------------|------|
| Basic Settings  | Advanced Settings | Agents |                  |                                      |      |
|                 |                   |        |                  |                                      |      |
| Virtual Qu      | eue               |        |                  |                                      |      |
| E               | Enable Virtual 🔽  |        | Virtual Queue    | Offered to caller after timeout in s | s ×  |
| Qu              | ieue:             |        | Mode :           |                                      |      |
| N               | Virtual Queue 20  |        | Virtual Queue    |                                      |      |
| Pe              | riod :            |        | Outbound Prefix: |                                      |      |
| Position A      | nnouncement       |        |                  |                                      |      |
| 1               | Enable Position   |        | Position         | 20                                   |      |
| An              | nouncement:       |        | Announcement     |                                      |      |
|                 |                   |        | Interval :       |                                      |      |

#### Switchboard

The Switchboard is an interface that allows a user to monitor and track the status of individual extensions in queue extension groups and control incoming and ongoing calls in the queue. Available actions include hanging up, transferring, barging, and inserting calls. To access it, click on the "*Switchboard*" button in the "*Call Queue*" tab in the *Call Queue* main menu.

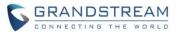

| Call Qu | leue     |                     |                 |                        |                 |                  |         |         |
|---------|----------|---------------------|-----------------|------------------------|-----------------|------------------|---------|---------|
| Call Qu | ueue     | Qu                  | ueue Recording  | JS                     |                 |                  |         |         |
| + A0    | dd       | <u>ht</u> ı Call Qu | ueue Statistics | lacktright Switchboard | Oynamic Agent L | ogin Settings    |         |         |
|         | Extensio | on ¢                | Na              | me ≑                   | Strategy ≑      | Queue Chairman 💲 | Members | Options |
|         | 6500     | )                   | Suppo           | ortQueue               | Ring All        |                  |         | 2 💼     |

There are three different privilege levels for Call Queue management: Super Admin, Queue Chairman, and Queue Agent.

- Super Admin Default admin of the UCM. Call queue privileges include being able to view and edit all queue agents, monitor and execute actions for incoming and ongoing calls for each extension in Switchboard, and generate Call Queue reports to track performance.
- Queue Chairman User appointed by Super Admin to monitor and manage an assigned queue extension via Switchboard. The Queue Chairman can log into the UCM user portal with his extension number and assigned user password. To access the Switchboard, click on "*Value-added Features*" in the side menu and click on "*Call Queue*". Queue chairman can view the call agents in the queue he/she manages, monitor and execute actions for incoming and ongoing calls for this call queue.
- Queue Agent User appointed by Super Admin to be a member of a queue extension. A queue agent can log into the UCM user portal with his extension number and assigned user password. To access the Switchboard, click on "*Value-added Features*" in the side menu and click on "*Call Queue*". However, a queue agent can view and manage only his own calls and statistics, but not other agents' in the queue extension.

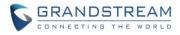

| S UCM6104                         |          |                      |                     |            |               |           | Setup Wizard English ~ 🔹 🕵 admin ~ |
|-----------------------------------|----------|----------------------|---------------------|------------|---------------|-----------|------------------------------------|
|                                   | =        | Switchboard          |                     |            |               |           | Cancel                             |
|                                   | 99)<br>1 | 6500 (QueueTest)     |                     |            |               |           |                                    |
| 。王 <sub>k</sub> Extension / Trunk |          | Waiting              |                     |            | Proceeding    |           |                                    |
|                                   | ^        | Status Caller Callee | Position # Talk Tir | ne Options | Status Caller | Callee T  | alk Time Options                   |
|                                   |          |                      |                     |            |               |           |                                    |
|                                   |          |                      |                     |            |               |           |                                    |
|                                   |          |                      | · · ·               |            |               | · · ·     |                                    |
|                                   |          |                      |                     |            |               |           |                                    |
| Paging/Intercom                   |          |                      | 智元四座                |            |               | 留元即推      |                                    |
| Call Queue                        |          |                      |                     |            |               |           |                                    |
|                                   |          | Agents               |                     |            |               |           |                                    |
|                                   |          | Extension Status     | Extension           | Answered   | Abandoned     | Talk Time | Agent Status                       |
|                                   |          | Idle                 | 1007                | 0          | 0             | 00:00:00  | Dynamic                            |
|                                   |          | Life                 | 1011                | 1          | 2             | 00:06:16  | Dynamic                            |
|                                   |          |                      |                     |            |               |           |                                    |
|                                   |          |                      |                     |            |               |           |                                    |
|                                   |          |                      |                     |            |               |           |                                    |
|                                   |          |                      |                     |            |               |           |                                    |
|                                   |          |                      |                     |            |               |           |                                    |
|                                   | - 547    |                      |                     |            |               |           |                                    |
|                                   |          |                      |                     |            |               |           |                                    |
|                                   | (*)<br>( |                      |                     |            |               |           |                                    |
| ID COR                            |          |                      |                     |            |               |           |                                    |

Below are the three sections in Switchboard page:

• Waiting - shows incoming calls and their positions in the queue. Calls shown here can be disconnected

by clicking the hangup icon <sup>^</sup> in the "Options" column.

| Status | Caller | Callee | Position # | Talk Time           | Options |
|--------|--------|--------|------------|---------------------|---------|
|        | culler |        | rosition r | Turk Titte          | options |
| 6      | 1007   | 6500   | 1          | 2017-04-28 10:26:10 | ~       |
|        |        |        |            |                     |         |
|        |        |        |            |                     |         |
|        |        |        |            |                     |         |
|        |        |        |            |                     |         |
|        |        |        |            |                     |         |
|        |        |        |            |                     |         |
|        |        |        |            |                     |         |
|        |        |        |            |                     |         |
|        |        |        |            |                     |         |

Proceeding - shows ongoing calls. Calls shown here can be disconnected, transferred, barged in on, or inserted into by clicking the gear icon <sup>th</sup> in the Options column.

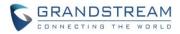

| oceeding |        |        |                     |         |
|----------|--------|--------|---------------------|---------|
| Status   | Caller | Callee | Talk Time           | Options |
|          | 1007   | 1011   | 2017-04-28 10:26:53 | \$      |
|          |        |        |                     |         |
|          |        |        |                     |         |
|          |        |        |                     |         |
|          |        |        |                     |         |
|          |        |        |                     |         |
|          |        |        |                     |         |
|          |        |        |                     |         |

• *Agents* - shows individual agent information such as extension status, extension number, the number of completed calls, the number of unanswered calls, total talk time, and whether the agent is static or dynamic.

| Extension Status | Extension | Answered | Abandoned | Talk Time | Agent Status |
|------------------|-----------|----------|-----------|-----------|--------------|
| Idle             | 1007      | 0        | 0         | 00:00:00  | Dynamic      |
| Idle             | 1011      | 1        | 2         | 00:06:16  | Dynamic      |
|                  |           |          |           |           |              |

## **Call Queue Statistics**

Call queue statistics is a performance tracking system that monitors and compiles information into systemgenerated reports. To access it, click on the "*Call Queue Statistics*" button in the "*Call Queue*" tab in the *Call Queue* main menu.

| Menus             | ,≡ | Call Queue |                         |               |                |                   |         |
|-------------------|----|------------|-------------------------|---------------|----------------|-------------------|---------|
| System Status     | ~  | Call Queue | Queue Recordin          | gs            |                |                   |         |
| Extension / Trunk | ~  | + Add      | 1 Call Queue Statistics | I Switchboard | Ø Dynamic Ager | nt Login Settings |         |
| 📞 Call Features   | ^  | Extension  | \$ Na                   | ame \$        | Strategy 🜲     | Queue Chairman    | Members |
| Conference        |    | 6500       | Supp                    | ortQueue      | Ring All       |                   |         |
| IVR               |    |            |                         |               | Total: 1 <     | 1                 |         |
| Voicemail         |    |            |                         |               |                | 1                 |         |
| Ring Groups       |    |            |                         |               |                |                   |         |
| Paging/Intercom   |    |            |                         |               |                |                   |         |
| Call Queue        |    |            |                         |               |                |                   |         |

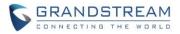

|                                                                        | 2017-04-27 |                     |              |                |                    |                     | * End Time : | 2                  | 017-04-29                |                         |                      |                      |         |           |
|------------------------------------------------------------------------|------------|---------------------|--------------|----------------|--------------------|---------------------|--------------|--------------------|--------------------------|-------------------------|----------------------|----------------------|---------|-----------|
| * Queues:                                                              | All ×      |                     |              |                |                    |                     | * Agents :   |                    | All ×                    |                         |                      |                      |         |           |
| tics Report                                                            |            |                     |              |                |                    |                     |              |                    |                          |                         |                      |                      |         |           |
| Report Information                                                     | 1          | Total Information   |              | Call Dis       | tribution By Que   | ue                  | Call Distrib | ution By Agent     |                          | Call Distributi         | on By Hour           |                      |         |           |
| Call Distribution By Day                                               |            | Call Distribution B |              |                | tribution By Wee   |                     | Call Distrib |                    |                          | Virtual Queue           |                      |                      |         |           |
| Virtual Queue Distribution By Que<br>Virtual Queue Distribution By Wee |            | Virtual Queue Dist  |              | Virtual        | Queue Distributi   | on By Hour          | Virtual Que  | eue Distribution B | y Day                    | Virtual Queue           | Distribution By D    | Jay of Week          |         |           |
| 6500<br>tal Information                                                |            | 1011                | 1 1009       |                |                    | 2017-04-26          |              | 2017-04            | -26                      |                         |                      | 1 days               |         |           |
| tal Information                                                        | a u        | Inanswered          | Abandoned    | Transferre     | d %                | Answ                | % Unansw     | % Abandon          | % Trar                   | ns Login                | Logoff               | Avg Tal              | k       | Avg Wait  |
| Received Answere                                                       |            | 0                   | 20           | Ø              | 4                  | 1.18 %              | 0.00 %       | 58.82 %            | 0.00 %                   |                         | 0                    | 00:00:50             |         | 00:00:06  |
| Received Answere<br>34 14                                              |            |                     |              |                |                    |                     |              |                    |                          |                         |                      |                      |         |           |
| 34 14                                                                  |            |                     |              |                |                    |                     |              |                    |                          |                         |                      |                      |         |           |
| 34 14<br>Il Distribution By Day                                        | nswered \$ | Unanswered \$       | Abandoned \$ | Transferred \$ | % Answ \$          | % Unansw \$         | % Abandon \$ | % Trans \$         | Talk Time 🕸              | Wait Time 🏾 🖗           | Avg Talk \$          | Avg Wait \$          | Login ¢ | Logoff \$ |
| 34 14<br>Il Distribution By Day                                        | nswered \$ | Unanswered \$       | Abandoned \$ | Transferred \$ | % Answ \$<br>41.18 | % Unansw \$<br>0.00 | % Abandon \$ | % Trans \$<br>0.00 | Talk Time \$<br>00:13:10 | Wait Time ¢<br>00:01:24 | Avg Talk \$ 00:00:56 | Avg Wait \$ 00:00:06 | Login ¢ | Logoff \$ |

- To create a report, first select the desired date range, queue groups, and agents under *Call Queue Statistics*.
- Under *Statistics Report*, click the checkboxes of the desired information to have them appear in the *Report Information* section.

| Variable    | Description                                        |
|-------------|----------------------------------------------------|
| Received    | Number of calls received                           |
| Answered    | Number of calls answered                           |
| Unanswered  | Number of calls unanswered and rejected            |
| Transferred | Number of calls transferred                        |
| %Answ       | Percentage of received calls that were answered    |
| %Unansw     | Percentage of received calls that were unanswered  |
| %Trans      | Percentage of received calls that were transferred |
| Login       | Number of dynamic agent logins                     |
| Logoff      | Number of dynamic agent logoffs                    |
| Avg Talk    | Average amount of time spent in calls              |
| Avg Wait    | Average amount of time callers are placed on hold  |
| Queues      | Specific queue extension groups                    |
| Agents      | Specific agents                                    |

Please refer to the table below for description of Statistics variables.

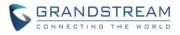

| Hour             | Specific hour of activity. 24-hour format (12:00AM = 0:00, 12:00PM = 12:00) |
|------------------|-----------------------------------------------------------------------------|
| Day              | Specific day of activity                                                    |
| Week             | Specific week of activity                                                   |
| Month            | Specific month of activity (yyyy-mm)                                        |
| Agent Unanswered | Number of calls rejected or not answered by agents                          |
| Usr Unanswered   | Number of calls unanswered or rejected by callers during callback           |
| Abandoned        | Number of calls user abandoned                                              |
| %Abandon         | Percentage of received calls that were abandoned                            |

## **SIP PRESENCE**

SIP Presence is a feature available to phones with programmable keys such as Multi-Purpose Keys (MPKs) that allows them to monitor the service status of assigned extensions. Specifically, a phone would send a SIP SUBSCRIBE message to the UCM to check for changes in the status of specified extensions, and the UCM would return the status of those extensions in a SIP NOTIFY message back to the phone.

## Enabling SIP Presence

- 1. Access the monitoring phone's web UI by typing in its IP address into a web browser's address bar. Navigate to Settings->Programmable Keys page. A GXP1620 phone is used in the image below.
- 2. Under *Multi-Purpose Keys*, select "Presence Watcher" as the *Mode* for that MPK.

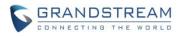

| CONNECTIN                  | STREAN    | D                                          |             | STATUS      | ACCOUNTS | SETTINGS | NETWORK | MAINTENANCE | PHONEBOOK        |
|----------------------------|-----------|--------------------------------------------|-------------|-------------|----------|----------|---------|-------------|------------------|
| r                          |           |                                            |             |             |          |          |         |             | Version 1.0.4.55 |
| Settings                   | Program   | nmable Keys                                |             |             |          |          |         |             |                  |
| General Settings           |           |                                            |             |             |          |          |         |             |                  |
| Call Features              | Line Keys | S                                          |             |             |          |          |         |             |                  |
| Multicast Paging           |           | Mode                                       | Account     | Description | Value    |          |         |             |                  |
| Ring Tone<br>Audio Control |           |                                            |             |             |          |          |         |             |                  |
| LCD Display                | LINE 1    | LINE                                       |             | Description | Value    |          |         |             |                  |
| Date and Time              | LINE 2    | LINE                                       | Account 1 🔻 | Description | Value    | 2        |         |             |                  |
| Web Service                | LINE 3    | LINE                                       | Account 1 • | Description | Value    |          |         |             |                  |
| XML Applications           | Softkeys  |                                            |             |             |          |          |         |             |                  |
| Programmable Keys          |           | Mode                                       | Account     | Description | Value    |          |         |             |                  |
| Broadsoft XSI              | SOFTKEY 1 | Default                                    | Account 1 V | Description | Value    | ,        |         |             |                  |
|                            | Multi Due | pose Keys                                  |             |             |          |          |         |             |                  |
|                            | wull-Pur  | pose keys                                  |             |             |          |          |         |             |                  |
|                            |           | Mode                                       | Account     | Description | Value    |          |         |             |                  |
|                            | MPK 1     | Speed Dial                                 | Account 1 🔻 | Description | Value    |          |         |             |                  |
|                            | MPK 2     | Speed Dial<br>Busy Lamp Field (BLF)        | Account 1 🔻 | Description | Value    | į.       |         |             |                  |
|                            | MPK 3     | Presence Watcher<br>Eventlist BLF          | Account 1 🔻 | Description | Value    | ?        |         |             |                  |
|                            | MPK 4     | Speed Dial via Active Account<br>Dial DTMF | Account 1 🔻 | Description | Value    | ,        |         |             |                  |
|                            | MPK 5     | Voice Mail<br>Call Return                  | Account 1 🔻 | Description | Value    | ,        |         |             |                  |
|                            | MPK 6     | Transfer<br>Call Park                      | Account 1 🔻 | Description | Value    | ,        |         |             |                  |
|                            | MPK 7     | Intercom<br>LDAP Search                    | Account 1 V | Description | Value    |          |         |             |                  |
|                            | MPK 8     | Multicast Paging<br>Speed Dial             |             | Description | Value    |          |         |             |                  |
|                            | in Ko     | opeed biai                                 | Account     | Description | Vdlue    |          |         |             |                  |

- 3. Select Account for the MPK. The Account should be the UCM extension registered on the phone.
- 4. In the Value field, enter the UCM extension to be monitored.
- 5. Click on Save and Apply to apply the change.

The phone is now configured to monitor the status of the specified extension.

#### Presence Status Lights

When a phone's programmable key is set to "Presence Watcher" mode, the key's light will be turned on/off depending on the status of the assigned extensions. Please note devices from different vendors might have different LED lighting for the presence status.

#### Updating Extension Status with UCM

Extension status can be monitored and modified within a UCM's web UI. To do so:

1. Under "*Extension / Trunk*" in the side menu, click on "*Extensions*" to enter the "*Manage Extensions*" page. The status of each extension can be seen under the "*Presence Status*" column.

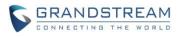

|                        | Manage E | tensions        |                        |                     |                   |                  |                     |                |                             |
|------------------------|----------|-----------------|------------------------|---------------------|-------------------|------------------|---------------------|----------------|-----------------------------|
| ۲ System Status 👻      |          | 🖸 falt 🗑 Online | ) Import C Export >    | E-mail Notification | Follow Me Options |                  |                     |                |                             |
| Extension / Trunk ^    | + Add    | La tox 🔟 Dente  | + Import + Export *    | E-mail Notification | Follow Me Options |                  |                     | Enter          | Determiner of Callerity Nar |
| Extensions             |          |                 |                        |                     |                   |                  |                     | Sea            | rch                         |
| Extension Groups       |          | Status ‡        | Presence Status #      | Extension 0         | CallerID Name \$  | Terminal Type \$ | IP and Port +       | Email Status 🏾 | Options                     |
| Analog Trunks          |          | Unavailable     | Available              | 1000                | Bob Sagat         | SIP              | **                  | E.             | C 🕐 🗖                       |
| Digital Trunks         |          | Unavailable     | Available              | 1001                | Mary Antoinette   | SIP              |                     | Eo             | r () 💼                      |
| Data Trunk             |          | Unavailable     | Available              | 1002                |                   | SIP              | -                   | 20             | E 🖱 📮                       |
| VoIP Trunks            |          | Unavailable     | Available              | 1003                | Mimi              | SIP              |                     | 20             | E () 👩                      |
| SLA Station            |          | Unavailable     | Available              | 1004                | Lucha Libre       | SIP              | 100                 | Eo             | 200                         |
| Outbound Routes        |          | Unavailable     | Available              | 1005                |                   | SIP              | -                   | 26             | C 🖱 🗖                       |
| Inbound Routes         |          | • Idle          | Do Not Disturb         | 1006                |                   | SIP              | 192.168.41.137:5060 | E              | 図 む 💼                       |
| Call Features 👻        |          | Idle            | Available              | 1007                |                   | SIP              | 192.168.41.154:5060 | Eo             | 🗹 🖞 💼                       |
| PBX Settings ~         |          | Unavailable     | Available              | 1008                |                   | SIP              | -                   | Eo             | යු ් 🗂                      |
| System Settings 🛛 👻    |          | Unavailable     | Custom Presence Status | 1009                |                   | SIP              |                     | Ec             | 🗹 🖒 💼                       |
| Maintenance ~          |          | Unavailable     | Available              | 1010                |                   | SIP              | **                  | E              | C 0 🖬                       |
| CDR ~                  |          | • Idle          | Away                   | 1011                |                   | SIP              | 192.168.41.229.5060 | 26             | ビ む 💼                       |
| Value-added Features 👻 |          | Unavailable     | Chat                   | 1012                |                   | SIP              |                     | E              | 200                         |
|                        |          | Unavailable     | Available              | 1013                |                   | SIP              |                     | E              | C U 🖬                       |
|                        |          | Unavailable     | Available              | 1014                |                   | SIP              | -                   | E              | C () 🖬                      |
|                        |          | Unavailable     | Available              | 1015                |                   | SIP              |                     | 20             | C U D                       |

- 2. To change the presence status of an extension, click on the edit button  $\square$  under the "*Options*" column on the desired extension's row.
- Click on the "Features" tab to see various settings for the different status. Click on the "Presence Status" drop-down list to set the desired status. When "Custom Presence Status" is selected, a new field "Custom Presence Status:" will appear and prompt for the name of the custom status.
- 4. To modify Call Forward settings and their corresponding time conditions for the different status (Available, Away, Chat, Custom Presence Status, and Unavailable), click on the desired tab under the *Call Transfer* section.

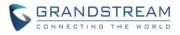

| Edit Extension | : 1000                  |         |           |             |             |                        |          | Save |
|----------------|-------------------------|---------|-----------|-------------|-------------|------------------------|----------|------|
| Call Trar      | nsfer                   |         |           |             |             |                        |          |      |
|                | Presence Status:        | A       | Available |             | ~           |                        |          |      |
|                | Available               | Away    | Chat      | Custom Pres | ence Status | Unavailable            |          |      |
|                | Call Forward            |         | None      | ~           |             | CFU Time Condition :   | All Time | v    |
|                | Call Forward            |         | None      | ~           |             | CFN Time Condition :   | All Time | ~    |
|                | Answer:<br>Call Forward | d Busy: | None      | ~           |             | CFB Time Condition :   | All Time | ~    |
|                | Do Not Disturb :        |         | ]         |             |             | * DND Time Condition : | All Time | v    |
|                | FWD Whitelist:          |         |           |             | $(\pm)$     |                        |          |      |

Please note FWD whitelist option can be used to add numbers into the whitelist so that calls from whitelisted numbers will not be automatically forwarded as configured in Presence Status settings.

- 5. "Do Not Disturb" settings can be modified to fit various situations.
  - Do Not Disturb If enabled, all incoming calls will automatically be rejected with the exception of whitelisted numbers.
  - DND Whitelist Numbers in this whitelist will be able to call a phone in Do Not Disturb status.
  - DND Time Condition Set a time condition to enable Do Not Disturb settings.

| Do Not Disturb : | < | * DND Time Condition : | All Time v | ] |
|------------------|---|------------------------|------------|---|
| DND Whitelist :  |   | Ð                      |            |   |

#### Updating Extension Status with Feature Codes

- Users can set their own presence status by dialing feature codes. By default, the feature code is \*48.
- To enable/disable presence status with feature codes and to modify feature codes themselves, Navigate through "*Call Features*" in the side menu and click on "*Feature Codes*". Click on the "*Feature Codes*" tab to view the available feature codes.

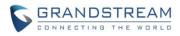

| S UCM6104             |                                  |                   |               |                               |     | Apply Changes Setup Wizard | English 👻 | $\langle \widehat{\P_\bullet}  \operatorname{admin}  \lor $ |
|-----------------------|----------------------------------|-------------------|---------------|-------------------------------|-----|----------------------------|-----------|-------------------------------------------------------------|
| Menus 😑               | Feature Codes                    |                   |               |                               |     |                            | Save      | Cancel                                                      |
| 🕢 System Status 👻     | Feature Maps DND/Call For        | ward Feature Misc | Feature Codes |                               |     |                            |           |                                                             |
| 🚑 Extension / Trunk 👻 | Reset All Default All            |                   |               |                               |     |                            |           |                                                             |
| Call Features ^       |                                  |                   |               |                               |     |                            |           |                                                             |
| Conference            | * Voicemail Access Code :        | *98               |               | * My Voicemail:               | *97 |                            |           |                                                             |
| IVR                   | · Agent Pause:                   | *83               |               | • Agent Unpause :             | -84 |                            |           |                                                             |
| Voicemail             | * Paging Prefix:                 | *81               |               | * Intercom Prefix:            | *80 |                            |           |                                                             |
| Ring Groups           | * Blacklist Add:                 | +40               |               | Blacklist Remove :            | *41 |                            |           |                                                             |
| Paging/Intercom       | * Call Pickup on Ringing:        |                   |               | * Pickup In-call :            |     |                            |           |                                                             |
| Call Queue            | * Pickup Extension:              | *8                |               | Direct Dial Voicemail Prefix: | •   |                            |           |                                                             |
| Pickup Groups         | Direct Dial Mobile Phone Prefix: | *88               |               | * Call Completion Request :   | *11 |                            |           |                                                             |
| Dial By Name          | Call Completion Cancel:          | *12               |               | Enable Spy:                   |     |                            |           |                                                             |
| Speed Dial            | * Listen Spy:                    |                   |               | * Whisper Spy:                |     |                            |           |                                                             |
| DISA                  | * Barge Spy:                     |                   |               | Wakeup Service:               | *36 |                            |           |                                                             |
| Callback              | * PMS Wakeup Service:            | *35               |               | * Update PMS Room Status :    | *23 |                            |           |                                                             |
| Event List            | Presence Status:                 | *48               |               |                               |     |                            |           |                                                             |
| Feature Codes         |                                  |                   |               |                               |     |                            |           | _                                                           |
| Fax/T.38              |                                  |                   |               |                               |     |                            |           |                                                             |
| Parking Lot           |                                  |                   |               |                               |     |                            |           |                                                             |
| 🗘 PBX Settings 🗠      |                                  |                   |               |                               |     |                            |           |                                                             |
| 5 System Settings v   |                                  |                   |               |                               |     |                            |           |                                                             |
| ×6                    |                                  |                   |               |                               |     |                            |           |                                                             |

#### **RESTORING BLIND TRANSFER CALL TO TRANSFERER**

By default, blind transfers that time out are dropped. To allow the redirection of timed-out blind transfers back to the transferer, navigate to UCM web UI->*PBX Settings-*>*SIP Settings* in the side menu and click on the "*Misc*" tab.

| <b>Б</b> UCM6104                                            | - 4<br>-                                                                   | Setu    | Wizard English * | 🕼 admin 🗸 |
|-------------------------------------------------------------|----------------------------------------------------------------------------|---------|------------------|-----------|
| Menus                                                       | SIP Settings<br>General Mise Session Timer TCP/TLS                         | NAT ToS | Save             | Cancel    |
| Call Features ×                                             | Outbound SIP Registrations                                                 |         |                  |           |
| General Settings<br>SIP Settings                            | Register Timeout:     Register Attempts:                                   | 40<br>0 |                  |           |
| IAX Settings<br>RTP Settings                                | Video<br>* Max Bit Rate (kb/g):                                            | 354     |                  |           |
| Music On Hold<br>Voice Prompt                               | Support SIP Video :<br>Reject Non-matching D/VITE :                        |         |                  |           |
| Jitter Buffer<br>Interface Settings<br>Recording Storage Se | SDP Attribute Passthough<br>Enable Attribute Passthough:                   |         |                  |           |
| System Settings →                                           | Early Media<br>Enable Use of Final SDP:                                    | 8       |                  |           |
| CDR *                                                       | Blind Transfer<br>Allow callback to transferer when blind transfer fails : | 8       |                  |           |
|                                                             | * Blind transfer timeout:                                                  | 20      |                  |           |

Check the "*Allow callback to transferer when blind transfer fails*" box under the "*Blind Transfer*" section. Adjust the "*Blind transfer timeout*" to the desired value in seconds.

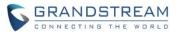

| SIP S | ettings                                   |
|-------|-------------------------------------------|
|       | Reject Non-matching INVITE:               |
|       | SDP Attribute Passthough                  |
|       | Enable Attribute Passthough :             |
|       | Early Media                               |
|       | Enable Use of Final SDP :                 |
|       | Blind Transfer                            |
|       | Allow callback to transferer when blind 🗹 |
|       | * Blind transfer timeout : 60             |

## EXAMPLE:

- 1. Navigate to PBX Settings -> SIP Settings ->Misc and check the "Allow callback to transferer when blind transfer fails" box.
- 2. Change Blind transfer timeout to 10 (seconds).
- 3. Prepare 3 phones:
  - (A) GXP 1630 registering to UCM extension 1000
  - (B) GXP 2130 registering to UCM extension 1001
  - (C) GXP 1620 registering to UCM 1002
- 4. Initiate (A) to call (B). (B) starts ringing.
- 5. (B) picks up and performs blind transfer to transfer to call to (C). (C) starts ringing.
- 6. Wait 10 seconds for blind transfer timeout.
- 7. (C) stops ringing, and (B) starts ringing.
- 8. (B) answers and call is established between (B) and (A).
- 9. Blind transfer is successfully redirected to transferer.

Please note if (C) rejects the call or timeout before blind transfer timeout, the call will be immediately redirected to the transferer (B).

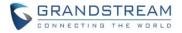

#### **CUSTOM PRIVILEGE – WAKEUP SERVICE**

The UCM supports Wakeup Service management privilege when creating custom privilege sets. To do this:

1. Log in UCM web UI and navigate to "*Maintenance*" in the side menu, click on "*User Management*", and click on the "*Custom Privilege*" tab.

| Menus                                                        | Ė      | Jser Management                   |                     |         |  |  |
|--------------------------------------------------------------|--------|-----------------------------------|---------------------|---------|--|--|
| <ul> <li>System Status</li> <li>Extension / Trunk</li> </ul> | ×<br>× | User Information Custom Privilege |                     |         |  |  |
| Call Features                                                | ~      | + Create New Custom Privilege     |                     |         |  |  |
| PBX Settings                                                 | ~      | Privilege Name                    | Privilege Type      | Options |  |  |
| System Settings                                              | ~      | Super_Admin                       | Super Administrator | 2 🗇     |  |  |
| 🗙 Maintenance                                                | ^      | Admin                             | Administrator       | 2 1     |  |  |
| User Management                                              |        | General_User                      | Consumer            | 2 🗇     |  |  |
|                                                              |        |                                   |                     |         |  |  |

2. Click on the "+ *Create New Custom Privilege*" Button and check the "*Wakeup Service*" box from the left list. Click on ≥ box to include it in the custom privilege set. Click "*Save*" and "*Apply Changes*" to apply the change.

| Menus               |   | Create New Custom P | Create New Custom Privilege |                   |   |                |                  |
|---------------------|---|---------------------|-----------------------------|-------------------|---|----------------|------------------|
| 🗥 System Status     |   |                     |                             |                   |   |                |                  |
| 🛖 Extension / Trunk |   | * Privilege Name :  |                             |                   |   |                |                  |
| 🔮 Call Features     |   | Custom Privilege:   | 5                           | Available Modules |   | 1              | Selected Modules |
| DBX Settings        |   |                     | Search                      | Q                 |   | Search         | ٩                |
| System Settings     |   |                     | Conference                  | ^                 | < | Wakeup Service |                  |
| 🔀 Maintenance       | ^ |                     | CDR Records                 |                   |   |                |                  |
| User Management     |   |                     | CDR API                     | *                 |   |                |                  |

3. In UCM web UI->Maintenance->User Management page, create new user and assign wakeup service privilege to this user.

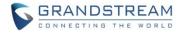

#### User Management

| User Information  | Custom Privilege        |                  |                |
|-------------------|-------------------------|------------------|----------------|
| + Create New User |                         |                  |                |
| User Name ≑       | Privilege 🗢             | Last Operation   | n Time Options |
| admin             | Super Administrator     | 2017-05-15 23    | :47:50         |
| 1000              | Consumer                |                  | Ľ 💼            |
| Create New User   | Information             |                  |                |
|                   |                         |                  |                |
|                   |                         |                  |                |
| * User Name :     |                         | ∗ User Password∶ |                |
| Privilege :       | Custom Privilege:wakeup | Department :     |                |
| Fax:              |                         | Email Address :  |                |
| First Name :      |                         | Last Name :      |                |
| Home Numb         | er:                     | Mobile Phone     |                |
|                   |                         | Number:          |                |

4. The user with the Wakeup Service privilege will be able to access the "*Wakeup Service*" menu and schedule new wakeups when logging into UCM user portal.

| S UCM6104              |          |                    |                                |         |                 |                 |            | pply Changes English > | · 🕼 wakeup_man v |
|------------------------|----------|--------------------|--------------------------------|---------|-----------------|-----------------|------------|------------------------|------------------|
| Menus 😑                | Wakeup S | Service            |                                |         |                 |                 |            |                        |                  |
| Value-added Features A | + Create | New Wakeup Service | Delete Sciecter Waksup Service |         |                 |                 |            |                        |                  |
| wakeup Service         |          | Name ‡             | Extension #                    | Status  | Action Status # | Answer Status # | Date       | Time                   | Options          |
|                        | 0        | Wake_Up            | 1005                           | Enabled | Programmed      | No action       | 2017-05-11 | 17:00                  | 2 📵              |
|                        |          |                    |                                |         | Total 1         |                 |            | 10 4                   | ₽/页 × 跳至 1 页     |
|                        |          |                    |                                |         |                 |                 |            |                        |                  |

## **CLEANING FILES FROM EXTERNAL STORAGE PERIODICALLY**

Recordings on external storage devices such as USB flash drive and SD card can be cleaned up periodically and automatically. To do this:

- 1. Navigate to UCM web UI->Maintenance->System Cleanup/Reset->Cleaner.
- 2. Make sure that *Enable File Cleaner* is checked.

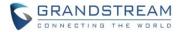

- 3. Enable Clean Files in External Device.
- 4. In *Choose Cleaner Files*, select the types of recordings to delete during the scheduled clean-up.
- 5. Set the value of *File Clean Threshold*. This value is the percentage of storage space that is occupied. Cleanings will proceed as scheduled if threshold of device's used storage is met or exceeded.
- 6. Set the value of *File Clean Time*. This value is the hour of the day that cleanings will start.
- 7. Set the value of *File Clean Interval*. This value determines the interval of time between scheduled cleanings. The UCM will now automatically clean the selected files types from external storage periodically based on the configurations set by the user.

| 🗙 Maintenance 🛛 👌      | System Cleanup / Reset           |                                                   |  |  |  |  |
|------------------------|----------------------------------|---------------------------------------------------|--|--|--|--|
| User Management        | File Cleaner                     |                                                   |  |  |  |  |
| Change Information     | Enable File Cleaner:             |                                                   |  |  |  |  |
| Operation Log          | Clean Files in External Device : |                                                   |  |  |  |  |
| Syslog                 | Choose Cleaner Files :           | Basic Call Conference                             |  |  |  |  |
| System Events          |                                  | Recording Files Recording Files                   |  |  |  |  |
| Upgrade                |                                  | Call Queue Voicemail Files<br>Recording Files Fax |  |  |  |  |
| Backup                 |                                  | Backup Files                                      |  |  |  |  |
| System Cleanup / Reset | File Clean Threshold :           |                                                   |  |  |  |  |
| Network Troubleshoot   | File Clean Time :                |                                                   |  |  |  |  |
| Signaling Troubleshoo  | File Clean Interval :            |                                                   |  |  |  |  |
| Service Check          | Cleaner Log                      |                                                   |  |  |  |  |
| CDR ~                  | Clean                            |                                                   |  |  |  |  |

## SENDING DOD NUMBER OF THE CALL FORWARDER OR RING SIMULTANEOUSLY EXTENSION

To have an external phone see the DOD number of the call forwarder or the Ring Simultaneously (RS) extension instead of the original caller:

1. Make sure your VoIP trunk, DOD, inbound routes, and outbound routes are set up properly.

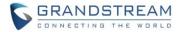

- 2. Make sure the extension has Call Forwarding or Ring Simultaneously set up properly.
- 3. Navigate to UCM web UI menu->*Extension / Trunk ->Extensions* in the side menu and click on the button for the extension that is set up as a call forwarder or has a Ring Simultaneously external number. Click on the "*Features*" tab and check the "Use callee DOD on FWD or RS:" box.

For example, assuming the following setup:

- UCM 1 has VOIP trunk configured to peer with UCM 2. UCM 1 has extension 1000.
- UCM 2 has extension 2001 and 2002.
- UCM 1 extension 1000 has Call Forward or Ring Simultaneously set up with external number 2002.
- UCM 1 has DOD number 55555 set up for extension 1000.

From UCM 2 extension 2001, call UCM 1 extension 1000. UCM 2 extension 2002 will ring and receives DOD 55555.

#### CALL FORWARD WHITELIST

Call Forward Whitelist is supported for UCM extensions. To access this option:

- 1. Log into UCM web UI and navigate to Menu->Extension/Trunk->Extension page.
- 2. Click on the extension to edit and go to "Features" tab.
- 3. Add the Call Forward Whitelist number to option "FWD Whitelist" along with your call forward settings. Up to 10 FWD whitelist number can be added.
- 4. When there is an incoming call to this extension, if the caller ID matches the number in FWD Whitelist, the call will not be forwarded.

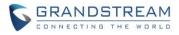

| Edit Extension | : 1000                  |       |                                       |              |            |                        |          | Save |
|----------------|-------------------------|-------|---------------------------------------|--------------|------------|------------------------|----------|------|
| Basic Settings | Media                   | Fea   | tures                                 | Specific Tin | ne         | Follow Me              |          |      |
| Call Trar      | Call Transfer           |       |                                       |              |            |                        |          |      |
|                | Presence Status:        | A     | vailable                              |              | ~          |                        |          |      |
|                | Available               | Away  | Chat                                  | Custom Prese | nce Status | Unavailable            |          |      |
|                | Call Forward            |       | None                                  | ~            |            | CFU Time Condition :   | All Time | v    |
|                | Unconditional           | :     | · · · · · · · · · · · · · · · · · · · |              |            |                        |          |      |
|                | Call Forward            | No    | None                                  | ~            |            | CFN Time Condition:    | All Time | ~    |
|                | Answer:<br>Call Forward | Busy: | None                                  | ~            |            | CFB Time Condition :   | All Time | ~    |
|                |                         |       |                                       |              |            |                        |          |      |
|                | Do Not Disturb :        |       |                                       |              |            | * DND Time Condition : | All Time | ~    |
|                | FWD Whitelist:          |       |                                       |              | (+)        |                        |          |      |

#### CALL QUEUE AUTO-FILL

In previous UCM firmware, the call queue has a serial type behavior in that the queue will make all callers wait in the queue even if there is more than one available member ready to take calls until the head caller is connected with the member they were trying to get to. The next waiting caller in line then becomes the head caller, and they are then connected with the next available member. All available members and waiting callers waits while this happens.

In 1.0.14.x, the waiting callers are connected with available members in a parallel fashion until there are no more available members or no more waiting callers.

For example, in a call queue with linear method selected, if there are two available agents, when two callers call in the queue at the same time, UCM will assign the two callers to each of the two available agents at the same time, rather than assigning the second caller to second available agent after the first agent answers the call from the first caller.

## FAIL2BAN LOGIN ATTACK DEFENSE

In addition to defending against hostile SIP messages, Fail2Ban can now be configured to defend against login attacks. Excessive login attempts will ban IP addresses from accessing the UCM web UI. To configure login attack defense:

1. Under UCM web UI->Menu->System Settings->Security Settings, navigate to "Fail2Ban" tab.

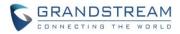

2. In "Global Settings" section, enable Fail2Ban.

## Security Settings

| Static Defense    | Dynamic Defense | Fail2ban | SSH Access |
|-------------------|-----------------|----------|------------|
| Global Settings   |                 |          |            |
| Enable Fail2Ban : |                 |          |            |
| * Banned Duratior | 600             |          |            |
| * Max Retry Durat | ion: 600        |          |            |
| * MaxRetry:       | 5               |          |            |
| Fail2ban Whitelis | st :            | $\oplus$ |            |

3. In "Local Settings" section, enable "Login Attack Defense" and configure "Max Retry" number.

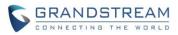

| System Set   | tings ^  | * Max Retry Du | ration: 600  |          |
|--------------|----------|----------------|--------------|----------|
| HTTP Ser     | ver      | * MaxRetry:    | 5            |          |
| Network      | Settings | Fail2ban Whit  | elist:       | $\oplus$ |
| OpenVPN      | I        |                |              |          |
| DDNS Se      | ttings   | Local Settings |              |          |
| Security S   | Settings | Asterisk Servi |              |          |
| LDAP Ser     | ver      | Asterisk Servi |              |          |
| Time Sett    | ings     |                |              |          |
| Email Set    | tings    | Login Attack I | Defense: 🗸   |          |
|              |          | Listening port | number: 8089 | TCP Port |
| 🗙 Maintenano | ce Ý     | * MaxRetry:    | 5            |          |
| CDR          | ~        |                | L            |          |

4. Save and apply settings.

When the number of failed login attempts from an IP address exceeds the MaxRetry number, that IP address will be banned from accessing the UCM Web UI. Please note the listening port number is always kept the same as HTTP server number under UCM web UI->Menu->System Settings->HTTPS Server->Port.

#### MAXIMUM NUMBER OF STATIC AGENTS IN CALL QUEUE

To guarantee a high level of audio quality with the call queue feature, UCMs will limit the number of static agents allowed to be assigned depending on the UCM model used. If the user attempts to configure the number of static agents to be more than the maximum allowed number, a warning message will appear.

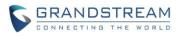

| S UCM6510         |   |                  | Xou               | a can only select 120 static agents at most. |
|-------------------|---|------------------|-------------------|----------------------------------------------|
| Menus             |   | Edit Queue: 6500 |                   |                                              |
| A System Status   |   | Basic Settings   | Advanced Settings | Agents                                       |
| Extension / Trunk |   |                  |                   |                                              |
| Call Features     | ^ | Static Agents :  | 0 Availabl        | e C 207 Selected                             |
| Conference        |   |                  | Search            | Q > Search Q<br>↑ 1000                       |
| IVR               |   |                  | None              | ↑     1000       ^     1001                  |
| Voicemail         |   |                  |                   | 1002                                         |
| Ring Groups       |   |                  |                   | ↓ 1003 ▼                                     |

The maximum number of static agents for call queue is dependent on the UCM device model as follows.

| UCM Model          | Max Static Agents in Call Queue |
|--------------------|---------------------------------|
| UCM6102<br>UCM6202 | 18                              |
| UCM6104<br>UCM6204 | 27                              |
| UCM6108<br>UCM6116 | 36                              |
| UCM6208            | 60                              |
| UCM6510            | 120                             |

#### **DAHDI SETTINGS**

When users encounter issues such as audio delay in outbound calls using the analog trunk, they can adjust DAHDI settings on the UCM to attempt to lessen or resolve the issues. To configure this, navigate to UCM web UI->Menu->PBX Settings->Interface Settings->DAHDI Settings.

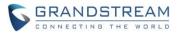

| S UCM6208          |   |                       |                                 |
|--------------------|---|-----------------------|---------------------------------|
| Menus              | Ē | Interface Settings    |                                 |
| 🗥 System Status    |   | Analog Hardware       | Dahdi Settings                  |
| Extension / Trunk  |   |                       |                                 |
| Call Features      |   | * Analog Buffers:     | 32,half v                       |
| PBX Settings       | ^ | * Fax Buffers Policy: | 32,half v                       |
| General Settings   |   |                       |                                 |
| SIP Settings       |   |                       |                                 |
| IAX Settings       |   |                       |                                 |
| RTP Settings       |   |                       |                                 |
| Music On Hold      |   |                       |                                 |
| Voice Prompt       |   |                       |                                 |
| Jitter Buffer      |   |                       |                                 |
| Interface Settings |   |                       | Copyright © Grandstream Network |

- Analog Buffers: The default value is 32, half.
- Fax Buffers Policy: The default value is 32, half.

For the value of the option such as "32, half":

- The number in the option indicates the number of read/write buffers for TDM (DAHDI).
- "Half", "Immediate", "Full" indicate the strategy when reading/writing data from buffer.
  "Half": Data will be read/written from buffer when half of the buffer is occupied with data.
  "Immediate": Read/write from buffer whenever there is data occupying the buffer.
  "Full": Data will be read/written from buffer when buffer is fully occupied with data.

Normally, DADHI settings should be kept default and should be adjusted only when users encounter analog trunk/Fax-related issues.

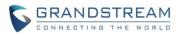

# FIRMWARE VERSION 1.0.13.14

## **PRODUCT NAME**

UCM6510

## DATE

02/17/2017

## **IMPORTANT UPGRADING NOTE**

- Firmware package downloading link is available in below firmware page: <u>http://www.grandstream.com/support/firmware/ucm6510-official-firmware</u>
- Backup your data including configuration before firmware upgrade is recommended.
- For UCM6510 on 1.0.12.19, please upgrade to 1.0.13.14 directly.
- For UCM6510 on 1.0.11.27, please upgrade to 1.0.12.19 first, then upgrade to 1.0.13.14.
- For UCM6510 on 1.0.10.44, please upgrade to 1.0.11.27 first, then upgrade to 1.0.12.19, and then 1.0.13.14.
- For UCM6510 that's still on 1.0.2.7 (or lower), please follow upgrading instructions to upgrade to 1.0.13.14:
  - <u>Backup, Backup, Backup, yes, backup your data (including configuration) before doing any</u> <u>firmware upgrade! An SD card or USB Flash Drive is needed for backup purpose.</u>)
  - For UCM6510, upgrading from firmware version 1.0.2.7 (or lower) to firmware version 1.0.13.14 directly is not supported. The firmware upgrading process should be <u>1.0.2.7 (or lower) -> 1.0.2.97-> 1.0.10.44 -> 1.0.11.27 -> 1.0.12.19->1.0.13.14</u>.
  - <u>The UCM6510 will be reset to factory default settings after upgrading to 1.0.11.27.</u> <u>Users</u> <u>need restore backup file manually or re-configure after upgrade. Therefore, it is VERY</u> <u>IMPORTANT to manually BACKUP data on the UCM6510 before upgrade. Users will also be</u> <u>requested for backup when upgrading from 1.0.2.97 to 1.0.10.44.</u>
  - Once upgraded to 1.0.13.14, downgrading to 1.0.2.7 (or lower) is not supported.

## **UPGRADING INSTRUCTIONS**

The following are the upgrade steps from 1.0.2.7 to 1.0.13.14.

- 1. Upgrade UCM6510 from firmware 1.0.2.7 to 1.0.2.97 using the 1.0.2.97 "ucm6500fw.bin" file.
- When the UCM6510 is on firmware 1.0.2.97, open a web browser on a PC connected to the same network as UCM6510 to log in UCM6510 web UI. Go to Maintenance->Upgrade page, manually upload "ucm6500dpt.bin" file under Local Upgrade section from your PC. The "ucm6500dpt.bin" file can be found in the "Release\_UCM6510\_1.0.10.44.zip" folder in the firmware package.

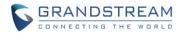

- 3. Once the UCM6510 finishes loading the ucm6500dpt.bin file successfully, it will reboot and automatically boot into recovery mode.
- 4. In recovery mode, the UCM6510 LCD will display its IP address. Please type this IP address in the web browser of your PC that is connected to the same network as the UCM6510. Please make sure you have cleared your browser cache and type in IP address only (Do not specify protocol or port number). For example, if the IP address displayed in LCD is 192.168.1.2, please type in 192.168.1.2 in the browser address bar.
- 5. The following figure shows the UCM6510 web UI in recovery mode. Log in the UCM6510 as administrator.

| R | <b>COVE</b><br>UCM6510 V1.4A     |  |
|---|----------------------------------|--|
|   | Username admin<br>Password Login |  |

6. Once logged in (as shown in figure below), click on "Upload" and select firmware 1.0.10.44 "ucm6500fw.bin" file from your PC to upload.

| Recov  | Recovery            |                                       |        |  |  |
|--------|---------------------|---------------------------------------|--------|--|--|
|        |                     |                                       |        |  |  |
| Status |                     |                                       |        |  |  |
|        | Hardware Revision : | V1.4A                                 |        |  |  |
|        | Boot Version :      | 1.0.0.6                               |        |  |  |
|        | Core Version :      | 1.0.1.6                               |        |  |  |
|        | Base Version :      | 1.0.2.97                              |        |  |  |
|        | Program Version :   | 1.0.2.97                              |        |  |  |
|        | Upload File :       |                                       | Upload |  |  |
|        | Factory Reset :     | · · · · · · · · · · · · · · · · · · · | Reset  |  |  |
|        | Reboot :            |                                       | Reboot |  |  |

7. Please keep the web page open and wait until uploading is finished. Once done, an upgrading successful message will be prompted.

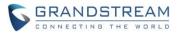

| Recove | Recovery             |          |        |  |  |  |
|--------|----------------------|----------|--------|--|--|--|
|        |                      |          |        |  |  |  |
| Status | Upgrade Successfully |          |        |  |  |  |
|        | Hardware Revision :  | V1.4A    |        |  |  |  |
|        | Boot Version :       | 1.0.0.6  |        |  |  |  |
|        | Core Version :       | 1.0.1.6  |        |  |  |  |
|        | Base Version :       | 1.0.2.97 |        |  |  |  |
|        | Program Version :    | 1.0.2.97 |        |  |  |  |
|        | Upload File :        |          | Done   |  |  |  |
|        | Factory Reset :      |          | Reset  |  |  |  |
|        | Reboot :             |          | Reboot |  |  |  |

- 8. On the recovery mode web UI, select "Reboot" to reboot the UCM6510.
- 9. Your UCM6510 is successfully upgraded to 1.0.10.44.
- 10. Please navigate to UCM6510 web UI, go to Maintenance->Upgrade page, manually upload firmware 1.0.11.27 "ucm6500fw.bin" file to upgrade to 1.0.11.27.
- 11. Once the UCM6510 finishes upgrading and boots up, upgrade the UCM6510 to 1.0.12.19 and then upgrade to 1.0.13.14.

## **CHANGES SINCE FIRMWARE VERSION 1.0.12.19**

#### ENHANCEMENT

- Added extension whitelist/blacklist for IVR dialing [BLACKLIST/WHITELIST IN IVR]
- Added ability to include DOD in PPI Header for SIP trunk [DOD IN PPI HEADER]
- Added ability to customize PAI Header [PAI HEADER CUSTOMIZATION]
- Added blacklist for outbound calls [BLACKLIST FOR OUTBOUND CALLS]
- Added support to upload/download MOH package from web UI [MOH UPLOAD/DOWNLOAD SUPPORT]
- Added support to download custom prompts from web UI [CUSTOM PROMPT DOWNLOAD SUPPORT]
- Added option to configure prompt timeout in Dial By Name [PROMPT WAIT TIME FOR DIAL BY NAME]
- Improved seamless transfer privilege control. [SEAMLESS TRANSFER PRIVILEGE CONTROL]
- Added RTP Keep-alive support. [RTP KEEP-ALIVE]
- Added Email Send Log. [EMAIL SEND LOG]
- Added PMS feature for hMobile Connect MSG interface so MWI will be sent to the phone when receiving the action MSG of the account. Currently all hMobile Connect interfaces are supported, including Checkin/Checkout/Status/Wakeup/Minibar/Move/Update, etc.
- Added support for Mitel simulation/protocol interfaces for PMS module.
- Removed restriction that only allows creating 3 failover trunks. Up to 10 failover trunks can be added.
- Upgraded LIGHTTPD Web Server to latest version to address vulnerabilities.
- Added description field in ZeroConfig settings to configure Softkey/Line/MPK for GXP series phones.

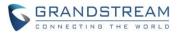

- Added support for PAI header pass-through. This is used in some special cases that the request from caller includes the PAI header to identify the source, e.g., a call from GXW41xx which contains the original number from PSTN line.
- Added support for SIP Diversion header when the call it's forwarded. This is used to identify the forwarded call and the original forwarder.
- Added advanced IPv6 support including IPv6-to-IPv4 SIP calls, IPv6 router, IPv6 iptables/Static defense and etc.
- Updated dropbear to v2016.74

## **BUG FIX**

- Fixed Compatibility issue when upgrading CDR database
- Fixed Conference: Conference information displays abnormal unless UCM is rebooted
- Fixed Conference: Conference recording file is created abnormally when the admin presses \*/8/4 multiple times after making MCB
- Fixed Conference: UCM cannot subscribe CEI for MCB via IPv6 peer trunk
- Fixed Conference: CCM function is unavailable after using it to invite members with special characters
- Fixed Conference: UCM should play 'conf-now-muted (or umuted) .gsm' after admin user performs Mute/Unmute All by CCM
- Fixed Conference: UCM sends wrong NOTIFY for refresh SUBSCRIBE in CEI
- Fixed Conference: The caller name in conference is shown incompletely if the user name is too long
- Fixed Conference: The talking status of the member is incorrect when the conference is on hold
- Fixed Conference Schedule: Call transfer setting on extensions should not take effect for conference schedule
- Fixed Conference: UCM should not send BYE to the user who is invited by CMM when "Send Remote Party ID" is enabled
- Fixed Conference Schedule: The transfer target set on local extension should not take effect for invitation
- Fixed Conference Schedule: Special Extension's First Name displays incompletely when it receives the
   Email
- Fixed Operation Log: Recording new custom prompt should generate operation log
- Fixed Operation Log: The content for batch adding binding Mac address is incorrect
- Fixed Operation Log: Batch modify extension has no operation log
- Fixed Operation Log: There is no operation log when updating Feature Misc
- Fixed Operation Log: There is no operation log about modifying "Allowed to Cal-Barge" setting
- Fixed Operation Log: The outgoing call permission and seamless transfer permission operation log are the same
- Fixed PMS: Extension that's not bind to PMS shouldn't be able to update PMS room status using the feature code
- Fixed PMS: Wakeup service can be set with single service without date
- Fixed PMS: The credit value can't be set to no data

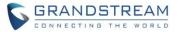

- Fixed PMS: It should play Consumer Goods failure prompt when the extension is not bind to PMS room
- Fixed PMS: WebUI still displays Firstname or lastname after PMS client updates it to empty value
- Fixed PMS: UCM will hang up the call when the consumer goods prompt is deleted
- Fixed PMS: UCM should respond error when sending wakeup action with wrong time from PMS client
- Fixed PMS: UCM can't send all the wake status to PMS when the wakeup calls ring many rooms at once
- Fixed PMS: Status is changed to checkout after maid status change
- Fixed Extension: Some extension accounts can't be deleted by deleting zeroconfig Auto Assign Extension
- Fixed Extension: Web UI can't save setting if DND Whitelist contains "-"
- Fixed Call Queue: There is no prompt after time out in call queue
- Fixed Call Queue: In some cases, 302 message will cause the call become abnormal
- Fixed Call Queue: Call is routed into no answer destination before timeout
- Fixed Feature Code: There is no chance to retry after password seamless transfer input timeout
- Fixed Feature Code: The passive seamless transfer input timeout is too short
- Fixed Feature Code: Parking timeout is invalid when dialing parking number via DISA
- Fixed Feature Code: The voice prompt of inbound mode can't support multiple language
- Fixed Active Call: The callee displays "unknown" when making a minibar call
- Fixed Active Call: UCM displays incorrectly when using active seamless transfer to transfer to external number via analog trunk
- Fixed Basic Call: If CallerID Number is set with letters, using Seamless Transfer will behave abnormal
- Fixed Basic Call: UCM should not send Email to wrong address in for voicemail to Email
- Fixed Basic Call: UCM failed to hang up the call when receiving BYE before 200OK response
- Fixed Backup/Restore: Extension that has MOH and language using customized values can't restore to normal values
- Fixed Backup/Restore: Voicemail count is incorrect after backup
- Fixed Wakeup Service: UCM failed to set the year before the prompt is over
- Fixed Wakeup Service: UCM doesn't verify if the day is correct or not
- Fixed Wakeup Service: The wakeup prompt is inaccurate if extension enables "Auto Record"
- Fixed Email Settings: The Fax Email displays abnormal when Email Template Sending Format is plain text
- Fixed Email Settings: UCM will not send strings that are after a space in the Display name parameter
- Fixed SDP Transparent: "Can Direct Media" and "Auto Record" do not take effect in some cases
- Fixed SDP Transparent: The INVITE forwarded from UCM should not carry feature code
- Fixed SDP Transparent: Call fails or call hold behaves abnormal and call appears failure
- Fixed SDP Transparent: In some case, UCM appears one-way audio issue when using Blind Transfer
- Fixed SDP Transparent: UCM sends 488 Not Acceptable in certain scenario such as SRTP is enforced
- Fixed SDP Passthrough: UCM carries wrong c parameter when callee is registered with IPv4 and IPv6 address
- Fixed Announcement Center: There is no recording file when the member selects "Auto Record"

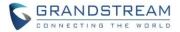

- Fixed Announcement Center: The ring timeout priority on extension setting should be lower than the setting in announcement center
- Fixed Language: Wrong language prompt after the call is routed into DISA->IVR->Dial By Name
- Fixed Language: Wrong language prompt when dialing feature code \*11 or \*12 via DISA
- Fixed Firewall: Failed to disconnect TCP when IP is added to dynamic defense blacklist
- Fixed Firewall: Suggest to add a prompt that the port must be ranging from small to large
- Fixed SLA: 302 REDIRET message should not take effect when one station has call forward set to another station
- Fixed SLA: Feature code should not send to SLA station
- Fixed CDR: It would not generate CDR record after passive seamless transfer input timeout
- Fixed CDR: Cannot download CDR records successfully by month in Automatic Downloading setting
- Fixed Voicemail: Wrong prompt is played after after pressing 3 for advanced options
- Fixed Voicemail: Cannot download voicemail attachment in mobile application
- Fixed Warning: When Email sending mode is periodic, administrator receives mail delivery failure
- Fixed Warning: UCM should generate alert log when SIP registration failed from the same account ID
- Fixed User Management: SIP password can't be changed when logging in user portal with extension number
- Fixed Login Timeout: Login timeout is shown as a negative number
- Fixed DHCPv6: Suggest to change T2 as 0.8 times of the Lease Time
- Fixed IPv6: UCM should prompt error when setting IPv6 prefix length shorter than 64
- Fixed SIP Settings: After enabling keep-alive, UCM will crash when caller and callee both perform call hold and then hang up
- Fixed System Event: There is some error to detect coredump when coredump file is too big and detect cycle is too short
- Fixed Syslog: There is no syslogd progress sometimes after enabling writing syslog into cache
- Fixed Email: Display name shows incomplete when it has period to separate the name
- Fixed After selecting factory menu to perform DSP test from LCD, it can't go back to previous menu
- Fixed LCD should display reading file error when uploading wrong file for firmware upgrading
- Fixed Recording: CDR shows two identical recording files in certain scenario
- Fixed TCP/TLS: The extension should show as unregistered after changing port of TLS and restarting
- Fixed AMI: UCM takes wrong command and web UI will behave abnormally
- Fixed Trunk: After UCM1 receives reboot event from UCM2 and responds 2000K, UCM1 is not rebooted
- Fixed Blacklist: If there is already a blacklist including about 10000 numbers, it will take over 1 hour for uploading another blacklist with 200000 numbers
- Fixed Cleaner: File clean time in the log has wrong time printed
- Fixed Callback: Callback will ignore the outbound password when its destination is set to DISA
- Fixed inbound call reaches voicemail and drops after 8 seconds
- Fixed Ring group extensions are not ringing in order if the ring group is invited to conference from web UI
- Fixed Global/Model Template LDAP directory is using wrong values

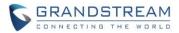

- Fixed Wrong trunk identification when using multiple trunks from the same provider
- Fixed UCM will deny REINVITE which has no SDP with 488 response
- Fixed The destination and gateway of IPv6 static route can't input correctly
- Fixed Reset/Reboot: PMS wakeup prompt appears abnormal after reset

## **NEW FEATURES OVERVIEW**

This section lists major new features and describes how to use it from the user's point of view.

#### **BLACKLIST/WHITELIST IN IVR**

In some scenarios, the IPPBX administrator needs to restrict the extension that can be reached from IVR. For example, the company CEO and directors prefer only receiving the call transferred by the secretary; some special extensions are used on IP surveillance end points which shouldn't be reached from external calls via IVR for privacy reason. UCM has now added blacklist and whitelist in IVR settings for users to manage this.

To use this feature, log in UCM web UI and navigate to PBX->Call Features->IVR->Create/Edit IVR: IVR Black/White List.

- If the user selects "Blacklist Enable" and adds extension in the list, the extensions in the list will not be allowed to be reached via IVR.
- If the user selects "Whitelist Enable" and adds extension in the list, only the extensions in the list can be allowed to be reached via IVR.

| Edit IVR : IVR2                                |                                                        | x        |
|------------------------------------------------|--------------------------------------------------------|----------|
| Basic Settings Key Pressing                    | Events                                                 | <b>A</b> |
| (i) Name*:                                     | IVR2                                                   |          |
| i Extension:                                   | 7000                                                   |          |
| i Dial Trunk:                                  |                                                        |          |
| i Dial Other Extensions:                       | Extension     Conference     Call Queue     Ring Group |          |
|                                                | Paging/Intercom Groups Voicemail Groups                |          |
|                                                | Fax Extension Dial By Name All                         |          |
| (i) IVR Black/White List:                      | Blacklist Enable 🔹                                     |          |
| <ol> <li>Internal Black/White List:</li> </ol> | Available Extensions Selected Extensions               |          |
|                                                | 1001 1000 A                                            |          |
|                                                | 1003 (S)<br>1004 (S)                                   |          |
|                                                |                                                        |          |
|                                                |                                                        |          |

#### **DOD IN PPI HEADER**

In UCM firmware prior to 1.0.13.14, if the user enables PPI header for VoIP trunk, P-Preferred-ID header

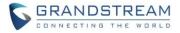

in the INVITE will contain the registered username even if DOD has been configured for the VoIP trunk. On UCM 1.0.13.14, an option is added to allow user to choose whether to insert DOD or registered username in PPI Header.

To use this feature, log in UCM web UI and navigate to PBX->Basic Call/Routes->VoIP Trunks->Edit Trunk->Advanced Settings: option "Send PPI Header" and "Use DOD in PPI". When both options are enabled, if the user makes an external call from UCM extension via this trunk, in the INVITE message sent from the SIP trunk, the PPI header will include the configured DOD for this extension.

| Edit SIP Trunk: TO61                  |                                                                                                    | x |
|---------------------------------------|----------------------------------------------------------------------------------------------------|---|
| Basic Settings Advanced Set           | ttings                                                                                                    | A |
| <ol> <li>Codec Preference:</li> </ol> | Available Codecs<br>G.722<br>AAL2-G.726-32<br>ADPCM<br>G.723<br>H 263<br>Selected Codecs<br>PCMU<br>PCMA<br>G.726<br>G.726<br>C<br>G.726<br>C<br>G.726<br>C<br>C<br>C<br>C<br>C<br>C<br>C<br>C<br>C<br>C<br>C<br>C<br>C |   |
| (i) Send PPI Header:                  |                                                                                                    |   |
| (i) Use DOD in PPI:                   |                                                                                                    |   |
| i Send PAI Header:                    |                                                                                                    |   |
| (i) DID Mode:                         | Request-line 💌                                                                                                    |   |
| (i) DTMF Mode:                        | Default 💌                                                                                                    |   |
| (i) Enable Heartbeat Detection:       |                                                                                                    |   |

# PAI HEADER CUSTOMIZATION

The UCM supports customize PAI header. This can be configured in UCM web UI->PBX->Basic Call/Routes->VoIP Trunks->Edit Trunk->Advanced Settings: option "Send PAI Header" and "PAI Header".

For example, if "Send PAI Header" is enabled and "PAI Header" is configured as "123456", the PAI header in the SIP message sent from the UCM will contain "123456". If "Send PAI Header" is enabled and "PAI Header" is configured as "empty", the PAI header in the SIP message sent from the UCM will contain the original CID.

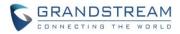

|            | _                                   | •                                                                    |                                                                                                   |
|------------|-------------------------------------|----------------------------------------------------------------------|---------------------------------------------------------------------------------------------------|
| <b>()</b>  | Codec Preference:                   | Available Codecs<br>iLBC<br>G.722<br>AAL2-G.726-32<br>ADPCM<br>G.723 | Selected Codecs          PCMU <ul> <li>PCMA</li> <li>GSM</li> <li>G.726</li> <li>G.729</li> </ul> |
| (j)        | Send PPI Header:                    |                                                                      |                                                                                                   |
| i          | Send PAI Header:                    | ✓                                                                    |                                                                                                   |
| i          | PAI Header:                         |                                                                      |                                                                                                   |
| <b>(</b> ) | DID Mode:                           | Request-line                                                         | *                                                                                                 |
| <b>(</b> ) | DTMF Mode:                          | RFC2833                                                              |                                                                                                   |
| <b>(</b> ) | Enable Heartbeat Detection:         | ✓                                                                    |                                                                                                   |
| <b>(</b> ) | Heartbeat Frequency*:               | 60                                                                   |                                                                                                   |
| (j)        | The Maximum Number of Call Lines *: | 0                                                                    |                                                                                                   |

### Basic Settings Advanced Settings

# **BLACKLIST FOR OUTBOUND CALLS**

On the UCM, users can configure blacklist for outbound route. If the dialing number matches the blacklist number or pattern, the outbound call will not be allowed. The outbound blacklist can be configured under UCM web UI->PBX->Basic Call/Routes->Outbound Routes: Outbound Blacklist. Users can configure number, pattern or select country code to add in the blacklist.

Please note this blacklist setting applies to all outbound routes.

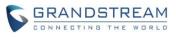

| Outbound blacklist                                                                                                    |                        |                |          |   |
|----------------------------------------------------------------------------------------------------|------------------------|----------------|----------|---|
| The blacklist (by CalleeID) is used                                                                                                    | l for all outbound rou | ites.          |          |   |
| <ul> <li>i) Optional Country Codes:</li> <li>+ North America</li> <li>+ South America</li> <li>+ ✓ Europe</li> <li>+ Asia and the Middle East</li> <li>+ Africa</li> </ul> |                        |                |          |   |
| Blacklist Manage                                                                                                    | + Aust                 | ralia          |          | Ы |
| Add Blacklist Rule <sup>*</sup> :                                                                                                    |                        | ÷              |          | Т |
| (j) Blacklist list:                                                                                                    |                        |                |          |   |
| Continent ⊗                                                                                                    | Country                | Blacklist Rule | Options  |   |
| Custom                                                                                                    | Custom                 | 626XXXXXXX     | <u>ش</u> |   |
| Europe                                                                                                    | Albania                | 355            | <u>ش</u> |   |
| Europe                                                                                                    | Andorra                | 376            | Ŵ        |   |
| Europe                                                                                                    | Armenia                | 374            | Ŵ        |   |
| Europe                                                                                                    | Austria                | 43             | <u>ش</u> |   |

#### MOH UPLOAD/DOWNLOAD SUPPORT

On UCM web UI->PBX->Internal Options->Music On Hold, users can upload music on hold files in a compressed package with .tar, .tar.gz and .tgz as the suffix. Click on the folder icon to select the package, then click on Upload to upload. This allows users to upload all music files at once.

Users could also download all the music on hold files from UCM. In the Music On Hold page, click on "Download All Music On Hold" and the file will be downloaded to your local PC.

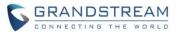

|                              | PBX >> Internal Options >> Music On Hold 🔀                                   |                                          |            |  |  |  |
|------------------------------|------------------------------------------------------------------------------|------------------------------------------|------------|--|--|--|
| Basic/Call Routes            | Manage Music On Hold                                                         | Download MoH                             |            |  |  |  |
| Call Features                |                                                                              |                                          | <b>-</b>   |  |  |  |
| Internal Options             | Create New MoH Class                                                         | Download All Music On Hold               |            |  |  |  |
| with .tar/.tar.gz/.tgz suff  | : Support upload the compressed file fix. The file name can only be letters, | default 🔹                                | / 🗇        |  |  |  |
|                              | ters File size must be less than<br>file will apply to the entire MoH.       | sic file (file size less than 5M):       |            |  |  |  |
| - Mu: Please do not change t | he compressed file extension                                                 | format will be transcoded to wav format. | Upload MoH |  |  |  |
| - Custom Prompt              | Choose file to upload :                                                      |                                          | 📔 🚺 Upload |  |  |  |
| - Fax/T.38                   | List of Sound Files                                                          |                                          |            |  |  |  |
| - Jitter Buffer              | Record New Custom Prom                                                       | npt Delete Selected Sound File           | es         |  |  |  |

### **CUSTOM PROMPT DOWNLOAD SUPPORT**

On the UCM, the users can download all custom prompts from UCM web UI to local PC. To download all custom prompt, log in UCM web UI and navigate to PBX->Internal Options->Custom Prompt and click on "Download All Custom Prompt".

|                   | PBX >> Internal Options >> Custom Prompt      |                            |                               |
|-------------------|-----------------------------------------------|----------------------------|-------------------------------|
| Basic/Call Routes | Custom Prompts                                |                            |                               |
| Call Features     |                                               |                            |                               |
| Internal Options  | Record New Custom Prompt Upload Custom Prompt | Download All Custom Prompt | Delete Selected Custom Prompt |
| - General         | Delete All Custom Prompt                      |                            | •                             |
| - Feature Codes   | Name                                          |                            | Options                       |
| - Music On Hold   | salesIVR2.wav                                 |                            | ⊙⊙±≐                          |
| - Custom Prompt   | Good_Friday_office_closed.wav                 |                            | 00+                           |
| - Fax/T.38        | Grandstream General Greeting.way              |                            |                               |
| - Jitter Buffer   |                                               |                            |                               |
| - RTP Settings    | Holiday_General.wav                           |                            | ⊙ ⊙ ± ≣                       |
| - Language        | After_Hour.wav                                |                            | ⊙ ⊙ ± ḿ                       |

#### PROMPT WAIT TIME FOR DIAL BY NAME

On the UCM, users can configure "Prompt Wait Time" for Dial By Name feature. During Dial By Name call, the caller will need input before this wait time is reached. Otherwise, timeout will occur and the call might hang up.

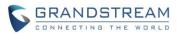

|                                         |                                          | Create New Dial By I             | Name                                     | ne Decement news to modify         | > |
|-----------------------------------------|------------------------------------------|----------------------------------|------------------------------------------|------------------------------------|---|
| •                                       | Stat                                     | Name <sup>*</sup> :              |                                          |                                    |   |
|                                         | PBX >> Call F                            | Extension *:                     | 7101                                     |                                    |   |
|                                         |                                          | Available                        | Extensions                               | Selected Extensions                |   |
| - Conference                            | Dial By Nan                              | 1000                             | <b>*</b>                                 | *                                  |   |
| <ul> <li>Conference Schedule</li> </ul> |                                          | 1001                             | ()<br>()                                 |                                    |   |
| - IVR                                   | Create New                               |                                  | ©<br>®                                   |                                    |   |
| - Extension Groups                      | User can input fi<br>call will be transl |                                  | - W                                      | Ψ                                  |   |
| - Voicemail                             | can be queried b                         | Availa                           | ble LDAP                                 | Selected LDAP                      |   |
| - Voicemail Groups                      | _                                        |                                  | ()                                       |                                    |   |
| - Ring Groups                           |                                          |                                  | $\odot$                                  |                                    |   |
| - Follow Me                             |                                          |                                  | (C)<br>(C)<br>(C)                        | -                                  |   |
| - Paging/Intercom                       |                                          | Orthony                          |                                          |                                    |   |
| - Call Queue                            | <b>_</b>                                 | Options                          |                                          |                                    |   |
| - Pickup Groups                         |                                          | I Prompt Wait Time *:            | 5                                        |                                    |   |
| - Dial By Name                          |                                          | <ol> <li>Query Type:</li> </ol>  | <ul> <li>By Last Name + First</li> </ul> | t Name 🔘 By First Name + Last Name |   |
| - Speed Dial                            |                                          | <ol> <li>Select Type:</li> </ol> | <ul> <li>By Order O By Me</li> </ul>     | enu                                |   |
| - DISA                                  |                                          |                                  | Cancel                                   | Save                               |   |
|                                         |                                          |                                  |                                          |                                    |   |

#### SEAMLESS TRANSFER PRIVILEGE CONTROL

Starting from firmware 1.0.13.14, seamless transfer privilege control is working as follows.

• On the UCM, if "Seamless Transfer" feature code is enabled (by default \*44), any extensions on the UCM can perform seamless transfer.

|                   | PBX >> Internal Options >              | > Feature C | odes 🗘  |   |                        |    |          |   |
|-------------------|----------------------------------------|-------------|---------|---|------------------------|----|----------|---|
| Basic/Call Routes | Feature Codes                          |             |         |   |                        |    |          |   |
|                   | Feature Maps                           |             |         |   |                        |    |          |   |
| Internal Options  | Reset All Default                      | All         |         |   |                        |    |          |   |
| - General         | Blind Transfer:                        | #1          | Disable | * | (i) Attended Transfer: | *2 | Disable  | * |
| - Feature Codes   | <ol> <li>Seamless Transfer:</li> </ol> | *44         |         |   | (i) Disconnect:        | *0 | Disable  |   |
| - Music On Hold   | U Seamless Transfer:                   | -44         | ~       |   | U Disconnect:          |    | Distants |   |
| - Custom Prompt   | (i) Call Park:                         | #72         | Disable | * | (i) Audio Mix Record:  | *3 | Disable  | • |

• If "Pickup Incall" feature is enabled (by default \*45), only the extensions added in "Allowed to seamless transfer" in the extension's Seamless Transfer Privilege Control List" can pick up the call.

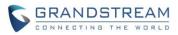

|                   | PBX >> Internal Options >> I                | eature Codes 🖸 |                                              |         |   |
|-------------------|---------------------------------------------|----------------|----------------------------------------------|---------|---|
| Basic/Call Routes | (i) Parking Timeout (s)*:                   | 300            | Music On Hold Classes:                       | default | • |
| Call Features     | Feature Codes                               |                |                                              |         |   |
| Internal Options  | Reset All Default All                       |                |                                              |         |   |
| - General         | (i) Voicemail Access Code:                  | *98            | (i) My Voicemail:                            | *97 🗸   |   |
| - Feature Codes   | (i) Agent Pause:                            | *83 🗸          | (i) Agent Unpause:                           | *84     |   |
| - Music On Hold   | Paging Prefix:                              |                | (i) Intercom Prefix:                         |         |   |
| - Custom Prompt   | Taying Frenz.                               | *81            |                                              | *80     |   |
| - Fax/T.38        | (i) Blacklist Add:                          | *40            | Blacklist Remove:                            | *41 🗸   |   |
| - Jitter Buffer   | <ul> <li>Call Pickup on Ringing:</li> </ul> | **             | Pickup Incall:                               |         | П |
| - RTP Settings    | U our roup on runging.                      | ** 🗸           | • Frence Friedrich                           | *45 🗸   |   |
| - Language        | i Pickup Extension:                         | *8             | (i) Direct Dial Voicemail Prefix:            | *       |   |
| - Payload         | Direct Dial Mobile Phone Pre                | fix: ∗88       | <ul> <li>Call Completion Request:</li> </ul> | ***     |   |
| - AMI             | <u> </u>                                    | *88            | 0                                            | *11     |   |

| C GRANDSTREAN                     | Edit Extension: 1001                             |                                       |                                                                                       |          | x  |
|-----------------------------------|--------------------------------------------------|---------------------------------------|---------------------------------------------------------------------------------------|----------|----|
| CONNECTING THE WORL               | Basic Settings Media Fea                         | atures Specific Time                  |                                                                                       |          | •  |
|                                   |                                                  |                                       | ©                                                                                     |          |    |
|                                   |                                                  | -                                     | ©                                                                                     | -        |    |
| Basic/Call Routes                 | Seamless transfer privilege                      | e control                             |                                                                                       |          |    |
| - Extensions                      | <ol> <li>Allowed to seamless transfer</li> </ol> | :                                     |                                                                                       |          |    |
| <ul> <li>Analog Trunks</li> </ul> |                                                  | Available Extensions                  | Selected Extension                                                                    | ons      |    |
| - VoIP Trunks                     | 1000                                             | · · · · · · · · · · · · · · · · · · · | 0                                                                                     | <u>م</u> |    |
| - SLA Station                     |                                                  |                                       | 2)<br>(2)<br>(3)<br>(4)<br>(4)<br>(4)<br>(4)<br>(4)<br>(4)<br>(4)<br>(4)<br>(4)<br>(4 |          |    |
| - Outbound Routes                 |                                                  | -                                     | ®                                                                                     | -        |    |
| - Inbound Routes                  | Other Settings                                   |                                       |                                                                                       |          |    |
| Call Features                     | (i) Ring Timeout:                                |                                       | (i) Auto Record:                                                                      |          | L. |
| Internal Options                  | (i) Skip Trunk Auth:                             | No                                    | Dial Trunk Password:                                                                  |          | L  |
| IAX Settings                      | <ol> <li>Support Hot-desking Mode:</li> </ol>    |                                       | (i) Enable LDAP:                                                                      | ✓        | L  |
| SIP Settings                      | Enable WebRTC Support:                           |                                       | (i) Music On Hold*:                                                                   | default  | L  |
| Ports Config                      | _                                                |                                       | (i) Custom Call-info for Auto                                                         |          | L  |
| Zero Config                       | <ol> <li>Call Duration Limit:</li> </ol>         |                                       | Answer:                                                                               |          | -  |
| Value-added Features              |                                                  | Cancel                                | Save                                                                                  |          |    |

#### **RTP KEEP-ALIVE**

RTP Keep-Alive option can be found under UCM web UI->PBX->SIP Settings->ToS. It can be used to avoid abnormal call drop when the remote provider requires RTP traffic during proceeding.

For example, when the call goes into voicemail and there is no RTP traffic sent out from UCM, configuring this option can avoid voicemail drop.

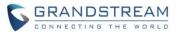

|                                     | PBX >> SIP Settings >> ToS                                  | 0    |   |                                                             |         |   |
|-------------------------------------|-------------------------------------------------------------|------|---|-------------------------------------------------------------|---------|---|
| Basic/Call Routes                   |                                                             |      |   |                                                             |         |   |
| Call Features                       | (i) ToS for SIP:                                            | CS3  | • | (i) ToS for RTP Audio:                                      | CS6     | Ŧ |
| Internal Options                    | (i) ToS for RTP video:                                      | CS6  | * | Default Incoming/Outgoing                                   | 120     |   |
| IAX Settings                        |                                                             |      |   | Registration Time:                                          |         |   |
| SIP Settings                        | <ul> <li>Max Registration/Subscription<br/>Time:</li> </ul> | 3600 |   | <ul> <li>Min Registration/Subscription<br/>Time:</li> </ul> | 90      |   |
|                                     | Enable Relaxed DTMF:                                        |      |   | DTMF Mode:                                                  | RFC2833 | Ŧ |
| - General<br>RTP Keep-alive: The in | nterval (in seconds) that a RTP                             |      |   | U Drivir Wode.                                              |         |   |
|                                     | sent on a SDP connection. Default 0                         | 9998 |   | RTP Hold Timeout:                                           |         |   |
| - Session nine                      | (i) RTP Keep-alive:                                         | 0    |   | (i) 100rel:                                                 | Yes     | ٠ |

When it's configured, RTP keep-alive packet will be sent to remote party at the configured interval. If set to 0, RTP keep-alive is disabled.

# **EMAIL SEND LOG**

Under UCM web UI->Settings->Email Settings->Email Send Log, the users could search, filter and check whether the Email is sent out successfully or not. This page will also display the corresponding error message if the Email is not sent out successfully.

|                                                            | Settings >> Email Settings >> Email Send Log 🖸                                                                                                    |
|------------------------------------------------------------|----------------------------------------------------------------------------------------------------|
| Firewall                                                   | Email Send Log                                                                                                    |
| LDAP Server                                                | (i) Start Time:                                                                                                    |
| HTTP Server                                                | End Time:                                                                                                    |
| CTI Server                                                 | Receivers:                                                                                                    |
| Email Settings                                             | Send Result:                                                                                                    |
| - Email Settings                                           | Return Code:                                                                                                    |
| <ul> <li>Email Template</li> <li>Email Send Log</li> </ul> | Email Send Module: All Modules                                                                                                    |
| Time Settings                                              | Search Show All Logs Delete All Logs                                                                                                    |
| NTP Server                                                 | Commonly used return code meaning analysis                                                                                                    |
| Recordings Storage                                         | 250 Mail sent successfully.                                                                                                    |
| Login Settings                                             | 501<br>Address format parsing error, in MTA mode, the recipient's e-mail address in the presence of illegal characters will return 501, please check the "recipient" of the e-mail address format is<br>correct. In Client mode, some server also returns 501 when the sender and mail accounts do not match, pleace correct allocation of "Sender" for your "Mail Account". |
| Google Service Settings                                    | 535 The account or password verify error in client mode, please check whether the "account and password" is configured correctly.                                                                                                    |

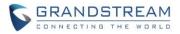

# FIRMWARE VERSION 1.0.12.19

# **PRODUCT NAME**

UCM6510

# DATE

11/16/2016

# **IMPORTANT UPGRADING NOTE**

- For UCM6510 that's on 1.0.11.27 or above, please upgrade to 1.0.12.19 directly using the 1.0.12.19 "ucm6500fw.bin" file. Backup your data (including configuration) before firmware upgrade is recommended.
- For UCM6510 that's on 1.0.10.44, please upgrade to 1.0.11.27 first using the 1.0.11.27 "ucm6500fw.bin" file, then upgrade to 1.0.12.19 using the 1.0.12.19 "ucm6500fw.bin" file. The firmware upgrading process should be 1.0.10.44 -> 1.0.11.27 -> 1.0.12.19. Backup your data (including configuration) before firmware upgrade is recommended.
- For UCM6510 that's still on 1.0.2.7 (or lower), please follow upgrading instructions to upgrade to 1.0.12.19:
  - Backup, Backup, Backup, yes, backup your data (including configuration) before doing any firmware upgrade! An SD card or USB Flash Drive is needed for backup purpose.)
  - For UCM6510, upgrading from firmware version 1.0.2.7 (or lower) to firmware version 1.0.12.19 directly is not supported. Please upgrade to 1.0.2.97, then 1.0.10.44 (in the firmware package) and then 1.0.11.27 (in the firmware package), before upgrading to 1.0.12.19. The firmware upgrading process should be <u>1.0.2.7 (or lower) -> 1.0.2.97-> 1.0.10.44 -> 1.0.11.27 -> 1.0.12.19</u>.
  - <u>The UCM6510 will be reset to factory default settings after upgrading to 1.0.11.27.</u> <u>Users</u> <u>need restore backup file manually or re-configure after upgrade. Therefore, it is VERY</u> <u>IMPORTANT to manually BACKUP data on the UCM6510 before upgrade. Users will also be</u> <u>requested for backup when upgrading from 1.0.2.97 to 1.0.10.44.</u>
  - Once upgraded to 1.0.12.19, downgrading to 1.0.2.7 (or lower) is not supported.

# **UPGRADING INSTRUCTIONS**

The following are the upgrade steps from 1.0.2.7 to 1.0.12.19.

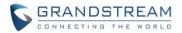

- 1. Upgrade UCM6510 from firmware 1.0.2.7 to 1.0.2.97 using the 1.0.2.97 "ucm6500fw.bin" file.
- 2. When the UCM6510 is on firmware 1.0.2.97, open a web browser on a PC connected to the same network as UCM6510 to log in UCM6510 web UI. Go to Maintenance->Upgrade page, manually upload "ucm6500dpt.bin" file under Local Upgrade section from your PC. The "ucm6500dpt.bin" file can be found in the "Release\_UCM6510\_1.0.10.44.zip" folder in the firmware package.
- 3. Once the UCM6510 finishes loading the ucm6500dpt.bin file successfully, it will reboot and automatically boot into recovery mode.
- 4. In recovery mode, the UCM6510 LCD will display its IP address. Please type this IP address in the web browser of your PC that is connected to the same network as the UCM6510. Please make sure you have cleared your browser cache and type in IP address only (Do not specify protocol or port number). For example, if the IP address displayed in LCD is 192.168.1.2, please type in 192.168.1.2 in the browser address bar.
- 5. The following figure shows the UCM6510 web UI in recovery mode. Log in the UCM6510 as administrator.

| R | <b>COVE</b><br><i>UCM6510 V1.4A</i> |  |
|---|-------------------------------------|--|
|   | Username admin<br>Password Login    |  |

6. Once logged in (as shown in figure below), click on "Upload" and select firmware 1.0.10.44 "ucm6500fw.bin" file from your PC to upload.

| Recovery            |          |        |
|---------------------|----------|--------|
|                     |          |        |
| Status              |          |        |
| Hardware Revision : | V1.4A    |        |
| Boot Version :      | 1.0.0.6  |        |
| Core Version :      | 1.0.1.6  |        |
| Base Version :      | 1.0.2.97 |        |
| Program Version :   | 1.0.2.97 |        |
| Upload File :       |          | Upload |
| Factory Reset :     |          | Reset  |
| Reboot :            |          | Reboot |
|                     |          |        |

7. Please keep the web page open and wait until uploading is finished. Once done, an upgrading successful message will be prompted.

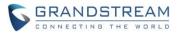

| Recove | ary                  |          |        |
|--------|----------------------|----------|--------|
|        |                      |          |        |
| Status | Upgrade Successfully |          |        |
|        | Hardware Revision :  | V1.4A    |        |
|        | Boot Version :       | 1.0.0.6  |        |
|        | Core Version :       | 1.0.1.6  |        |
|        | Base Version :       | 1.0.2.97 |        |
|        | Program Version :    | 1.0.2.97 |        |
|        | Upload File :        |          | Done   |
|        | Factory Reset :      |          | Reset  |
|        | Reboot :             |          | Reboot |

- 8. On the recovery mode web UI, select "Reboot" to reboot the UCM6510.
- 9. Your UCM6510 is successfully upgraded to 1.0.10.44.
- 10. Please navigate to UCM6510 web UI, go to Maintenance->Upgrade page, manually upload firmware 1.0.11.27 "ucm6500fw.bin" file to upgrade to 1.0.11.27.
- 11. Once the UCM6510 finishes upgrading and boots up, log in UCM6510 web UI and navigate to Maintenance->Upgrade page, manually upload firmware 1.0.12.19 "ucm6500fw.bin" file to upgrade to 1.0.12.19.

# CHANGES SINCE FIRMWARE VERSION 1.0.11.27

#### ENHANCEMENT

- Added Call-Info header in SIP INVITE message for auto-answer [CUSTOM CALL-INFO FOR AUTO ANSWER]
- Added ability for users to select interval extensions in batch add extension [EXTENSION INTERVAL SETTING FOR BATCH ADDING EXTENSION]
- Added support for Call-Barging feature in extensions [CALL-BARGING PRIVILEGE CONTROL]
- Added support for mobile phone numbers to extensions [MOBILE PHONE NUMBER IN EXTENSION SUPPORTED]
- Added support to batch add or update CallerID Number for extensions [BATCH ADD/UPDATE INTERFACE OF CALLERID NUMBER]
- Added support for seamless transfer in extensions [EXTENSION SEAMLESS TRANSFER]
- Added white list privilege in extensions for Do Not Disturb [WHITE LIST PRIVILEGE FOR DO NOT DISTURB]
- Added string search option in extension [EXTENTION: STRING SEARCH SUPPORTED]
- Added ability to allow outgoing calls without registration through register trunk [REGISTER TRUNK: ALLOW OUTGOING CALLS WITHOUT REGISTRATION]
- Added option to append extension number at the end of DOD [APPEND EXTENSION NUMBER IN THE END OF DOD]
- Added ability for users to enable or disable inbound and outbound routes [ENABLE/DISABLE INBOUND AND OUTBOUND ROUTES]

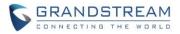

- Added support for time condition option in outbound rules [TIME CONDITIONS FOR OUTBOUND RULES ]
- Added hotline option for FXS extensions [HOTLINE FOR FXS EXTENSIONS]
- Added different algorithm methods for FXO testing [ACIM OPTION FOR FXO DETECTION]
- Added FXO auto dial out function to troubleshoot analog trunks [FXO AUTO DIAL OUT]
- Added ability for users to enable/disable extension ranges in setup wizard [DISABLE EXTENSION RANGES OPTION IN SETUP WIZARD]
- Added support for CALL (CDR report) and MiniBar Options for hMobile [MINI BAR FOR PMS]
- Added option to batch add rooms in PMS Room status [BATCH ADD ROOMS IN PMS]
- Added feature code to support PMS wake up configuration [PMS WAKEUP SERVICE CONFIGURATION USING FEATURE CODE]
- Added basic support for IPv6 (BETA) [BASIC IPV6 SUPPORT (BETA)]
- Increased number of ports in port forwarding option to more than 8 ports [MORE PORTS SUPPORTED IN PORT FORWARDING]
- Added ability to allow users to set MTU in Network settings [MTU SETTINGS]
- Added support for SFTP data Sync for troubleshooting [SFTP DATA SYNC FOR ETHERNET CAPTURE]
- Added ability for users to store troubleshooting files to external storages [STORE TROUBLESHOOTING FILES TO SD CARD/USB STORAGE DEVICE]
- Added ability to clean up recorded files in external storage [CLEAN RECORDED FILES IN USB STORAGE DEVICE OR SD CARD]
- Added support for special characters in firmware's name [ALLOW SPECIAL CHARACTERS IN FIRMWARE FILE NAME]
- Added ability for provision devices from different subnets in Zero Config [ZERO CONFIG: PROVISION DEVICE FROM DIFFERENT SUBNETS]
- Added two digits support for Speed Dial [SUPPORT 2-DIGIT SPEED DIAL INSTEAD OF ONE-KEY DIAL]
- Added support for CRM system to help users connect to Salesforce or SurgarCRM interface [CRM]
- Added more search criteria for CDR Search [MORE SEARCH CRITERIA FOR CDR]
- Added support for super administrator to create users with different customer privilege [SUPPORT SUPER ADMINISTRATOR ASSIGN CUSTOMPRIVILE]
- Added ability for Super administrator to disable the custom privilege of deleting recording files [ENABLE DELETE RECORDING FILES IN CUSTOM PERIVILEGE]
- Added feature code to configure wake up service [SET WAKEUP SERVICE BY FEATURE CODE]
- Added ability to play Music on Hold in extensions through WebUI [PLAY MUSIC ON HOLD IN WEB UI]
- Added display name to indicate the source of the call for RingGroup/CallQueue/IVR. [RING GROUP/CALL QUEUE/IVR DISPLAY OPTION FOR CALLERID]
- Added conference settings for UCM to detect talking users in the conference [UCM CONFERENCE SETTINGS]
- Added iNode usage information [INODE USAGE INFORMATION]

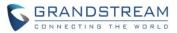

#### **BUG FIX**

- Fixed Active Calls: Call failure caused by dialing \*80/\*81+paging/intercom
- Fixed Active Calls: Call could be missed up when dialing voicemail
- Fixed Alert: Failed subscribe of remote extension caused by wrong alert log
- Fixed Announcements Center: Voice Prompt mistakenly recovered automatically
- Fixed Asterisk\_crash: Crash caused by change settings in TLS.ca/TLS/crt/TLS.key
- Fixed Asterisk\_crash: UCM crash when sync LDAP failure
- Fixed Auto Recording: Inbound call displayed error callee number through the register trunk
- Fixed Auto-Recording: CallerID set with special character caused auto record failure
- Fixed Backup/Restore: Available disk space shown in WebUI not correct
- Fixed Backup: Data Sync Log record shows "uncompleted" and Data Sync failed in backup process
- Fixed Backup: Backup Zero config data not take effect
- Fixed Backup: Zero Config Model update package cannot be backup
- Fixed Basic Call: Special character ";" in First Name and Last Name caused Caller name display error
- Fixed Basic Call: CallerID Number caused recording voice prompt missing
- Fixed Basic Call: Does not send the correct Request-Line header under specific cases
- Fixed Basic Call: Error Extension status shown after call hanged up
- Fixed Basic Call: Missing ringback tone when device was set Call Forward Unconditional to external number
- Fixed Basic Call: Package header cannot update IP synchronously with UCM
- Fixed Basic Call: Port range error from 1 to 65535
- Fixed Basic Call: Setting name of TURN servers caused error warning
- Fixed Basic Call: UCM crash caused by short time interval between SIP 2000K and 183 response
- Fixed Basic Call: UCM not respond to INVITE caused by other network devices truncated message
- Fixed BFCP: Range of UDP port number for BFCP not work
- Fixed Call Park: The call park played ring back tong instead of MoH
- Fixed Call Park: Parking options not take effected immediately when parking lots is using
- Fixed Call Queue: Need a sign for suspended user
- Fixed Call Queue: Voice Prompt for destination explanation not clear enough
- Fixed Callback: Callback ignore the PIN Groups of outbound route when its destination is IVR
- Fixed Callback: Inbound into IVR through peer trunk and entering feature codes '0#' caused callback failure
- Fixed Calling Rules: Should forbid to create members with same PIN Number in PIN Group
- Fixed CDR: Bridging Multi-conference caused CDR display error
- Fixed CDR: Call cannot produce CDR record in certain specific scenario
- Fixed CDR: Call connected after parking caused CDR display error
- Fixed CDR: Call Forward Unconditional caused CDR display error
- Fixed CDR: Call to IVR through the voicemail caused CDR display error
- Fixed CDR: Call transfer caused CDR display error
- Fixed CDR: Callee display error using Ring Group with simultaneously mode.
- Fixed CDR: Caller display error when sending fax through Register SIP Trunk

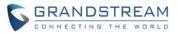

- Fixed CDR: CDR display error when Caller Number or Caller Name include " ' "
- Fixed CDR: CDR display error with calls through FXO inbound to FAX extension
- Fixed CDR: CDR produce multiple records using WebUI to invite members to conference room
- Fixed CDR: CDR wrong display when caller hang up the call before Voice Prompt
- Fixed CDR: CDR\_DISA caused CDR display error when caller return to dial and hang up
- Fixed CDR: Conference Schedule in CDR display error
- Fixed CDR: Dial by name caused CDR no answer status even through call is connected
- Fixed CDR: Dial by name to outbound extension voicemail caused call type error
- Fixed CDR: Dialing by DISA caused duplicate CDR recording File
- Fixed CDR: Failed to delete recording files when 1% availability in CDR\_Data Partition
- Fixed CDR: Failed to use WebUI to invite a participant to conference would cause duplicate CDRs
- Fixed CDR: Fax record lost issue in user portal page
- Fixed CDR: Fax sending in CDR error display when enabled outbound route filter on Source Caller ID
- Fixed CDR: FXS call to Fax extension caused CDR display error
- Fixed CDR: FXS extension call other extensions through IVR caused CDR display error
- Fixed CDR: Generate duplicated CDRs when using conference invite
- Fixed CDR: Hang up the call before calling operator finish caused display error in CDR
- Fixed CDR: Incorrect CDR status display when call connected extension in queue
- Fixed CDR: Inviting invalid participant to conference caused CDR error display
- Fixed CDR: Large amount of CDR caused error warning prompt when statistic table page changed to other pages
- Fixed CDR: Out of order for attended transfer using feature code
- Fixed CDR: Outbound Fax sending made Premier Caller empty
- Fixed CDR: Press events to DISA in IVR caused CDR error display
- Fixed CDR: Prompt "Failed to update data" when using CDR\_API to set TLS bind IP address
- Fixed CDR: Recording file failed when contains LDAP number in Ring Group
- Fixed CDR: Showing multiple record files after transfer to Operator.
- Fixed CDR: The callee number only record 30 bits
- Fixed CDR: CDR cannot search numbers with special character '+'
- Fixed CDR: While CDR cleaned, the recording files not cleaned together
- Fixed CID: CID shown "Asterisk" if set user's name as '\' and left CID number empty
- Fixed Concurrent User: Error warning prompt when the length of user name exceed six
- Fixed Concurrent User: No notification email sent when admins change their passwords
- Fixed Conference Schedule: cannot use invite function for users invited by CCM
- Fixed Conference: Alert prompted "By Administration" in English while UCM's system language is not English
- Fixed Conference: Caller still got ring back tone even through invited wrong extension number
- Fixed Conference: Cannot delete conference room when setting its conference number as '0'
- Fixed Conference: Conference number starting with 0 caused conference option error in WebUI
- Fixed Conference: Enable MCB caused record conference failed
- Fixed Conference: Information of extension member did not update

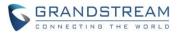

- Fixed Conference: Inviting outside number through WebUI caused the callerID display error
- Fixed Conference: Need to implement a function for batch deleting large quantities of recording files
- Fixed Conference: No check box for confirmation in inviting members
- Fixed Conference: Not Google Calendar does not Sync with Conference Schedule
- Fixed Conference: played conf-onlyperson.gsm after MCB with ordinary member in remote conference room
- Fixed Conference: Pressing \*84 caused UCM system crash
- Fixed Conference: Record Conference not enabled when auto-record make MCB invite to another conference
- Fixed Conference: UCM replied incorrect NOTIFY when client send update subscribe in Conference CEI
- Fixed Conference: Using CCM to invite member by admin and re-enter the conference caused UCM reply 404 Not Found
- Fixed Conference: Wrong voice prompted when users press \*2 after admin press \*83
- Fixed Custom Prompts: Upload prompt unknown error occurred when the file contains " ' " in the name
- Fixed Dial-By-Name: failed to match when same extension in LDAP phonebook
- Fixed disabled extensions receiving email from UCM
- Fixed Dynamic Defense: User could not login when using IP address that deleted from blacklist
- Fixed Email: Email Template Variables not work with subject
- Fixed Email: Fax and Password email have extra picture attachment when using Outlook Express to check email
- Fixed Email: SIP user ID not shown correctly in Email
- Fixed Email: Subject could not be restored to default setting
- Fixed Extension: Adding nine or ten local subnets with enabled "Show Advanced Options" caused abnormal display on WebUI
- Fixed Extension: Cannot change "Auto Record" and "Language" in Batch process
- Fixed Extension: Extension cannot be imported in some situation
- Fixed Extension: In chrome browser, showing SIP/IAX password caused wrong display on Auth ID and Voicemail Password
- Fixed Extension: Need to implement "add language option" in batch add extensions
- Fixed Extension: Not allow special character '\_' in username of SIP register trunk
- Fixed Extension: Special Character '<','>' and '<>' caused display error
- Fixed Fail2ban: Cannot set -1 in banned duration of Fail2ban settings
- Fixed Fax: Enable Jitter buffer caused failure of sending T38
- Fixed Fax: No response for the 401 Challenge after T38 re-invite on incoming faxes
- Fixed Feature Code: Call forward Unconditional Deactivate not work
- Fixed Feature Code: Call recover from parking could use feature code even through UCM disabled feature code
- Fixed Feature Code: Modifying parking timeout while extension is parking caused Call Park unavailable
- Fixed Feature Codec: Call Completion Request cannot start with \*\*+number
- Fixed FollowMe: FollowMe display error when two extensions ring simultaneously

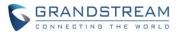

- Fixed FXS: Email does not contain name of FXS extension
- Fixed FXS: Message Waiting tone will be prompt when the FXS hold the call
- Fixed IAX: IAX Peer Trunk not send CID name when not check keep trunk CID
- Fixed IE9: Access device page not available on Zeroconfig device list when using IE9 browser
- Fixed IE9: Cannot show Zeroconfig update page in IE9 browser
- Fixed Inbound route: The Caller number in blacklist caused repeat UCM voice prompt
- Fixed Inbound Route: Using same outbound proxy caused call failure
- Fixed Internal Options: Special Character '@' and " ' " caused error display in global outbound CID
- Fixed IVR: No warning voice prompt when failed to play uploaded IVR files
- Fixed IVR: The recording file missing caller and callee
- Fixed Language: Call the trunk through DISA with Chinese Language setting, the voice prompt changed to English
- Fixed Language: Urgent prompt do not support languages other than English
- Fixed LDAP: Missing "Decrypt" button for root password
- Fixed Log: Conference Schedule Member duplicated in Log
- Fixed Log: Not log operation in deleting Alert log
- Fixed Log: The operation log cannot record any changes of user information
- Fixed Login: No limit times for entering wrong password
- Fixed Monitor: Required to implement permission about monitor
- Fixed Network: Port forwarding caused UCM login error
- Fixed Network: Setting DHCP address pool caused DHCP Client lost
- Fixed Network: Special character ' " ' in username and password of pppoe caused the network down
- Fixed Network: UCM LAN address not able to be saved in the DHCP client list
- Fixed Operation Log: Showing "Fromstring" instead of "Display Name" in Operation log
- Fixed Outbound rule: Not allowed to set the pattern as '[N], [X], [Z]'
- Fixed Outbound Rule: The warning prompt for repeat interval not work
- Fixed Outbound: The inbound call ignore the PIN Group in certain specific scenarios
- Fixed Paging/Intercom: Paging/Intercom succeed even through no member is included
- Fixed Password: Checking password with clicking bulb sign caused password changed to "undefined"
- Fixed PBX Status: Login as administrator caused PBX status missing
- Fixed PMS: cannot enable wakeup service if non-numerical character contained in room number
- Fixed PMS: CDR did not move to correct new extension after room changed
- Fixed PMS: Incorrect Chinese translation in "Start Address Number"
- Fixed PMS: Showing the added wakeup service info through WebUI need to manually refresh the page
- Fixed PMS: The room and wakeup service not delete when deleting blinding extension
- Fixed PMS: UCM reported wakeup status with wrong room number
- Fixed PMS: UCM unable to send wake status after disabled wakeup feature code
- Fixed PMS: Update for Check-in information on WebUI needs to be refreshed manually
- Fixed PMS: Value of PMS URL could not be set as domain type
- Fixed PMS: Voice prompt in PMS for room service do not have conformation update
- Fixed PMS: Wakeup service could not be fully deleted

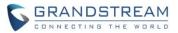

- Fixed Queue: Chinese Voice prompt not clear for Queue
- Fixed Queue: The retry time prompt warning display error when set Chinese Language in WebUI
- Fixed Recording: Failed to record the analog call when it transferred to other extensions.
- Fixed Recording: Missed caller and callee in recording file from callback
- Fixed Recording: Missing caller and callee's information for call back record
- Fixed Ring Group: CallerID in LDAP number display error when set the Trunk CID
- Fixed Ring Group: Error warning prompt when edit the extension with default destination to voicemail\_extension of ring group
- Fixed Ring Group: Inbound Calls through analog trunk failed to play Ring Group Custom Prompt
- Fixed Ring Group: Option of Music on Hold mistakenly appeared after restore the ring group backup file
- Fixed Ring Group: Ring Group displayed abnormal status without registered members.
- Fixed Ring Group: Ring Group MoH not played on inbound calls through analog trunks
- Fixed Setup Guide: Setup Wizard should not be shown in User Portal
- Fixed Setup Wizard: Changes in Setup Wizard cannot be saved with IE browser.
- Fixed SIP Settings: Setting bind IP address to WAN IP caused UCM cannot send Bye notification
- Fixed SLA: 603 message caused UCM send incorrect notify state
- Fixed System Event: Dialing extension and hang up before 480 caused system log missing
- Fixed System Event: Edit current events caused previous event mistakenly changed
- Fixed System Event: Email notification should not be enabled when alarm is disabled
- Fixed System Event: Hanging up the call in WebUI caused duplicated alert log records
- Fixed System Event: Need to implement a detect cycle in "Register SIP Failed" alert
- Fixed System Event: No alert log when call failed caused by 603 declined
- Fixed System Events: Error warning prompt when clicking Email Notification
- Fixed TCP/TLS: deleting and then reloading TLS Cert/TLS Key caused export configuration failed.
- Fixed Time Display: Time display error on WebUI
- Fixed Trunk: CallerID Name in Trunk and Extension should have same limits
- Fixed Trunk: DTMF method not being negotiated
- Fixed Trunk: Outbound call failure when registered trunk enabled TEL URL and removed OBP from route
- Fixed Trunk: Special Character in CallerID Name caused auto choose global outbound CID and name
- Fixed Trunk: Suggested to optimize tips when enabled keep trunk CID but disabled config CallerID
- Fixed Trunk: Trunk status shown unmonitored after reboot with qualify enabled
- Fixed Trunk: UCM respond 401 unauthorized when received option request didn't match trunk
- Fixed User Management: Login time mistakenly updated when reload the page
- Fixed User Management: Operation log error display caused by reset the user data
- Fixed User Portal: Listing files caused CGI crash
- Fixed User Portal: Message display error
- Fixed Voicemail: The reply option in voicemail caused error warning voice prompt in Peer Trunk users
- Fixed Voicemail: Users could not delete their own recorded 'unavailable message'
- Fixed Voicemail: Voicemail should be displayed based on its status in User Portal WebUI

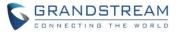

- Fixed Warning: "SIP peer trunk status" prompted multiple times
- Fixed Warning: Alert Contact Email list can save same email address
- Fixed Warning: Call Failure caused duplicated alert log records
- Fixed Warning: Clicking Email notification caused error warning prompt
- Fixed Warning: Disabling the alert caused login notification failed
- Fixed Warning: Disk usage display error when it restored to normal
- Fixed Warning: Error information displayed in waring message for Disk Usage and External Disk Usage
- Fixed Warning: Normal Status of SIP Peer Trunk caused wrong alert
- Fixed Warning: Sending Email error in Super Admin user when delete all email address in administrator users
- Fixed Warning: The default detect cycle of memory usage is too short
- Fixed Warning: UCM displayed duplicate waring logs when SIP internal call failed and received 408
- Fixed Warning: Warning caused mailbox received duplicated Warning Emails
- Fixed Warning: Warning Email destination not synchronized
- Fixed Warning: Warning log display error in some situation
- Fixed Warning: Warning logs printed duplicated SIP Peer Trunk Status
- Fixed WebRTC: Hide the WebRTC anonymous config item in web page
- Fixed ZeroConfig: DP750 Phonebook download protocol with error values
- Fixed ZeroConfig: Incorrect SIP/RTP tooltip for DP750 Layer 3
- Fixed ZeroConfig: Lost one P-value for DP750 Automatic Upgrade
- Fixed ZeroConfig: Appeared save error prompt after uploaded firmware
- Fixed ZeroConfig: Need to implement filed description on Softkey, Line keys and MPK
- Fixed ZeroConfig: Unknown error prompt when using GXV3275 template to manage storage

# **NEW FEATURES OVERVIEW**

This section lists major new features and describes how to use it from the user's point of view.

#### **CUSTOM CALL-INFO FOR AUTO ANSWER**

The UCM6510 now supports to contain Call-info header indicating auto answer in the SIP INVITE message for end devices.

To configure this feature on extension, please navigate to UCM web UI-> PBX-> Extensions-> Create New SIP Extension/Edit Extension-> Features-> Other Settings-> Custom Call-info for Auto Answer.

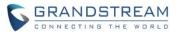

| Edit Extension: 2001                                      |                      |                          | 2         |
|-----------------------------------------------------------|----------------------|--------------------------|-----------|
| Basic Settings Media Fea                                  | atures Specific Time |                          | <b>^</b>  |
| Monitor privilege control                                 |                      |                          |           |
| (i) Allowed to call-barging:                              |                      |                          |           |
|                                                           | Available Extensions | Selected Exten           | sions     |
| 2000<br>2001                                              |                      | 0<br>0<br>0              | A         |
|                                                           | -                    | ®                        | ~         |
| Other Settings                                            |                      |                          |           |
| (i) Ring Timeout:                                         |                      | (i) Auto Record:         |           |
| (j) Skip Trunk Auth:                                      | No                   | (i) Dial Trunk Password: |           |
| (j) Support Hot-desking Mode:                             |                      | i Enable LDAP:           | ✓         |
| (j) Enable WebRTC Support:                                |                      | (i) Music On Hold*:      | default 🔻 |
| (j) Enable Seamless Transfer:                             |                      | (i) Call Duration Limit: |           |
| <ul> <li>Custom Call-info for Auto<br/>Answer:</li> </ul> |                      |                          |           |
|                                                           | Cancel               | Save                     |           |

Steps to Use:

- 1. Enable the Custom Call-Info for Auto Answer in extension.
- 2. Register the extension to end device such as a GXP phone.
- 3. Enable allow auto answer by call info on the end device so that the extension registered on the end device will auto answer incoming paging/intercom call.

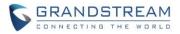

| Ring Timeout                          | 60                    |                                                                                                |
|---------------------------------------|-----------------------|------------------------------------------------------------------------------------------------|
| Send Anonymous                        | ● No <sup>O</sup> Yes |                                                                                                |
| Anonymous Call Rejection              | ● No ○ Yes            |                                                                                                |
| Auto Answer                           | ● No <sup>©</sup> Yes |                                                                                                |
| Allow Auto Answer by Call-Info        | ○ No ● Yes            | Allow Auto Answer by Call-                                                                     |
| Allow Barging by Call-Info            | ● No <sup>©</sup> Yes | Info<br>If set to "Yes", the phone will                                                        |
| Custom Call-Info for Auto Answer      |                       | automatically turn on the speaker phone to answer                                              |
| Refer-To Use Target Contact           | ● No <sup>©</sup> Yes | incoming calls after a short<br>reminding beep, based on the<br>SIP Call-Info header sent from |
| Transfer on Conference Hangup         | ● No <sup>©</sup> Yes | the server/proxy.                                                                              |
| Disable Recovery on Blind<br>Transfer | ● No <sup>©</sup> Yes | Reset to Default                                                                               |
| No Key Entry Timeout                  | 4                     |                                                                                                |

# **MTU SETTINGS**

UCM6510 has allowed users to set MTU in the Network Setting for SIP Fragmentation.

This option allows users to determine the maximum size of each packet in transmission to avoid losing package information. The range could be set between 1280 and 1500.

To configure this feature, please navigate to UCM web UI-> Settings-> Network Settings-> Basic Settings-> MTU.

| Settings >> Network Settings >> Basic Settings 😯           |             |   |  |  |
|------------------------------------------------------------|-------------|---|--|--|
| Basic Settings                                             |             |   |  |  |
| (i) MTU:                                                   | 1500        | ] |  |  |
| IPv4 Address IPv6 Address                                  |             |   |  |  |
| (j) Preferred DNS Server:                                  |             |   |  |  |
| LAN                                                        |             |   |  |  |
| IP Method:                                                 | DHCP •      |   |  |  |
| <ul> <li>Layer 2 QoS 802.1Q/VLAN</li> <li>Tag:</li> </ul>  | 0           |   |  |  |
| <ul> <li>Layer 2 QoS 802.1p Priority<br/>Value:</li> </ul> | 0           |   |  |  |
|                                                            | Cancel Save |   |  |  |
|                                                            |             |   |  |  |

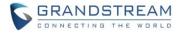

#### MINI BAR FOR PMS

UCM6510 added Mini Bar in PMS to control consumer goods management in each Room. This feature can be found in UCM web UI-> PBX-> PMS-> Mini Bar.

| Mini Bar                  |  |
|---------------------------|--|
| Create New Mini Bar       |  |
|                           |  |
| Create New Maid           |  |
|                           |  |
| Create New Consumer Goods |  |
|                           |  |

#### DISABLE EXTENSION RANGES OPTION IN SETUP WIZARD

UCM6510 allows users to disable extension ranges in the Setup Wizard Page.

Once this feature is enabled, users do not need to follow extension ranges set by UCM.

To configure this feature, please navigate to UCM web UI-> Setup Wizard-> Extensions-> Disable Extension Range. This option is also available in PBX->Internal Options->General.

#### Extensions

Only SIP extensions can be configured. Click "Next" to skip this step.

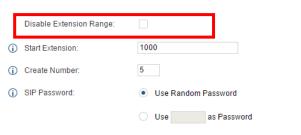

#### SFTP DATA SYNC FOR ETHERNET CAPTURE

UCM6510 allows users to save capture files in the SFTP server. Instead of manual downloading, Ethernet capture can now be directly synced to pre-configured SFTP server. Please make sure the configuration of data synchronization works before enabling this function. To configure this feature, please navigate to: UCM web UI-> Maintenance-> Troubleshooting-> Ethernet Capture-> Enable SFTP Data Sync.

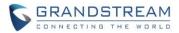

| Ethernet Capture              |                         |
|-------------------------------|-------------------------|
| (j) Interface Type:           | LAN                     |
| (i) Enable SFTP Data Sync:    |                         |
| ③ Storage to External Device: |                         |
| (i) Capture Filter:           |                         |
|                               | ► Start Stop 🖻 Download |

To configure the data Sync, please navigate to UCM web UI-> Maintenance-> Backup-> Data Sync -> Manage Data Sync. Please enter the basic information of your SFTP server in corresponding fields. The Sync Time is the start time for auto Sync.

| Data Sync Configuration      |                                                        |
|------------------------------|--------------------------------------------------------|
| (i) Enable Data Sync:        | $\checkmark$                                           |
| Choose Data Sync Files:      | CDR Records 🗹 Recording Files 🗹 Voice Mail 🗹 Fax 🗹 All |
| (i) Account*:                | gsMike                                                 |
| Password:                    |                                                        |
| (i) Server Address*:         | 192.168.40.193                                         |
| (i) Destination Directory:   |                                                        |
| (i) Sync Time <sup>*</sup> : | 13                                                     |
|                              | Cancel Test Connection Synchronize All Data Save       |

After SFTP server configuration, click on "Test Connections". If the UCM6xxx can connect to SFTP server, users can see a prompt "SFTP backed up successfully".

| SrcLixin-ax every day via SHTP protocol automatically.                    |
|---------------------------------------------------------------------------|
|                                                                           |
| ✓                                                                         |
| CDR Records Recording Files Voice Mail Files SFTP backed up successfully! |
| gsMike                                                                    |
|                                                                           |
| 192.168.40.193                                                            |
|                                                                           |
| 13                                                                        |
|                                                                           |
| Cancel Test Connection Synchronize All Data Save                          |
|                                                                           |

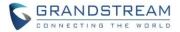

#### BATCH ADD ROOMS IN PMS

UCM6510 provides batch add rooms for PMS support.

This feature allows users to add multiple rooms based on current available extensions at once.

To configure this feature, please navigate to UCM web UI-> PBX-> PMS-> Room Status-> Batch Add Rooms.

| Room Sta | ew Room   | Delete Selected Rooms | Batch Add Rooms |             |
|----------|-----------|-----------------------|-----------------|-------------|
|          | Address ⊘ | Room Number           | Extension       | Room Status |
|          | 2000      | 2000                  | 2000            | Checkout    |

After Click on "Batch Add Rooms", it will prompt a window like below. Please enter the start address number and start room number you want to create in corresponding fields.

| Batch Add Rooms                                                                              |                 | x |
|----------------------------------------------------------------------------------------------|-----------------|---|
| <ul> <li>Start Address Number*:</li> <li>Start Room Number*:</li> </ul>                      | 1003            |   |
| <ul> <li>(i) Start Extension<sup>*</sup>:</li> <li>(i) Create Number<sup>*</sup>:</li> </ul> | 1003 "Dannel" • |   |
|                                                                                              | Cancel          |   |

#### **HOTLINE FOR FXS EXTENSIONS**

UCM6510 now allows users to enable hot-line function for FXS extension.

There are two modes for hotline Type:

- 1. Immediate Hotline: UCM will dial the number immediately after the FXS extension is off-hook.
- 2. Delay Hotline: UCM will wait for 5 seconds after off-hook and then dial the number.

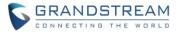

This feature can be found in UCM web UI-> PBX->Basic->Extensions->Create New FXS Extension/Modify FXS Extension->Features-> Hotline.

| Create New FXS Extension                    | 1                    |                     |   |
|---------------------------------------------|----------------------|---------------------|---|
| Basic Settings Media Fea                    | tures Specific Time  |                     |   |
| CC Settings                                 |                      |                     |   |
| (i) Enable CC:                              |                      |                     |   |
| Ring Simultaneously                         |                      |                     |   |
| (i) Ring Simultaneously:                    |                      | External Number*:   |   |
| Time Condition for Ring     Simultaneously: | All Time 🔹           |                     |   |
| Hotline                                     |                      |                     |   |
| i Enable Hotline:                           | $\checkmark$         | i Hotline Number*:  |   |
| <ul> <li>Hotline Type:</li> </ul>           | Immediate Hotline 🔹  |                     |   |
| Monitor privilege control                   |                      |                     |   |
| (i) Allowed to call-barging:                |                      |                     |   |
|                                             | Available Extensions | Selected Extensions |   |
| 1000<br>1001                                | A                    | $\odot$             |   |
| 1002<br>1003                                |                      | ©<br>©              |   |
| 1003                                        |                      | ®                   |   |
|                                             |                      |                     | W |

#### **MORE PORTS SUPPORTED IN PORT FORWARDING**

The UCM6510 now allows users to add more than 8 entries for port forwarding in network settings.

Currently the number of port forwarding is not limited.

To configure this feature, please navigate to UCM web UI-> Settings-> Network Settings-> Port Forwarding-> Create New Port Forwarding.

| Port Forwarding                                                                                                    |                |          |               |
|----------------------------------------------------------------------------------------------------|----------------|----------|---------------|
| Please configure the LAN mode as Router to enable this function                                                                                                | n.             |          |               |
| When Port Forwarding is set to range, WAN port and LAN port m<br>Range matches with range, single port matches with single port,<br>Create New Port Forwarding |                |          |               |
| WAN Port                                                                                                    | LAN IP         | LAN Port | Protocol Type |
| 1230                                                                                                    | 192.168.40.123 | 123      | UDP Only      |
| 1231                                                                                                    | 192.168.40.196 | 231      | UDP Only      |
| 1232                                                                                                    | 192.168.40.125 | 235      | UDP Only      |

### **CALL-BARGING PRIVILEGE CONTROL**

UCM6510 now supports call-barging privilege settings. Only the extension added in the "Allowed to call-

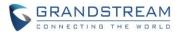

barging" list can barge in active calls. To configure this feature, please navigate to UCM6XXX web UI-> PBX->Extensions-> Create or Edit Extension-> Features-> Monitor privilege control. Select available extensions from left and click ">" to right field. The extensions in "Selected Extensions" field can barge in active calls on the edited extension.

| Edit Extension: 2001                 |                      |                                                                                        | >         |
|--------------------------------------|----------------------|----------------------------------------------------------------------------------------|-----------|
| Basic Settings Media Fea             | tures Specific Time  |                                                                                        | A         |
| Monitor privilege control            |                      |                                                                                        |           |
| (i) Allowed to call-barging:         |                      |                                                                                        |           |
|                                      | Available Extensions | Selected Extension                                                                     | ns        |
| 2000<br>2001                         | ▲                    | (2)<br>(2)<br>(3)<br>(4)<br>(4)<br>(4)<br>(4)<br>(4)<br>(4)<br>(4)<br>(4)<br>(4)<br>(4 | •         |
| Other Settings                       |                      |                                                                                        |           |
| (i) Ring Timeout:                    |                      | Auto Record:                                                                           |           |
| (i) Skip Trunk Auth:                 | No                   | i Dial Trunk Password:                                                                 |           |
| (i) Support Hot-desking Mode:        |                      | (i) Enable LDAP:                                                                       |           |
| (i) Enable WebRTC Support:           |                      | (i) Music On Hold*:                                                                    | default 💌 |
| (i) Enable Seamless Transfer:        |                      | (i) Call Duration Limit:                                                               |           |
| Custom Call-info for Auto<br>Answer: |                      |                                                                                        |           |
|                                      | Cancel               | Save                                                                                   |           |

Users could enable spy and set the Feature code in PBX-> Internal Options-> Feature Codes. By calling the corresponding code, user could active the following barge-in functions:

- 1. Listen Spy: the user will be muted and he/she can listen to both caller and callee
- 2. Whisper Spy: The user can listen and talk to one party in the active call
- 3. Barge Spy: The user can listen and talk to all parties in the active call.

| (i) Enable Spy:                  | ✓   | (i) Listen Spy: | *54            |
|----------------------------------|-----|-----------------|----------------|
| (i) Whisper Spy:                 | *55 | Barge Spy:      | *56            |
| (i) Enable Inbound Multiple Mode | : 🗹 | i Inbound Mode: | Default Mode 🔹 |

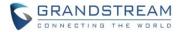

#### **ENABLE/DISABLE INBOUND AND OUTBOUND ROUTES**

The UCM has option for users to disable/enable the specific Inbound/Outbound Routes. When disabling the inbound/outbound, the corresponding rule will not work but its settings will remain in case it needs to be enabled for future usage.

To configure this feature in inbound side, please navigate to UCM6XXX web UI-> PBX->Basic -> Inbound Routes-> Create New Inbound Rule/Edit Inbound Rule-> Disable this Route.

| Cre        | eate New Inbound Rule      |                  |              |         |
|------------|----------------------------|------------------|--------------|---------|
| <u>(</u> ) | Trunks <sup>*</sup> :      | SIPTrunks TEST   |              |         |
| 1          | DID Pattern <sup>*</sup> : | /                |              |         |
| <b>(</b> ) | Disable This Route:        |                  |              |         |
| i          | Prepend Trunk Name:        |                  |              |         |
| <b>(</b> ) | Prepend User Defined Name: |                  |              |         |
| (j         | Alert-info:                | None             |              |         |
| (j         | Inbound Multiple Mode:     |                  |              |         |
|            | Default Mode Mode 1        |                  |              |         |
|            | (i) Default Destination *: |                  | Y            |         |
|            | Time Condition             |                  |              |         |
|            | Time Condition             | Time             | Destination  | Options |
|            |                            | Click to add Tin | ne Condition |         |
|            |                            | Cancel           | Save         |         |

To configure this feature in outbound side, please navigate to: UCM web UI-> PBX->Basic -> Outbound Routes-> Create New Outbound Rule/Edit Outbound Rule-> Disable this Route.

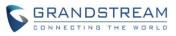

# Create New Outbound Rule Х (i) Calling Rule Name\*: Test2 \_X. (i) Pattern\*: Disable This Route: ~ (i) Call Duration Limit: • (i) PIN Groups: None (i) Password: Warning: Setting privilege level at "Internal" has potential (i) Privilege Level: Internal security risks. (i) Enable Filter on Source Caller ID: Send This Call Through Trunk

## STORE TROUBLESHOOTING FILES TO SD CARD/USB STORAGE DEVICE

UCM6510 now allows users to store the troubleshooting files to External Devices such as USB or SD Card. To configure this feature, please navigate to UCM web UI-> Maintenance-> Troubleshooting-> Ethernet Capture-> Storage to External Device.

| Ethernet Capture                                |                      |
|-------------------------------------------------|----------------------|
| (i) Interface Type:                             | LAN                  |
| (i) Enable SFTP Data Sync:                      |                      |
| <ol> <li>Storage to External Device:</li> </ol> | ~                    |
|                                                 | 🔵 USB Disk 💿 SD Card |
| <ol> <li>Capture Filter:</li> </ol>             |                      |
|                                                 | ► Start = Stop       |
| Output Result                                   |                      |

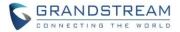

#### EXTENSION INTERVAL SETTING FOR BATCH ADDING EXTENSION

The UCM6510 allows users to configure extension intervals in batch add Extension.

For example, users can set the value to 2 if they want to batch add extensions like 1000, 1002, 1004...

To configure this feature, please navigate to UCM6XXX web UI-> PBX-> Basic-> Extensions-> Batch Add SIP Extensions-> Extension Interval.

| Batch Add SIP Extensions                    |                                           | x |
|---------------------------------------------|-------------------------------------------|---|
| General                                     |                                           | * |
| (i) Start Extension: 1005                   | Create Number <sup>*</sup> : 5            |   |
| Extension Interval <sup>*</sup> :           | Permission:     Internal     T            |   |
| i) Enable Voicemail:                        | (i) Enable WebRTC Support:                |   |
| (i) SIP/IAX Password:                       | Voicemail Password:                       |   |
| Use Random Password                         | Use Random Password                       |   |
| Use as Password                             | Use as Password                           |   |
| (i) CallerID Number:                        | Ring Timeout:                             |   |
| <ul> <li>Use Extension as Number</li> </ul> | Auto Record:                              |   |
| O Use as Number                             | (i) Music On Hold:                        |   |
| <ul> <li>i) Enable LDAP:</li> </ul>         | Skip Voicemail Password     Verification: | L |
| Call Duration Limit:                        | Custom Call-info for Auto     Answer:     |   |
| (i) Language: Default 🔻                     |                                           |   |

#### **MOBILE PHONE NUMBER IN EXTENSION**

The UCM6510 supports binding a mobile phone numbers to extensions.

Steps to Use:

Users dial the feature code \*88 + extension number.

If the extension has set the Mobile Phone Number, the call will connect to the mobile number directly.

To configure this feature, please navigate to UCM6XXX web UI-> PBX-> Basic-> Extensions-> Create a New Extension/Edit Extension-> Basic Setting-> Mobile Phone Number.

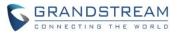

| General                    |          |   |                                                                    |       |   |
|----------------------------|----------|---|--------------------------------------------------------------------|-------|---|
| ) Extension <sup>*</sup> : | 1000     |   | (i) CallerID Number:                                               | 1000  |   |
| ) Permission:              | Internal | • | SIP/IAX Password <sup>*</sup> :                                    | ••••  | 0 |
| AuthID:                    |          |   | (i) Enable Voicemail:                                              | ✓     |   |
| ) Voicemail Password*:     | ••••     | 0 | <ul> <li>Skip Voicemail Password</li> <li>Verification:</li> </ul> |       |   |
| ) Disable This Extension:  |          |   |                                                                    |       |   |
| User Settings              |          |   |                                                                    |       |   |
| ) First Name:              |          |   | (i) Last Name:                                                     |       |   |
| ) Email Address:           |          |   | (i) User Password <sup>*</sup> :                                   | ***** |   |
| ) Language:                | Default  | • | (j) Concurrent Registrations:                                      | 1     |   |
| ) Mobile Phone Number:     |          |   |                                                                    |       |   |
|                            |          |   |                                                                    |       |   |
|                            |          |   |                                                                    |       |   |
|                            |          |   |                                                                    |       |   |

# ALLOW SPECIAL CHARACTERS IN FIRMWARE FILE NAME

UCM6510 now supports special characters in firmware file name. Users could use special characters like "\_@#\*~&" in the file name.

| Upgrade Firmware                      |                               |
|---------------------------------------|-------------------------------|
| Network Upgrade                       |                               |
| (i) Upgrade Via:                      | HTTP •                        |
| (i) Firmware Server Path:             | fw.ipvideotalk.com/gs         |
| (i) Firmware File Prefix:             |                               |
| (i) Firmware File Suffix:             |                               |
| (i) HTTP/HTTPS User Name:             |                               |
| (i) HTTP/HTTPS Password:              |                               |
|                                       | Cancel Save                   |
| Local Upgrade                         |                               |
| (i) Firmware File Path <sup>*</sup> : | ucm6100_@#~fw.bin 📄 🗿 Upgrade |

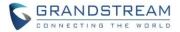

#### SUPPORT 2-DIGIT SPEED DIAL INSTEAD OF ONE-KEY DIAL

The UCM6510 has now replaced One-Key-Dial to Speed Dial in order to support more than one digit speed dials.

To configure this feature, please navigate to UCM6XXX web UI-> PBX-> Call Features-> Speed Dial.

| Speed Dial: 12                      |           |      |   |  |
|-------------------------------------|-----------|------|---|--|
| Enable Destination:                 | ✓         |      |   |  |
| Speed Dial Extension <sup>*</sup> : | 12        |      |   |  |
| Default Destination *:              | Extension | 1002 | • |  |

#### **FXO AUTO DIAL OUT**

The UCM6510 now supports A Key Dial-up in FXO to help users trouble shooting analog trunks.

Please configure outbound route for Analog Trunk firstly. Users can enter the phone number in External Extension and press Start button to start the FXO test. The call will be connected after click the "Start" button. Please answer and finish the call before press the "Stop" button. The trace will be available to download when output result shows" Done! Click on Download to download the captured packets".

To configure this feature, please navigate to UCM web UI-> Maintenance-> Troubleshooting-> Analog Record Trace-> A key Dial up FXO.

| A key dial-up FXO            |                                    |
|------------------------------|------------------------------------|
| External Extension*:         | 13154162                           |
|                              | ► Start = Stop 🖶 Download 👼 Delete |
| Output Result                |                                    |
| Done! Click on "Download" to | download the captured packets.     |

#### **BATCH ADD/UPDATE CALLERID NUMBER FOR EXTENSIONS**

UCM6510 now has supported users to batch add or update the CallerID Number for extensions. To configure this feature, please navigate to UCM6XXX web UI-> PBX-> Basic-> Batch Add SIP Extensions- > CallerID Number.

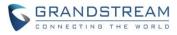

| Batch Add SIP Extensions                    |              |                                                                    |            |
|---------------------------------------------|--------------|--------------------------------------------------------------------|------------|
| General                                     |              |                                                                    |            |
| (j) Start Extension:                        | 1005         | (i) Create Number*:                                                | 5          |
| (i) Extension Interval*:                    | 1            | (j) Permission:                                                    | Internal 🔹 |
| (i) Enable Voicemail:                       | $\checkmark$ | (j) Enable WebRTC Support:                                         |            |
| SIP/IAX Password:                           |              | (i) Voicemail Password:                                            |            |
| Use Random Password                         |              | Use Random Password                                                |            |
| 🔿 Use 👘 as Passwo                           | rd           | Use as Passwo                                                      | rd         |
| (i) CallerID Number:                        |              | (i) Ring Timeout:                                                  |            |
| <ul> <li>Use Extension as Number</li> </ul> |              | (i) Auto Record:                                                   |            |
| OUse as Number                              |              | (i) Music On Hold:                                                 | default 💌  |
| (i) Enable LDAP:                            |              | <ul> <li>Skip Voicemail Password</li> <li>Verification:</li> </ul> |            |
| () Call Duration Limit                      |              | (i) Custom Call-info for Auto<br>Answer:                           |            |
| (j) Language:                               | Default 🔻    |                                                                    |            |
| SIP Settings                                |              |                                                                    |            |
| (i) NAT:                                    | $\checkmark$ | () Can Direct Media:                                               | No         |
| DTMF Mode:                                  | RFC2833 •    | i Enable Keep-alive:                                               |            |
| (j) Keep-alive Frequency:                   | 60           | (i) TEL URI:                                                       | Disabled 🔹 |
| (i) Concurrent Registrations:               | 1            |                                                                    |            |
| Monitor privilege control                   |              |                                                                    |            |

#### CRM

UCM6510 now supports CRM System to help users connect 3<sup>rd</sup> party's CRM interfaces. CRM stands for Customer Relationship Management. Users can select to save the unknown number to Contact, Leads or Accounts. Currently UCM supports Salesforce CRM and SugarCRM. To configure this feature, please navigate to UCM web UI-> PBX-> CRM-> Basic Settings.

| 1 | Basic Settings |          |   |
|---|----------------|----------|---|
|   | CRM System:    | Disabled | ¥ |
|   |                | Cancel   | e |
|   |                |          |   |
|   |                |          |   |

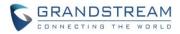

To configure CRM for Salesforce:

- 1. Apply a development account in Salesforce.
- 2. Acquire Security Token for your account.
- 3. Set up the basic setting in CRM.

| Basic Settings       |              |                                                                                                    |
|----------------------|--------------|----------------------------------------------------------------------------------------------------|
| (j) CRM System:      | Salesforce 🔻 |                                                                                                    |
| Add Unknown Number*: | Contacts 🔹   |                                                                                                    |
| (i) Contact Lookups: | Available    | Selected                                                                                                    |
|                      |              | <ul> <li>Look up in Contacts table</li> <li>Look up in Leads table</li> <li>Look up in Accounts table</li> <li>Contacts table</li> <li>Contacts table&lt;</li></ul> |
|                      | Cancel       |                                                                                                    |

4. Set the CRM security token in User Portal. (User Portal-> Value-added Features-> CRM User Settings). The Login Status will show "Logged in" if input correctly.

| CRM User Settings           |                     |
|-----------------------------|---------------------|
| () Enable CRM:              | ✓                   |
| (j) Username <sup>*</sup> : | x g@grandstream.com |
| (i) Password <sup>*</sup> : | Abc35               |
| (i) Security Token*:        | NXXHCPfp2Lz58d      |
| (i) Login Status:           | Logged In           |
|                             | Cancel Save         |

To configure SugarCRM, please setup the SugarCRM server and configure it with IP address in UCM6510.

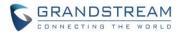

| Basic Settings           |                      |                                                                            |           |
|--------------------------|----------------------|----------------------------------------------------------------------------|-----------|
| CRM System:              | SugarCRM 🔻           |                                                                            |           |
| () CRM Server Address*:  | http://192.168.40.41 |                                                                            |           |
| (i) Add Unknown Number*: | Contacts •           |                                                                            |           |
| (i) Contact Lookups:     | Available            | Selected                                                                   |           |
|                          | ·                    | Look up in Contacts table<br>Output Look up in Leads table                 | 8         |
|                          |                      | <ul> <li>Look up in Accounts table</li> <li>Image: Second state</li> </ul> | ©<br>⊘    |
|                          | -                    | •                                                                          | $\otimes$ |
|                          | Cancel Save          |                                                                            |           |
|                          |                      |                                                                            |           |
|                          |                      |                                                                            |           |

#### **MORE SEARCH CRITERIA FOR CDR**

UCM6510 has supported search criteria such as Status, Account Code and Action Type for CDR. To use this feature, please navigate to UCM web UI-> Status-> CDR-> CDR.

Users could

- 1. Select Action type as Dial/Announcements/Callback to filter the calls.
- 2. Select Status as Answered/No Answer/ Busy/Failed to filter the calls

| Call      | Detail Report                     |                                                   |             |                                  |                               |                                      |                       |                                      |
|-----------|-----------------------------------|---------------------------------------------------|-------------|----------------------------------|-------------------------------|--------------------------------------|-----------------------|--------------------------------------|
| <b>()</b> | Call Type:                        | Inbound Calls<br>Outbound Calls<br>Internal Calls |             | Status:                          | Answered<br>No Answer<br>Busy | *<br>*                               |                       |                                      |
|           | Source Trunk Name:                |                                                   | *           | Destination Trunk Name:          |                               | *                                    |                       |                                      |
|           | Action Type:                      | DIAL<br>Annoucements<br>CALLBACK                  |             | Account Code:                    |                               | ▲<br>▼                               |                       |                                      |
|           | Start Time:                       |                                                   | 14          | End Time:                        |                               | 14                                   |                       |                                      |
| i         | Caller Number:                    |                                                   |             | Caller Name:                     |                               |                                      |                       |                                      |
|           | Callee Number:                    |                                                   |             |                                  |                               |                                      |                       |                                      |
| S         | earch Download Sea                | arch Result (s)                                   | Downie      | bad All Records Autor            | natic Download Sei            | ttings Delete All                    |                       |                                      |
| The       | e recording files are stored in U | ISB Disk, do you wan                              | t to change | the location? This change will   | change the conference         | e, queue and normal recordings.      | ОК                    |                                      |
| Note:     | If the subrecord of one CDR re    | ecord matches the se                              | arch condit | ions, then the CDR record will b | e displayed. Click on t       | the title of the column to sort by c | olumn. Click on the D | etails button to display full record |

#### TIME CONDITIONS FOR OUTBOUND RULES

UCM6510 now supports to add time conditions for the outbound Rules.

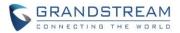

Users could choose Holiday/Office time or a Specified time to use the corresponding Outbound Rule.

To configure this feature, please navigate to UCM web UI -> PBX-> Basic/Call Routes-> Outbound Routes-> Create new outbound rule/Edit outbound roles-> Time Condition.

| (i) Use Failover Trunk:                     |                              |                                            |                                 |
|---------------------------------------------|------------------------------|--------------------------------------------|---------------------------------|
| Trunks                                      | Strip                        | Prepend                                    | Options                         |
|                                             | Clic                         | k to add failover trunk                    |                                 |
| Time Condition                              |                              |                                            |                                 |
| Time                                        | Condition                    | Time                                       | Options                         |
| Note: There is no office tim ce time first. | e defined, you can go to the | e [Settings] -> [Time Settings] -> [Office | e Time] page to create new offi |
| Time Condition:                             | Out of Office Time           | T                                          |                                 |
|                                             | C                            | ancel Add                                  |                                 |

#### **BASIC IPV6 SUPPORT (BETA)**

UCM6510 now supported Internet Protocol version 6 for IP address.

Users can check the IPv6 address information on UCM6XXX WebUI-> Status-> System Status-> Network- > IPv6 Address.

| Network            |                                         |
|--------------------|-----------------------------------------|
| LAN                |                                         |
| MAC Address:       | 00:0b:82:7f:2d:de                       |
| IP Address:        | 192.168.69.108                          |
| IPv6 Address:      | 2001:0470:000d:051d:020b:82ff:fe7f:2dde |
| IPv6 Address Link: | fe80:0000:0000:020b:82ff.fe7f.2dde      |
| Gateway:           | 192.168.69.1                            |
| Subnet Mask:       | 255.255.255.0                           |
| DNS Server:        | 2001:4860:4860::8888,4.2.2.1,8.8.8.8    |

Users can access UCM6XXX WebUI by enter https://[IPv6\_address]:8089/

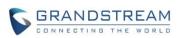

To register SIP extension, please choose Prefer IPv6 in Network setting and reboot the phone. The format to enter in SIP server of account should be [IPv6\_address]

| General Settings      |                         |  |
|-----------------------|-------------------------|--|
| Account Active        | ◎ No ● Yes              |  |
| Account Name          | 2000test5               |  |
| SIP Server            | [2001:047b:000d:051d:0] |  |
| Secondary SIP Server  |                         |  |
| Outbound Proxy        |                         |  |
| Backup Outbound Proxy |                         |  |

IPv6 configuration can be found under UCM webUI->Settings->Network Settings->Basic Settings ->Click on "IPv6 Address" tab.

|                    | Settings >> Network Settings | >> Basic Settings    |  |  |  |  |
|--------------------|------------------------------|----------------------|--|--|--|--|
| User Management    | Basic Settings               |                      |  |  |  |  |
| Network Settings   | -                            |                      |  |  |  |  |
| - Basic Settings   | (i) Method:                  | Route                |  |  |  |  |
| - DHCP Client List | (i) MTU:                     | 1500                 |  |  |  |  |
| - 802.1X           | IPv4 Address IPv6 Address    |                      |  |  |  |  |
| - Static Routes    | WAN                          |                      |  |  |  |  |
| - Port Forwarding  | IP Method:                   | Auto                 |  |  |  |  |
| - OpenVPN          | LAN                          | Static               |  |  |  |  |
| - DDNS Settings    | (i) DHCP Server:             | Auto 🔹               |  |  |  |  |
| Firewall           | (i) DHCP Prefix *:           | 2001:db8:2:2::       |  |  |  |  |
| LDAP Server        | (i) DHCP Prefixlen:          | 64                   |  |  |  |  |
| HTTP Server        | DNS Server 1:                | 2001:4860:4860::8888 |  |  |  |  |
| CTI Server         | (i) DNS Server 2:            | 2001:4860:4860::8844 |  |  |  |  |

### ACIM OPTION FOR FXO DETECTION

UCM6510 now supports users to select different test methods for FXO.

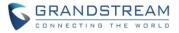

UCM currently supports the ERL algorithm and Pr algorithm Testing.

To configure this feature, please navigate to UCM web UI -> PBX-> Ports Config-> Analog Hardware-> FXO Ports Edit-> Detect Option. Users could select different detect methods.

| ACIM Setting        |               | > |
|---------------------|---------------|---|
| (i) ACIM Detection: | Detect        |   |
| (i) Detect Option:  | ERL           |   |
| Port 1:             | 600 Ω         | ¥ |
| Port 2:             | 600 Ω         | v |
| Port 3:             | 600 Ω         | Ŧ |
| Port 4:             | 600 Ω         | ٣ |
| Port 5:             | 600 Ω         | ٣ |
| Port 6:             | 600 Ω         | ٣ |
| Port 7:             | 600 Ω         | ¥ |
| Port 8:             | 600 Ω         | ¥ |
|                     | Cancel Update |   |

#### **EXTENSION SEAMLESS TRANSFER**

UCM6510 now supports seamless transfer for extensions so that users could transfer their calls to other devices seamlessly without Music on Hold presented to the other party.

To configure this feature, please navigate to UCM6XXX web UI -> PBX-> Basic -> Extensions -> Edit Extension/ Create a new Extension-> Features-> Other Settings -> Enable Seamless Transfer.

| Other Settings                |    |        |            |                                      |              |   |  |
|-------------------------------|----|--------|------------|--------------------------------------|--------------|---|--|
| (i) Ring Timeout:             |    |        | (i)        | Auto Record:                         |              |   |  |
| (i) Skip Trunk Auth:          | No | •      | <b>(</b> ) | Dial Trunk Password:                 |              |   |  |
| (i) Support Hot-desking Mode: |    |        | <b>(</b> ) | Enable LDAP:                         | $\checkmark$ |   |  |
| (i) Enable WebRTC Support:    |    |        | <b>(</b> ) | Music On Hold <sup>*</sup> :         | default      | • |  |
| (i) Enable Seamless Transfer: | ~  |        | <b>(</b> ) | Permission:                          | Internal     | T |  |
| () Call Duration Limit:       |    |        | <b>(</b> ) | Custom Call-info for Auto<br>Answer: |              |   |  |
|                               |    | Cancel |            | Save                                 |              |   |  |

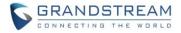

#### PMS WAKEUP SERVICE CONFIGURATION USING FEATURE CODE

UCM6510 supports users to configure wakeup service by using the feature code \*35. To configure this feature, please navigate to UCM web UI -> PBX-> Internal Options-> Feature Codes-> PMS Wakeup Service. Users could enable this function by clicking the box next to the code field.

| (j) | Listen Spy:                | *54            |
|-----|----------------------------|----------------|
| (j) | Barge Spy:                 | *56            |
| 0   | Inbound Mode:              | Default Mode 🔹 |
| (j) | Inbound Mode 1:            | *62            |
| i   | PMS Wakeup Service:        | *35            |
| (j) | Passive Seamless Transfer: | *45            |

#### SUPPORT SUPER ADMINISTRATOR ASSIGN CUSTOM PRIVILEGE

UCM supports Super Administrator to create new users with customized privileges.

Usage: Super Admin could provide different users with different roles to manage UCM6XXX.

To create custom privilege, please navigate to: UCM6XXX web UI -> Settings-> User Management-> Custom Privilege-> Create New Custom Privilege.

| Cre | ate New Custom Privilege                                                    | e                 |                                              | x |
|-----|-----------------------------------------------------------------------------|-------------------|----------------------------------------------|---|
| i   | Privilege Name <sup>*</sup> :                                               | Status_Controller |                                              |   |
|     | Available Modules                                                           |                   | Selected Modules                             |   |
|     | Conference Schedule<br>CDR API<br>CDR Records<br>Conference<br>Active Calls |                   | PBX Status<br>System Status<br>System Events | * |
|     |                                                                             | Cancel            | Save                                         |   |

To assign privilege to specific user, please navigate to: UCM6XXX web UI -> Settings-> User Management-> User Information-> Create New User/Edit Users-> Privilege.

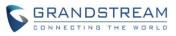

| Edit       | User Information:User    | Test1                                    |            |                      |               | X |
|------------|--------------------------|------------------------------------------|------------|----------------------|---------------|---|
| (j)        | User Name <sup>*</sup> : | UserTest1                                | <b>(</b> ) | User Password *:     | ****          |   |
| <b>(</b> ) | Privilege:               | Custom Privilege: Sta •                  | <b>(</b> ) | Department:          | IT Department |   |
| <b>(</b> ) | Fax:                     | Administrator<br>Custom Privilege: Statu | <b>(</b> ) | Email Address:       | XXX@XXX.com   |   |
| <b>(</b> ) | First Name:              | Mike                                     | (i)        | Last Name:           | Donload       |   |
| <b>(</b> ) | Home Number:             |                                          | <b>(</b> ) | Mobile Phone Number: |               |   |
|            |                          | Cancel                                   |            | Save                 |               |   |

#### **INODE USAGE INFORMATION**

UCM6510 now displays the information of inode usage in the page of system usage. To check the Inode status, please navigate to UCM6XXX web UI -> Status-> System Status-> Storage Usage-> Inode Usage.

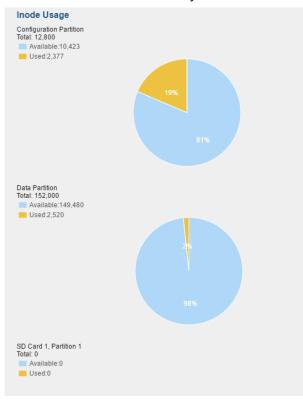

#### SET WAKEUP SERVICE BY FEATURE CODE

UCM6510 supports users to set up wakeup service by using the feature code \*36. Please follow the IVR to set up the wakeup service. The Date format should be YYYY-MM-DD. The Time format should be: HH-MM. To configure this feature, please navigate to UCM6XXX web UI -> PBX-> Internal Options-> Feature Codes-

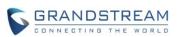

> Wakeup Service. Users could enable this function by clicking the box next to the feature code.

| i Enable Inbound Multiple Mod | le:         |
|-------------------------------|-------------|
| () Inbound Default Mode:      | *61         |
| <li>Wakeup Service:</li>      | *36         |
| (j) Update PMS Room Status:   | *23         |
|                               | Cancel Save |

# **REGISTER TRUNK: ALLOW OUTGOING CALLS WITHOUT REGISTRATION**

UCM6510 supports users to allow outgoing calls if there is registration failure in register trunk. To configure this feature, please navigate to UCM6XXX web UI -> PBX -> Basic/Call Routes-> VoIP Trunks-> Create New SIP Trunk-> Type: Register SIP Trunk-> Allow outgoing calls if registration failure.

| Cre        | ate New SIP Trunk                                | >                                              |
|------------|--------------------------------------------------|------------------------------------------------|
|            |                                                  | More details will be shown when editing trunk. |
|            | Туре:                                            | Register SIP Trunk                             |
| (i)        | Provider Name <sup>*</sup> :                     |                                                |
| (j)        | Host Name <sup>*</sup> :                         |                                                |
| (j)        | Keep Original CID:                               |                                                |
| <b>(</b> ) | Keep Trunk CID:                                  |                                                |
| í          | NAT:                                             |                                                |
| <b>(</b> ) | Disable This Trunk:                              |                                                |
| <b>(</b> ) | TEL URI:                                         | Disabled •                                     |
| i          | Need Registration:                               |                                                |
| (j)        | Allow outgoing calls if<br>registration failure: |                                                |
| i          | CallerID Name:                                   |                                                |
| (j)        | Username <sup>*</sup> :                          |                                                |
|            | Password*:                                       |                                                |
| <b>(</b> ) | AuthID:                                          |                                                |
| (i)        | AuthTrunk:                                       |                                                |
| (j)        | Auto Record:                                     |                                                |
|            |                                                  | Cancel                                         |

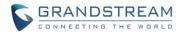

#### PLAY MUSIC ON HOLD IN WEB UI

UCM6510 has supported playing music on hold after accessing webUI. Users could hear the music from extension after clicking 'play' button and configuring the extension on the WebUI. To configure this feature, please navigate to UCM web UI -> PBX -> Internal Options-> Music on Hold -> List of Sound Files-> Play.

| List of Sound Files |                                      |                          |
|---------------------|--------------------------------------|--------------------------|
| Record New Custon   | n Prompt Delete Selected Sound Files |                          |
|                     |                                      | View: 10 💌               |
|                     | Sound File ⊘                         | Options                  |
|                     | macroform-cold_day.wav               | ⊙ <mark>()</mark> أأ     |
|                     | macroform-robot_dity.wav             | <b>⊙ ⊙              </b> |
|                     | macroform-the_simplicity.wav         | ⊙ ⊙ 🛍                    |
|                     | manolo_camp-morning_coffee.wav       | ⊙ ⊙ 前                    |
|                     | reno_project-system.wav              | <b>⊙ ⊙</b> 前             |
| Total: 5 Show: 1/1  | Go to: Co                            | First Prev Next Last     |
|                     |                                      |                          |

#### SEARCH EXTENSIN USING CALLERID NAME

UCM supports String search for CallerID Name. To configure this feature, please navigate to UCM web UI -> PBX-> Extensions-> CallerID Name.

| ① Extension:     ① CallerID Name:     Search     Show All Extensions |              |                                |                                           |                       |                     |                |
|----------------------------------------------------------------------|--------------|--------------------------------|-------------------------------------------|-----------------------|---------------------|----------------|
| Create N                                                             | ew Extension | Modify Selected Extensions Del | ete Selected Extensions Batch Add Extensi | ions 🔹 Import Extensi | Email To User       | Auto Refresh 🗹 |
|                                                                      | Status       | Extension ⊘                    | CallerID Name                             | Terminal Type         | IP and Port         | Email Status   |
|                                                                      |              | 1000                           | James                                     | SIP                   |                     | To Be Sent     |
|                                                                      | •            | 1001                           | hao Test                                  | SIP                   |                     | To Be Sent     |
|                                                                      |              | 1002                           | John                                      | SIP                   |                     | To Be Sent     |
|                                                                      | •            | 1003                           | Dannel                                    | SIP                   |                     | To Be Sent     |
|                                                                      |              | 1004                           | Charles                                   | SIP                   | -                   | To Be Sent     |
|                                                                      | ٠            | 2000                           | Kevin                                     | SIP                   | 192.168.40.193:5064 | To Be Sent     |
|                                                                      | •            | 2001                           | Michelle                                  | SIP                   | 192.168.40.161:5064 | To Be Sent     |

## **CLEAN RECORDED FILES IN USB STORAGE DEVICE OR SD CARD**

UCM6510 supports to clean up recorded files in USB or SD card through the Web UI. Select the desired directory "Directory" option.

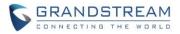

Users will see a list of files displayed. Select the files and click on "Delete Selected File" to remove them from the storage device. To configure this feature, please navigate to UCM6XXX web UI -> Maintenance -> Cleaner-> USB/SD Card Files Cleanup.

| The files saved in the external USB disk                                            |                                      |           |                               |  |  |
|-------------------------------------------------------------------------------------|--------------------------------------|-----------|-------------------------------|--|--|
| <ul> <li>Current Path:</li> <li>Directory:</li> <li>Delete Selected File</li> </ul> | sda1 /<br>Please select a directory  |           |                               |  |  |
|                                                                                     | Name                                 | Туре      | Date 😔                        |  |  |
|                                                                                     | PBX_Recordings_000B827F2DDE          | Directory | 2016-09-06 15:00:10 UTC-06:00 |  |  |
|                                                                                     | PBX_Queue_000B827F2DDE               | Directory | 2016-09-06 15:00:10 UTC-06:00 |  |  |
|                                                                                     | PBX_Conferences_000B827F2DDE         | Directory | 2016-09-06 15:00:10 UTC-06:00 |  |  |
| 11.xxReleaseNote                                                                    |                                      | Directory | 2016-06-01 11:56:12 UTC-06:00 |  |  |
|                                                                                     | GuiConfigTool.rar                    | File      | 2016-05-31 10:14:18 UTC-06:00 |  |  |
| sto                                                                                 | rm_real_time_processing_cookbook.pdf | File      | 2016-04-12 12:13:16 UTC-06:00 |  |  |
|                                                                                     | PBX_Recordings_000B824D3AB7          | Directory | 2016-03-29 13:06:44 UTC-06:00 |  |  |
|                                                                                     | PBX_Queue_000B824D3AB7               | Directory | 2016-03-29 13:06:44 UTC-06:00 |  |  |
|                                                                                     | PBX_Conferences_000B824D3AB7         | Directory | 2016-03-29 13:06:44 UTC-06:00 |  |  |
|                                                                                     | named.conf.local                     | File      | 2016-03-28 11:30:44 UTC-06:00 |  |  |
| Total: 30 Show: 1/3 Go to: Go                                                       |                                      |           |                               |  |  |
| The files saved in t                                                                | he external SD card                  |           |                               |  |  |
| Current Path:                                                                       | mmcblk1p1 /                          |           |                               |  |  |
| Directory:                                                                          | Please select a directory 🔹          |           |                               |  |  |

#### **APPEND EXTENSION NUMBER IN THE END OF DOD**

UCM now allows users to append the extension number after the DOD in order to show unique extensions. To configure this feature, please navigate to UCM web UI -> PBX-> Basic-> VoIP Trunks -> DOD-> Create a new DOD -> Add Extension.

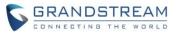

#### Edit DOD

Direct Outward Dialing (DOD) is a service of a local phone company (or local exchange carrier) that allows subscribers within a company's PBX system to connect to outside lines directly.

| DOD Number:                                                                                         |        |                     |
|----------------------------------------------------------------------------------------------------|--------|---------------------|
| <ol> <li>Add Extension:</li> </ol>                                                                  |        |                     |
| Available Exte                                                                                      | nsions | Selected Extensions |
| 1000 "James"<br>1001 "hao Test"<br>1002 "John"<br>1003 "Dannel"<br>1004 "Charles"<br>1005 "Janifer" |        | •                   |
|                                                                                                    |        |                     |
|                                                                                                    | Cancel | Save                |

#### WHITE LIST PRIVILEGE FOR DO NOT DISTURB

UCM6510 has added DND whitelist for extension. When DND is enabled for an extension on UCM, this extension could still accept calls from DND Whitelist. The maximum number for DND White list is 10. To configure this feature, please navigate to UCM6XXX web UI -> PBX-> Extensions-> Create a New Extension/Edit Extension -> Feature-> Do Not Disturb -> DND Whitelist. Users could configure the numbers in the DND Whitelist.

| Edit Extension: 2000                                            |                                       |                                      |                                    | x  |
|-----------------------------------------------------------------|---------------------------------------|--------------------------------------|------------------------------------|----|
| Basic Settings Media Fea                                        | tures Specific Time                   |                                      |                                    |    |
| Note: There is no office time and h                             | oliday defined, you can go to the [Se | ttings] -> [Time Settings] to create | new office time and holiday first. | ÷  |
| Call Transfer                                                   |                                       |                                      |                                    |    |
| (i) Call Forward Unconditional:                                 |                                       | (j) CFU Time Condition:              | All Time 🔹                         |    |
| (i) Call Forward No Answer:                                     |                                       | (i) CFN Time Condition:              | All Time 🔻                         |    |
| (i) Call Forward Busy:                                          |                                       | (i) CFB Time Condition:              | All Time 🔹                         |    |
| <ul> <li>Do Not Disturb:</li> </ul>                             |                                       | OND Time Condition:                  | All Time 🔹                         |    |
| (i) DND Whitelist:                                              | $\oplus$                              |                                      |                                    | I. |
| CC Settings                                                     |                                       | ·                                    |                                    |    |
| (i) Enable CC:                                                  |                                       |                                      |                                    |    |
| Ring Simultaneously                                             |                                       |                                      |                                    |    |
| (i) Ring Simultaneously:                                        |                                       | (i) External Number*:                |                                    |    |
| <ul> <li>Time Condition for Ring<br/>Simultaneously:</li> </ul> | All Time                              |                                      |                                    |    |
| Monitor privilege control                                       |                                       |                                      |                                    |    |
| (i) Allowed to call-barging:                                    |                                       |                                      |                                    |    |
|                                                                 |                                       |                                      |                                    | Ŧ  |
|                                                                 | Cancel                                | Save                                 |                                    |    |

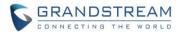

#### **ENABLE DELETE RECORDING FILES IN CUSTOM PRIVILEGE**

UCM6510 allows Super administrator to disable the custom privilege of deleting their own recording files in user level login. To configure this feature, please navigate to UCM web UI -> Settings-> Custom Privilege-> General\_User -> Edit-> Enable Delete Recording Files.

| Edit Custom Privilege: General_User x |              |  |  |  |  |  |
|---------------------------------------|--------------|--|--|--|--|--|
| (i) Privilege Name <sup>*</sup> :     | General_User |  |  |  |  |  |
| (i) Enable Delete Recording Files:    |              |  |  |  |  |  |
|                                       | Cancel Save  |  |  |  |  |  |

If Super Administrator disable this item, users could not delete the recording files in User level login:

| File List                    |        |                               |         | View: 10 🔻           |
|------------------------------|--------|-------------------------------|---------|----------------------|
| Caller                       | Callee | Call Time $\otimes$           | Size    | Options              |
| 2001                         | 2000   | 2016-09-22 15:56:10 UTC-06:00 | 1.24 MB | o 🛍 🛓                |
| Total: 1 Show: 1/1 Go to: Go |        |                               |         | First Prev Next Last |
|                              |        |                               |         |                      |
|                              |        |                               |         |                      |

#### ZERO CONFIG: PROVISION DEVICE FROM DIFFERENT SUBNETS

UCM6XXX now supports Zero Config to provision devices from different subnets. To configure this feature, please navigate to UCM6XXX web UI -> PBX-> Zero Config-> Zero Config Settings -> Network Settings-> Subnet Whitelist.

Steps:

1. Put device and UCM6XXX in the same subnet and use Zero Config to provision the device.

2. Put the device to another subnet and add that subnet to "Whitelist Subnets" in Zero Config Settings.

3. Now the phone in a different subnet which is already in the whitelist can still be edited from UCM zero config.

| Network Settings      |                   |  |
|-----------------------|-------------------|--|
| (j) Subnet Whitelist: | 192.168.40.0/24 🕀 |  |
|                       | 192.168.69.0/24   |  |
|                       | Cancel Save       |  |
|                       |                   |  |

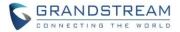

#### RING GROUP/CALL QUEUE/IVR/DISPLAY OPTION FOR CALLER ID

UCM6510 now supports users to enable "Replace Caller ID" in Ring Group/ Call Queue/ IVR. If enabled, the caller's caller ID will be replaced with Ring Group, Call Queue or IVR name. This feature allows the callee to see whether the call is from the extension directly or dialed from Ring Group, Call Queue or IVR.

To configure this feature in Ring Group, please navigate to UCM6XXX web UI -> PBX-> Caller Features -> Ring Group -> Replace Caller ID.

| Ring Group Options                                                        |               |   |                |  |  |  |
|---------------------------------------------------------------------------|---------------|---|----------------|--|--|--|
| Ring Strategy:                                                            | Ring in Order | • |                |  |  |  |
| (i) Music On Hold:                                                        | None          | Ŧ |                |  |  |  |
| (i) Custom Prompt:                                                        | None          | Ŧ | Prompt         |  |  |  |
| <ul> <li>Ring Timeout on Each</li> <li>Member (s)<sup>*</sup>:</li> </ul> | 60            |   |                |  |  |  |
| (i) Auto Record:                                                          |               |   |                |  |  |  |
| Replace Caller ID:                                                        |               |   |                |  |  |  |
| Enable Destination:                                                       |               |   |                |  |  |  |
| (i) Default Destination*:                                                 | Extension     | Ŧ | 1000 "James" 🔹 |  |  |  |

To configure this feature in Call Queue, please navigate to UCM6XXX web UI -> PBX-> Caller Features -> Call Queue -> Replace Caller ID.

| Create New Queue                                     |          |   |                          |         |   | x |
|------------------------------------------------------|----------|---|--------------------------|---------|---|---|
| (i) Extension*:                                      | 6501     |   | (i) Name*:               |         |   |   |
| (i) Strategy:                                        | Ring All | • | (i) Music On Hold:       | default | • |   |
| (i) Leave When Empty:                                | Strict   | ¥ | (j) Dial in Empty Queue: | No      | • |   |
| <ul> <li>Dynamic Login</li> <li>Password:</li> </ul> |          |   | (i) Replace Caller ID:   |         |   |   |

To configure this feature in Ring Group, please navigate to UCM6XXX web UI -> PBX-> Caller Features -> IVR -> Replace Caller ID.

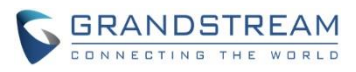

| Create New IVR                         |                                              | x |
|----------------------------------------|----------------------------------------------|---|
| Basic Settings Key Pressing E          | Events                                       |   |
| (i) Name <sup>*</sup> :                | Test_IVR                                     | L |
| (i) Extension:                         | 7001                                         |   |
| i Dial Trunk:                          |                                              |   |
| (i) Dial Other Extensions:             | ✓ Extension Conference Call Queue Ring Group |   |
|                                        | Paging/Intercom Groups Voicemail Groups      |   |
|                                        | Fax Extension Dial By Name All               | L |
| <ol> <li>Replace Caller ID:</li> </ol> |                                              | L |
| (i) Alert-info:                        | None                                         |   |
| (i) Welcome Prompt:                    | welcome                                      |   |
| i) Digit Timeout <sup>*</sup> :        | 3                                            |   |
| (i) Response Timeout <sup>*</sup> :    | 10                                           |   |
| (i) Response Timeout Prompt:           | ivr-create-timeout                           |   |
| i Invalid Prompt:                      | invalid                                      |   |
| <u>^</u>                               |                                              | * |
|                                        | Cancel Save                                  |   |

#### **UCM CONFERENCE SETTINGS**

UCM6510 implemented Conference Settings in the Conference. Users can check the talking Caller IDs in conference control page (UCM WebUI-> Call Features-> Conference). The image will move up and down when the user is talking.

To configure this feature, please navigate to: UCM WebUI-> Call Features-> Conference-> Conference Settings.

| Conference Settings                      |        | x    |
|------------------------------------------|--------|------|
| Enable Talk Detection:                   |        |      |
| (j) DSP Talking Threshold <sup>*</sup> : | 128    |      |
| (j) DSP Silence Threshold*:              | 2500   |      |
|                                          | Cancel | Save |

- Enable Talk Detection: Users can enable the talk detection by clicking this box.
- DSP Talking Threshold: The continuous time in millisecond to change user status to talk. The

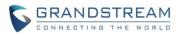

default value is 128.

• DSP Silence Threshold: The continuous time in millisecond to change user status to silent. The default value is 2500.

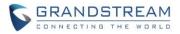

# FIRMWARE VERSION 1.0.11.27

# **PRODUCT NAME**

UCM6510

# DATE

08/02/2016

# **IMPORTANT UPGRADING NOTE**

- For UCM6510 that's already on 1.0.10.44, please upgrade to 1.0.11.27 directly using the 1.0.11.27 <u>"ucm6510fw.bin" file.</u>
- For UCM6510 that's still on 1.0.2.7 (or lower), please follow upgrading instructions to upgrade to 1.0.11.27.
- <u>Backup, Backup, Backup, yes, backup your data (including configuration) before doing any</u> <u>firmware upgrade!</u> (An SD card or USB Flash Drive is needed for backup purpose.)
- For UCM6510, upgrading from firmware version 1.0.2.7 (or lower) to firmware version 1.0.11.27 directly is not supported. Please upgrade to 1.0.2.97 and then 1.0.10.44 (in the firmware package), before upgrading to 1.0.11.27. The firmware upgrading process should be <u>1.0.2.7 (or lower) -> 1.0.2.97-> 1.0.10.44 -> 1.0.11.27</u>.
- <u>The UCM6510 will be reset to factory default settings after upgrading to 1.0.11.27.</u> <u>Users need</u> restore backup file manually or re-configure after upgrade. Therefore, it is VERY IMPORTANT to manually BACKUP data on the UCM6510 before upgrade. Users will also be requested for backup when upgrading from 1.0.2.97 to 1.0.10.44.
- Once upgraded to 1.0.11.27, downgrading to 1.0.2.7 (or lower) is not supported.

# **UPGRADING INSTRUCTIONS**

The following are the upgrade steps from 1.0.2.7 to 1.0.11.27.

1. Upgrade UCM6510 from firmware 1.0.2.7 to 1.0.2.97 using the 1.0.2.97 "ucm6500fw.bin" file.

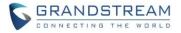

- 2. When the UCM6510 is on firmware 1.0.2.97, open a web browser on a PC connected to the same network as UCM6510 to log in UCM6510 web UI. Go to Maintenance->Upgrade page, manually upload "ucm6500dpt.bin" file under Local Upgrade section from your PC.
- 3. Once the UCM6510 finishes loading the ucm6500dpt.bin file successfully, it will reboot and automatically boot into recovery mode.
- 4. In recovery mode, the UCM6510 LCD will display its IP address. Please type this IP address in the web browser of your PC that is connected to the same network as the UCM6510. Please make sure you have cleared your browser cache and type in IP address only (Do not specify protocol or port number). For example, if the IP address displayed in LCD is 192.168.1.2, please type in 192.168.1.2 in the browser address bar.
- 5. The following figure shows the UCM6510 web UI in recovery mode. Log in the UCM6510 as administrator.

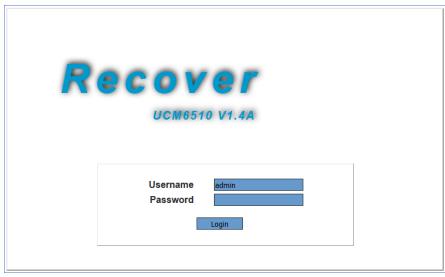

6. Once logged in (as shown in figure below), click on "Upload" and select firmware 1.0.10.44 "ucm6500fw.bin" file from your PC to upload.

| Recovery            |          |        |
|---------------------|----------|--------|
|                     |          |        |
| Status              |          |        |
| Hardware Revision : | V1.4A    |        |
| Boot Version :      | 1.0.0.6  |        |
| Core Version :      | 1.0.1.6  |        |
| Base Version :      | 1.0.2.97 |        |
| Program Version :   | 1.0.2.97 |        |
| Upload File :       |          | Upload |
| Factory Reset :     |          | Reset  |
| Reboot :            |          | Reboot |
|                     |          |        |

7. Please keep the web page open and wait until uploading is finished. Once done, an upgrading successful message will be prompted.

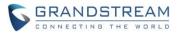

| Recov  | ery                  |          |        |
|--------|----------------------|----------|--------|
|        |                      |          |        |
| Status |                      |          |        |
|        | Upgrade Successfully |          |        |
|        | Hardware Revision :  | V1.4A    |        |
|        | Boot Version :       | 1.0.0.6  |        |
|        | Core Version :       | 1.0.1.6  |        |
|        | Base Version :       | 1.0.2.97 |        |
|        | Program Version :    | 1.0.2.97 |        |
|        | Upload File :        |          | Done   |
|        | Factory Reset :      |          | Reset  |
|        | Reboot :             |          | Reboot |

- 8. On the recovery mode web UI, select "Reboot" to reboot the UCM6510.
- 9. Your UCM6510 is successfully upgraded to 1.0.10.44.
- 10. Please navigate to UCM6510 web UI, go to Maintenance->Upgrade page, manually upload firmware 1.0.11.27 "ucm6500fw.bin" file to upgrade to 1.0.11.27.

# **CHANGES SINCE FIRMWARE VERSION 1.0.10.44**

#### **ENHANCEMENT**

- Added ability to sort extension status on web UI [EXTENSION STATUS IMPROVEMENT]
- Added one click enable / disable feature code [FEATURE CODE SELECTION IMPROVEMENT]
- Added Uruguay time zone support [URUGUAY TIME ZONE SUPPORT]
- Added distinctive ring tone support [DISTINGCTIVE RING TONE SUPPORT]
- Added special character support for SFTP client account [SFTP CLIENT ACCOUNT SPECIAL CHARACTRE SUPPORT]
- Added destination directory support for data sync [DESTINATION DIRECTORY]
- Added ring group music on hold [RING GROUP MUSIC ON HOLD]
- Added CDR multi-email / time condition support [CDR MULTI EMAIL AND SPECIFIC TIME DOWNLOAD SUPPORT]
- Added blacklist anonymous call block [BLACKLIST ANONYMOUS CALL BLOCK]
- Added ability to sort selected extension in eventlist [EVENTLIST: SORTING SELECTED EXTENSION]
- Added banned user list for web UI login attempts [WEB UI LOGIN IMPROVMENT]
- Added Email template support [EMAIL TEMPLATE]
- Added outbound route country restriction [OUTBOUND ROUTE: COUNTRY RESTRICTION]
- Added external disk usage alert option [EXTERNAL DISK USAGE ALERT]
- Added range IP input support for dynamic defense white list [DYNAMIC DEFENSE: WHITE LIST RANGE IP SUPPORT]
- Added blacklist support for Fail2ban [FAIL2BAN: BLACKLIST]
- Added ability to reboot device from zero config page [ZERO CONFIG: REBOOT DEVICE]
- Added GXP1628B template for zero config [ZERO CONFIG: GXP1628B SUPPORT]
- Added PIN group support [PIN GROUP SUPPORT]

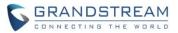

- Added H-Mobile PMS support [H-MOBILE PMS SUPPORT]
- Added call queue custom prompt support [CALL QUEUE: CUSTOM PROMPT]
- Added call queue retry time support [CALL QUEUE RETRY TIME]
- Added enhancement for anonymous call on SIP trunk [ADDED ENHANCEMENT FOR ANONYMOUS CALLS ON SIP TRUNK]
- Added "call-info" SIP header for GXP phone paging mode [ADDED KEEP THE "CALL-INFO" SIP HEADER FROM GXP PHONE USING PAGING MODE]
- Added authentication for inbound SIP INVITE from SIP trunk (for Broadworks)

#### **BUG FIX**

- Fixed PJSIP pool caused crashing issue
- Fixed Service check function doesn't work issue
- Fixed CDR auto download by month CSV file empty issue
- Fixed CDR API Sub\_CDR\_1 field is duplicate on JSON file
- Fixed Trunk caller ID name only allow to input letter, digits and space
- Fixed Trunk call back auto recording file abnormal issue
- Fixed Trunk call back auto recording doesn't play prompt issue
- Fixed Trunk call back only has Chinese and English voice prompt
- Fixed Trunk DOD tooltips unclear issue
- Fixed Trunk incoming call drops in 30 seconds
- Fixed Trunk call back using failover trunk on outbound call will fail
- Fixed Trunk caller ID with special characters will cause UCM crash
- Fixed Trunk inbound route blacklist doesn't block call correctly issue
- Fixed Trunk inbound route mode 1 strip value is null
- Fixed Trunk inbound route privilege level is hidden when dial trunk is enabled
- Fixed Trunk inbound call transfer fails with NEXTIVA trunk when PAI is enabled
- Fixed Trunk: inbound route black list feature code prompt doesn't match status issue
- Fixed Trunk: disable qualify will cause outbound call fail
- Fixed Trunk: outbound route custom dynamic route tooltips
- Fixed Trunk: outbound route custom dynamic route cannot display full details when it is too long
- Fixed Register Trunk SIP message abnormal behavior issue when "TEL URI" option is enabled
- Fixed Register Trunk NAT tooltips misleading issue
- Fixed Register Trunk extension NAT option does not take effect when transport set to TCP
- Fixed Register Trunk will switch to alternative IP when UCM receives any 5xx and 6xx response
- Fixed Register Trunk: UCM doesn't send registration update at desired timer
- Fixed Register Trunk: UCM doesn't send correct caller ID and name
- Fixed Callback outbound password doesn't take effective when using DISA in callback
- Fixed Active Call page will display incorrect call forward status when "Auto Record" is enabled
- Fixed Active Call page will display incorrect call log when two extensions dial to parking lot
- Fixed Active Call page will generate two call records when answering ring group calls using feature code

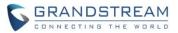

- Fixed Active Call page will display incorrect extension when call forward is enabled
- Fixed Active Call page abnormal display when calling into paging / intercom extension
- Fixed Active Call callee carries caller's caller ID name for CC feature
- Fixed Active Call page fax extension display issue
- Fixed Active Call page IAX extension callee ID and name display issue
- Fixed Active Call page doesn't display corresponding spy mode
- Fixed Active Call will display callee as unknown when using one key dial to reach voicemail
- Fixed Active Call page will display two records when follow me members enable auto recording
- Fixed Active Call page display issue after clicking Apply Changes
- Fixed Active Call page cannot hangup when monitored extension becomes abnormal
- Fixed Active Call page display issue when callee enables ring both
- Fixed Active Call page display issue when a call is transferred to call queue operator extension
- Fixed Active Call page display issue when call queue or ring group has IAX extension member answers the call
- Fixed Active Call FXO port shows in use when removing PSTN line from UCM
- Fixed Active Call doesn't have error prompt when monitoring non registered extension
- Improved Active Call page display for transfer call
- Improved Active Call page display for direct dial extension when calling through register trunk
- Fixed CDR display issue when CCSS call is rejected
- Fixed CDR caller number tooltips error
- Fixed CDR MCB invite doesn't have independent record
- Fixed CDR and voice recording not show callee issue if analog line has no CID
- Fixed CDR inbound route mode 1 will have incorrect record
- Fixed CDR recording stops after a call is parked
- Fixed CDR incorrect record when dialing FXS extension through paging / intercom group
- Fixed CDR incorrect record when using follow me for remote extension
- Fixed CDR cannot display ring group record when all members in the ring group rejects the call
- Fixed CDR cannot display trunk name when inbound call coming through analog / digital trunk
- Fixed CDR: GXP2160 doesn't generate record when using line button to dial
- Fixed CDR: invite IAX / FXS extension into conference room will have extra CDR record
- Fixed CDR incorrect record for call queue members
- Fixed CDR display error when filter using SIP call
- Fixed CDR incorrect record when calling into IVR has no extension number
- Fixed CDR peer / IAX trunk will generate two records
- Fixed CDR generates two records when follow me member has FXS / IAX extension
- Fixed CDR callee displays as 's' when it is a FAX extension coming through IVR
- Fixed CDR search result doesn't match search settings
- Fixed CDR doesn't generate record when using FXS extension
- Fixed CDR will display no call detail if call prefix contains character '#'
- Fixed CDR display issue when user calls conference room
- Fixed CDR display issue when creating customized prompt

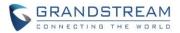

- Fixed CDR display issue when ring simultaneously for external number is enabled
- Fixed CDR display issue when using dial by name on inbound call
- Fixed CDR doesn't have call details when using AMI command originate calls
- Fixed CDR FXS extension ring simultaneously will have incorrect record when ring simultaneously is enabled
- Fixed CDR will have incorrect record when inbound call to external number
- Fixed CDR: Chinese caller ID name will cause CDR record missing
- Fixed CDR: incoming call from analog trunk without CID will cause no CDR and voice record
- Fixed CDR API: setting TLS bind address to IP or domain will cause error prompt issue
- Fixed CDR API: cannot delete permitted IP address
- Fixed CDR API: Sub\_CDR\_1 field is duplicated in download JSON file
- Fixed Extension Can Reinvite tooltips issue
- Fixed Extension Caller ID Name option incorrect tooltips issue
- Fixed Extension enable WebRTC option language error
- Fixed Extension: cannot reboot phone when AuthID is different than Extension number
- Fixed Extension: incorrect WebRTC option in IAX and FXS extension page
- Fixed IAX Extension: batch add IAX extension shows "wrong account or password"
- Fixed IAX and FXS extension does not send account name when using Email to User
- Fixed FXS extension voicemail doesn't require password issue
- Fixed FXS extension web page error prompt when modifying analog station
- Fixed FXS Hotline option doesn't have default value
- Fixed FXS echo canceler doesn't work on flash dial
- Fixed Basic Call wrong CID for internal calls when Ring Simultaneously is enabled
- Fixed Basic Call drops because SIP INFO is rejected by UCM
- Fixed Basic Call ring simultaneously with external number will cause CID display issue
- Fixed Basic Call cannot record 3-way conference
- Fixed Basic Call cannot use feature code \*0 to cancel attend transfer
- Fixed Basic Call error prompt when using feature code \*40 to add blacklist
- Fixed Basic Call attend transfer Chinese language prompt error
- Fixed Basic Call: parking call in occupied parking lot will connection two calls together
- Fixed Basic Call: UCM cannot differentiate a call received on specific inbound route
- Fixed Basic Call: extension will have abnormal status when previously delete and re-create the same extension
- Fixed Basic Call: UCM cannot display extension status correctly when extension re-register on UCM
- Fixed Basic Call: UCM cannot display extension status correctly after UCM reboots
- Fixed Basic Call: video call with different codec will cause preview display abnormal
- Fixed Basic Call: codec negotiation will fail if UCM has 183 response
- Fixed Basic Call: cancel call from caller side when callee enables unconditional forward will cause UCM crash
- Fixed Basic Call: blind transfer will cause UCM to display incorrect caller ID
- Fixed Basic Call: CCSS fail to call back when TEL URL via trunk is enabled

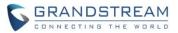

- Fixed Basic Call: CCSS publish message exception caused system crash
- Fixed Basic Call: UCM doesn't use same codec from negotiation when receiving 183 response
- Fixed Basic Call: caller ID number will cause CCSS fail
- Fixed Basic Call: time condition doesn't take effect
- Fixed Basic Call: hold call feature issue
- Fixed BLF&Eventlist: when one member picked up call from Ring Group, UCM didn't send NOTIFY message to other members
- Fixed BLF&Eventlist: cannot monitor remote parking lot when outbound pattern is prefixed with '0\_'
- Fixed BLF&Eventlist: UCM will reply incorrect expire when subscribe updates in dialog
- Fixed BLF&Eventlist: UCM will send notify to private IP address when NAT option is enabled
- Fixed BLF&Eventlist: UCM will send second refresh subscribe to private IP address when NAT option is enabled
- Fixed ZeroConfig: GXV3275 auto answer call-info preview error
- Fixed ZeroConfig: GXV3240 template doesn't show extension board settings
- Fixed ZeroConfig: GXV3140 has error web access mode p value from UCM
- Fixed ZeroConfig: GXP2140 device missing account 2 option in custom config page
- Fixed ZeroConfig: GXP2135 template doesn't include in model template list
- Fixed ZeroConfig: GXP1610 XML template caused CGI crash
- Fixed ZeroConfig: GXP1625 cannot auto pick extension from UCM
- Fixed ZeroConfig: GXP1600 series cannot obtain LDAP phonebook XML file from UCM
- Fixed ZeroConfig: GXP1628 upgrade method issue
- Fixed ZeroConfig: GXP2200 fail to auto assign extension after deleting the original extension
- Fixed ZeroConfig: GXP2200 preview and web access mode doesn't match
- Fixed ZeroConfig: GAC2500 cannot auto assign and pick up extension
- Fixed ZeroConfig: DP715 NAT traversal doesn't have UPNP option
- Fixed ZeroConfig: GSWave cannot obtain correct p value for auto answer from UCM
- Fixed ZeroConfig doesn't display null when extension number is not set
- Fixed ZeroConfig cannot auto discover in VLAN
- Fixed ZeroConfig deleting device from zero config page will cause error prompt
- Fixed ZeroConfig disabled template still shows as active in the template list
- Fixed ZeroConfig global policy tooltips multi-language issue
- Fixed ZeroConfig global policy doesn't display XML phone book size
- Fixed ZeroConfig global policy XML phone error prompt language display issue
- Fixed ZeroConfig global policy set to manual cannot display related configuration options
- Fixed ZeroConfig global policy allow to upload all file format as firmware
- Fixed ZeroConfig global policy allow to upload all file format as XML phone book file
- Fixed ZeroConfig global policy error prompt when deleting template
- Fixed ZeroConfig global policy has incomplete tooltips
- Fixed ZeroConfig cannot modify MPK and MPK EXT board settings
- Fixed ZeroConfig cannot redirect user to zero config page when zero config is disabled
- Fixed ZeroConfig doesn't support concurrent registration

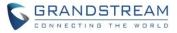

- Fixed ZeroConfig reboot the device on extension page caused crash
- Fixed ZeroConfig doesn't support concurrent registration
- Fixed ZeroConfig will auto assign deleted extension to device
- Fixed ZeroConfig cannot provision devices when UCM has class B IP address
- Fixed ZeroConfig abnormal display when template name has special characters
- Fixed ZeroConfig account preview doesn't match config file
- Fixed ZeroConfig: some IP will cause error prompt "unable to update your request"
- Fixed ZeroConfig cannot set device IP in range of 172.16.0.255 and 172.16.1.0
- Fixed ZeroConfig auto discover will fail if DHCP server has changed
- Fixed ZeroConfig auto discover cannot display class B range IP address
- Fixed ZeroConfig abnormal display when reset model template LDAP phone book to default
- Fixed ZeroConfig vulnerability about HTTP header injection
- Fixed ZeroConfig extension cannot display in device list
- Fixed ZeroConfig auto discover issue
- Fixed ZeroConfig pick up extension requires device to reboot when updating from model update page
- Fixed Voicemail: Skip Voicemail Password Authentication is still active when voicemail is disabled
- Fixed Voicemail: UCM sends email to member whose voicemail box is full
- Fixed Voicemail: reply voice message to sender through peer trunk will fail
- Fixed Voicemail: UCM will save voicemail for deleted extension
- Fixed Voicemail: status doesn't display extension voicemail after UCM reboots
- Fixed Voicemail: email attachments invalidity issue
- Fixed LDAP QR code doesn't contain public IP address
- Fixed LDAP cannot auto fill in extension last name when importing VCF format phonebook
- Fixed LDAP mobile, home and fax number cannot contain character "-"
- Fixed LDAP doesn't stop sending request after timeout when LDAP sync fails
- Fixed Backup doesn't have complete CDR information
- Fixed Backup cannot restore default extension music on hold after factory reset
- Fixed Backup cannot display file list on USB
- Fixed Backup cannot fully restore backup files
- Fixed Backup: no error prompt when trying to download backup file when external media is unplugged
- Fixed Backup: cannot restore MOH when restoring voice prompt files
- Fixed Backup: deleted IVR still existed in the backup file causing callback issue
- Fixed Backup: refreshing web UI during backup will cause UCM fails to reboot
- Fixed IVR dial '0' for operator voice prompt incorrect issue
- Fixed IVR cannot record new prompt from extension issue
- Fixed IVR time out and invalid destination CDR display incorrect issue
- Fixed Conference: joining conference doesn't hear voice prompt issue
- Fixed Conference: muted member cannot be displayed on web UI
- Fixed Conference background noise not handled correctly issue
- Fixed Conference no join tone after user is invited to conference room

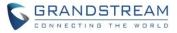

- Fixed Conference busy tone is too long when user rejects the invitation
- Fixed Conference meeting time is not accurate issue
- Fixed Conference invited member bridging local MCB will fail
- Fixed Conference playing MOH music when invited member holds the conference
- Fixed Conference MOH can be initiated from any joined users
- Fixed Conference DTMF inband password doesn't work for remote conference room
- Fixed Conference admin privilege user can clean up conference schedule
- Fixed Conference mute all option can mute other administrators in the same conference room
- Fixed Conference doesn't play hold music issue when single member in the conference room
- Fixed Conference admin press '\*' doesn't play correct prompt
- Fixed Conference members who are invited from web UI into the conference room cannot use conference menu
- Fixed Conference: incorrect first name in the email when receiving invitation at remote side for scheduled conference
- Fixed Conference SIP subscription is not cleared when an invited user rejects the call
- Fixed Conference choppy voice when both PCMU and G722 codec are used in conference room
- Fixed Conference: recording is always activated even auto recording options is disabled
- Fixed Conference: admin cannot hear voice prompt when entering conference room as first person
- Fixed Conference: web UI doesn't update status when members are mute / unmute by admin using \*83
- Fixed Conference: web UI doesn't update status when admin lock / unlock conference room
- Fixed Conference schedule can still add MCB when scheduled conference has reached maximum capacity
- Fixed Conference scheduled cannot count invited members properly when they are not available
- Fixed Conference schedule doesn't sort the local extension
- Fixed Conference schedule error prompt when scheduling conference time
- Fixed Conference schedule email invitation has password when password is not required
- Fixed Conference CCM: invited user cannot use CCM menu when "Enable User Invite" is enabled
- Fixed Conference CCM: lock / unlock conference using CCM / web UI doesn't play voice prompt
- Fixed Conference CEI: GXP user fails to display conference info when more than 24 members are in the conference room
- Fixed Conference CEI memory leak issue when members join the conference and subscribe CEI
- Fixed Conference CEI notify doesn't carry invite status when "Enable User Invite" is enabled
- Fixed Conference CEI count error after MCB is created or kicked
- Fixed Conference CEI MCB cannot display remote user
- Fixed Conference CEI cannot show remote conference after MCB via SIP register trunk
- Fixed Conference CEI doesn't take effect when UCM restarts
- Fixed Conference CEI doesn't update mute / unmute status
- Fixed Conference CEI user subscription doesn't clear up after being kicked out of the conference room
- Fixed Conference CEI: customized caller ID will cause conference CEI display abnormal

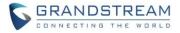

- Fixed Conference CEI: UCM will crash when user kicks MCB which has unsuccessful CEI resubscription
- Fixed Conference CEI: UCM doesn't send notify to member who is kicked by using feature code \*/8/2
- Fixed Conference CEI: abnormal encode header in NOTIFY message when more than 19 members join local conference and subscribe CEI
- Fixed Conference CEI: when more than 32 members join and leave conference with CEI enabled will cause UCM system crash
- Fixed SLA will have miss call record when inbound call to SLA station
- Fixed PBX Status display issue when ring group members are no longer available
- Fixed PBX Status call queue member display issue
- Fixed PBX Status CGI disconnect and abnormal display
- Fixed PBX LDAP server web UI Spanish display issue
- Fixed PBX office/holiday web page language prompt error
- Fixed PBX FXS status display error
- Fixed SPY Whisper mode abnormal behavior when trying to monitor idle extension
- Fixed SPY plays error extension number when monitoring FXS extension
- Fixed SPY: call barging display issue when monitoring external number
- Fixed SPY: monitoring invalid extension doesn't have error prompt
- Fixed SPY: voice prompt is incorrect when using feature code to monitor FXS extension
- Fixed SPY: monitored extension set to unconditional forward will cause web UI display two identical calls in active call page
- Fixed Follow me: using feature code \*80 / \*81 to call follow me members will cause web UI display two identical calls in active call page
- Fixed Follow me: voice prompt error when default destination is IVR
- Fixed Troubleshooting capture filter can have special characters
- Fixed voice prompt doesn't match web UI language selection
- Fixed WebRTC smart route enable destination option to gray
- Fixed WebRTC: special characters in the TURN server password will cause prompt fail to update data
- Fixed WebRTC: tooltips issue for "Max bandwidth" option in Chinese
- Fixed Google service will stop working when restore backup file
- Fixed Fax file name multi-language display issue
- Fixed Paging Intercom tool tips typo
- Fixed Paging Intercom feature code \*81 doesn't work issue
- Fixed Paging Intercom cannot display caller ID name issue
- Fixed Paging Intercom abnormal behavior after reset user data when Paging Intercom has customized prompt
- Fixed Ring Group cannot modify extension number when ring group voice mail is enabled
- Fixed Ring Group ring in order issue when there are remote members in the ring group
- Fixed Ring Group call will drop in 20 seconds when the call is transferred to extension's voicemail
- Fixed Upgrade: upgrade has a low chance will fail when upgrade to latest firmware

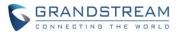

- Fixed Fax / T.38 has incorrect tooltips
- Fixed Fax / T.38 doesn't work correctly on SIP trunk
- Fixed System Event: alert contacts can apply same email address when change different web UI language
- Fixed System Event: incorrect alert for "SIP Outgoing Call Through" prompt
- Fixed System Event will generate SIP Lost Registration alert to unregistered extension
- Fixed System Event doesn't generate SIP fail warning when registration failed
- Fixed System Event warning email notification can be enabled when email address is not set
- Fixed System Event Disk Usage alert only detects data partition
- Fixed System Crash caused by no SDP content in SIP INVITE header
- Fixed System is vulnerable to XSS attack
- Fixed System: DNS query caused system crash
- Fixed DISA: call completion mode will cause user fail to use DISA
- Fixed DISA call will enter voicemail when DISA call is being transferred and hung up
- Fixed AMI: originating a call from AMI interface cannot leave a voicemail when callee rejects the call
- Fixed Operation log: IVR key event language display abnormal
- Fixed Operation log: super admin login to UCM doesn't generate operation log
- Fixed Operation log: some operations don't have page detail in operation log
- Fixed Operation log tooltips unclear issue
- Fixed Operation log: IP address doesn't have valid format restriction
- Fixed Setup Wizard register trunk with cannot be saved with some specific settings
- Fixed NAT: UCM IP NAT update issue
- Fixed SIP option request is rejected with 403 response
- Updated bundle of CA root certificates
- Fixed E1/T1/J1: missing last digit when prepending prefix for trunk
- Fixed E1/T1/J1: cannot apply different signaling method
- Fixed E1/T1/J1: inbound call failed when DID pattern sets to "x./!"
- Fixed E1/T1/J1: UCM will send out wrong caller ID when local and remote side has same extension
- Fixed E1/T1/J1: UCM crash when calling into conference using E1 PRI signaling
- Fixed E1/T1/J1: active call page will display incorrect caller ID when switching between PRI and EM

# **NEW FEATURES OVERVIEW**

This section lists major new features and describes how to use it from the user's point of view.

#### **EXTENSION STATUS IMPROVEMENT**

The UCM6510 has new layout for extension status under web UI. Extensions will be automatically sorted based on their status: idle, ringing, talking or unavailable, and display them accordingly on the web UI status section.

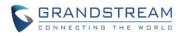

| II Analog IA | X SIP WebRTC F | Ring Groups Voicemai | I Groups        | •••  |
|--------------|----------------|----------------------|-----------------|------|
| Status ⊘     | Extension      | Name/Label           | Message         | Туре |
| •            | 1000           |                      | Messages: 0/0/0 | SIP  |
| •            | 1002           |                      | Messages: 0/0/0 | SIP  |
| •            | 1001           |                      | Messages: 0/0/0 | SIP  |
|              | 2000           |                      | Messages: 0/0/0 | SIP  |

#### FEATURE CODE SELECTION IMPROVEMENT

The UCM6510 now allows user to one click enable / disable specific feature code. To configure this feature, please navigate to web UI-> PBX->Internal Options->Feature Codes->Feature Codes.

| Feature Codes                     |              |                                              |       |
|-----------------------------------|--------------|----------------------------------------------|-------|
| Reset All Default All             |              |                                              |       |
| (i) Voicemail Access Code:        | <b>•98</b> ✓ | (i) My Voicemail:                            | *97 🗸 |
| (i) Agent Pause:                  | *83 🗸        | (i) Agent Unpause:                           | *84 🗸 |
| Paging Prefix:                    | *81 🗸        | (i) Intercom Prefix:                         | *80   |
| (i) Blacklist Add:                | *40 🗸        | (i) Blacklist Remove:                        | *41 🗸 |
| (i) Call Pickup on Ringing:       | ** 🗸         | (i) Pickup Extension:                        | *8 🗸  |
| (i) Direct Dial Voicemail Prefix: | *            | <ol> <li>Call Completion Request.</li> </ol> | *11   |

By default, all the feature codes are enabled. Unchecking the box will disable the feature code.

### **URUGUAY TIME ZONE SUPPORT**

Uruguay time zone with day light saving is now supported on the UCM6510. This feature can be found under web UI-> Settings->Time Settings->Auto Time Updating->Time Zone from the time zone list.

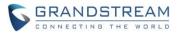

| Settings >> Time Settings >> Auto Time Updating 🖸 |                                                                                                    |  |  |
|---------------------------------------------------|----------------------------------------------------------------------------------------------------|--|--|
| Auto Time Updating                                |                                                                                                    |  |  |
| Remote NTP Server:                                | ntp.ipvideotalk.com                                                                                                    |  |  |
| (i) Enable DHCP Option 2:                         | <b>V</b>                                                                                                    |  |  |
| (i) Enable DHCP Option 42:                        | <b>v</b>                                                                                                    |  |  |
| Time Zone:                                        | GMT-08:00 (US Pacific Time, Los Angeles)                                                                                                    |  |  |
| Self-Defined Time Zone:                           | GMT-04:00 (Atlantic Time)<br>GMT-04:00 (Atlantic Time (New Brunswick))<br>GMT-03:30 (Newfoundland Time)<br>GMT-03:00 (Greenland)<br>GMT-03:00 (Brazil, Sao Paulo)<br>GMT-02:00 (Argentina)<br>GMT-02:00 (Argentina)<br>GMT-02:00 (Uruguay daylight saving time)<br>GMT-02:00 (Uruguay daylight saving time)<br>GMT-02:00 (Mid-Atlantic)<br>GMT-01:00 (Azores, Cape Verde Is.)<br>GMT-01:00 (Azores, Cape Verde Is.)<br>GMT (Edinburgh, Casablanca, Monrovia)<br>GMT (London, Great Britain)<br>GMT (Lisbon, Portugal)<br>GMT (Dublin, Ireland)<br>GMT+01:00 (Brussels, Vienna, Warsaw)<br>GMT+01:00 (Brussels, Vienna, Warsaw)<br>GMT+02:00 (Israel, Cairo, Athens, Istanbul, Bucharest<br>GMT+02:00 (Helsinki, Athens, Tallinn)<br>GMT+02:00 (Kyiv, Ukraine)<br>GMT+03:00 (Kuwait, Baghdad, Tehran, Nairobi) |  |  |

#### **DISTINGCTIVE RING TONE SUPPORT**

The UCM6510 now supports to have distinctive ring tone when an inbound call is coming from call queue / IVR / inbound route / extension. Users can configure the "alert-info" filed to select different ring tone for a specific incoming call.

1. Call Queue configuration, please navigate to web UI->PBX->Call Features->Call Queue->Create New Queue/Edit Queue->Queue Options->Alert-Info.

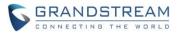

| Queue Options                       |                    |                                  |    |
|-------------------------------------|--------------------|----------------------------------|----|
| (i) Ring Timeout <sup>*</sup> :     | 15                 | (i) Wrapup Time*:                | 15 |
| (i) Retry Time*:                    | 5                  |                                  |    |
| (i) Max Queue Length <sup>*</sup> : | 0                  | (i) Report Hold Time:            |    |
| (i) Wait Time:                      |                    | (i) Auto Record:                 |    |
| (j) Enable Destination:             | Disable 🔹          | (j) Queue Timeout <sup>*</sup> : | 60 |
| (i) Fail Over Destination*:         | Extension v 1000 v |                                  |    |
| (i) Alert-Info:                     | None               | (i) Enable Feature Codes:        |    |

2. IVR configuration, please navigate to UI->PBX->Call Features->IVR->Create New IVR/Edit IVR->Alert-Info.

| Cre        | Create New IVR                  |                                                                                           |  |  |
|------------|---------------------------------|-------------------------------------------------------------------------------------------|--|--|
| Ba         | sic Settings Key Pressing E     | Events                                                                                    |  |  |
| i          | Name <sup>*</sup> :             |                                                                                           |  |  |
| í          | Extension:                      | 7000                                                                                      |  |  |
| <b>(</b> ) | Dial Trunk:                     |                                                                                           |  |  |
| ()         | Dial Other Extensions:          | <ul> <li>Extension</li> <li>Conference</li> <li>Call Queue</li> <li>Ring Group</li> </ul> |  |  |
|            |                                 | Paging/Intercom Groups Voicemail Groups                                                   |  |  |
|            |                                 | Fax Extension Dial By Name All                                                            |  |  |
|            |                                 |                                                                                           |  |  |
| i          | Alert-Info:                     | None 💌                                                                                    |  |  |
| í          | Welcome Prompt:                 | welcome                                                                                   |  |  |
| í          | Digit Timeout <sup>*</sup> :    | 3                                                                                         |  |  |
| í          | Response Timeout <sup>*</sup> : | 10                                                                                        |  |  |
| <b>(</b> ) | Response Timeout Prompt:        | ivr-create-timeout                                                                        |  |  |
| <b>(</b> ) | Invalid Prompt:                 | invalid • Prompt                                                                          |  |  |
| i          | Response Timeout Repeat         | 3 💌                                                                                       |  |  |
|            | Loops:                          |                                                                                           |  |  |
|            |                                 | Cancel Save                                                                               |  |  |

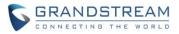

3. Inbound route configuration, please navigate to web UI->PBX->Basic / Call Routes->Inbound Routes-> Create New Inbound Routes/Edit Inbound Routes->Alert-Info.

| Create New Inbound Rule       |                 | x |
|-------------------------------|-----------------|---|
| i Trunks <sup>*</sup> :       | SIPTrunks test1 |   |
| i DID Pattern*:               |                 |   |
|                               |                 |   |
| (i) Prepend Trunk Name:       |                 |   |
| (i) Prepend User Defind Name: |                 |   |
| (i) Alert-Info:               | None            |   |
| (i) Inbound Multiple Mode:    |                 |   |
|                               |                 |   |

4. Extension configuration, please navigate to web UI->PBX->Basic / Call Routes->Extension->Create / Edit Extension->Media to configure Alert-info.

| Edit Extension: 1000   |                                                    |                                                                                                    |          |   |
|------------------------|----------------------------------------------------|----------------------------------------------------------------------------------------------------|----------|---|
| Basic Settings Media   | Features Specific Time                             |                                                                                                    |          |   |
| SIP Settings           |                                                    |                                                                                                    |          |   |
| (i) NAT:               | ✓                                                  | i Can Direct Media:                                                                                                   | No       | • |
| (i) DTMF Mode:         | RFC2833 •                                          | () TEL URI:                                                                                                    | Disabled | • |
| (i) Enable Keep-alive: |                                                    | (i) Keep-alive Frequency*:                                                                                            | 60       |   |
| (i) Alert-Info:        | None 🔻                                             | (i) Fax Mode:                                                                                                    | None     | • |
| i Enable T.38 UDPTL:   |                                                    | () SRTP:                                                                                                    | Disabled | • |
| (i) Strategy:          | Allow All                                          |                                                                                                    |          |   |
| (i) Codec Preference:  | Available Codecs                                   | Selected Codecs                                                                                                    |          |   |
|                        | AAL2-G.726-32<br>ADPCM<br>G.723<br>H.263<br>H.263p | <ul> <li>         PCMU<br/>PCMA<br/>GSM<br/>G.726             €      </li> <li>             G.722         </li> </ul> |          |   |

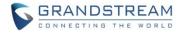

#### SFTP CLIENT ACCOUNT SPECIAL CHARACTRE SUPPORT

The UCM6510 now supports special characters for SFTP client account, such as @ or '.'. This change allows user to use email address as SFTP accounts. To configure this feature, please navigate to web UI-> Maintenance->Backup->Data Sync->Account.

| Data Sync Configuration    |                                                        |
|----------------------------|--------------------------------------------------------|
| (i) Enable Data Sync:      |                                                        |
| Choose Data Sync Files:    | CDR Records 🗹 Recording Files 🗹 Voice Mail 🗹 Fax 🗹 All |
| (i) Account <sup>*</sup> : | test@grandstream.com                                   |
| (i) Password:              | Θ                                                      |
| (i) Server Address*:       |                                                        |
| (i) Destination Directory: |                                                        |
| (i) Sync Time *:           |                                                        |
|                            |                                                        |
|                            | Cancel Test Connection Synchronize All Data Save       |

#### **DESTINATION DIRECTORY**

The UCM6510 now allows users to specify the destination directory on SFTP server for backup file. If the directory doesn't exist on the destination, UCM6510 will create the directory automatically. To configure this feature, please navigate to web UI->Settings->Recordings Storage->Recordings Storage. Users could choose USB, SD card or Local disk as destination.

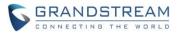

| Data Sync Configuration      |                                                        |
|------------------------------|--------------------------------------------------------|
| (j) Enable Data Sync:        |                                                        |
| Choose Data Sync Files:      | CDR Records 🗹 Recording Files 🗹 Voice Mail 🗹 Fax 🗹 All |
| (i) Account <sup>*</sup> :   |                                                        |
| (i) Password:                | θ                                                      |
| (j) Server Address*:         |                                                        |
| (j) Destination Directory:   |                                                        |
| (j) Sync Time <sup>*</sup> : |                                                        |
|                              | Cancel Test Connection Synchronize All Data Save       |

#### **RING GROUP MUSIC ON HOLD**

The UCM6510 now supports music on hold for ring group. Users can upload custom prompt for specific ring group. Please navigate to web UI->PBX->Call Features->Ring Group->Create New Ring Group/Edit, from the drop down menu, select the hold music from music on hold class to play for the ring group.

| F          | Ring Group Options                                |               |          |
|------------|---------------------------------------------------|---------------|----------|
|            | Ring Strategy:                                    | Ring in order | Y        |
| <b>(</b> ) | Music On Hold:                                    | default       | •        |
| (j)        | Custom Prompt:                                    | None          | ▼ Prompt |
| i          | Ring Timeout on Each<br>Member (s) <sup>*</sup> : | 10            |          |
| (j)        | Auto Record:                                      | ✓             |          |
|            |                                                   | Cancel        | Save     |

#### CDR MULTI EMAIL AND SPECIFIC TIME DOWNLOAD SUPPORT

The UCM6510 now supports CDR multiple email recipients and ability to configure specific hour to receive the CDR record. To have more than one email recipients, please separate each email address by semi-colon. If hour field is configured, UCM6510 will send out CDR at specified time. To configure this option, please navigate to web UI->Status->CDR->CDR->Automatic Download Settings.

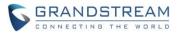

| Automatic Download Setting     | 5                                                                                                    |
|--------------------------------|----------------------------------------------------------------------------------------------------|
| -                              | records to the configured Email at a certain period. If you want to<br>FTP server, please go to the <b>Data Sync</b> page to configure. |
| Enable:                        |                                                                                                    |
| (i) Automatic Download Period: | By Day                                                                                                    |
| (i) Hour:                      | 5 🔻                                                                                                    |
| i Email <sup>*</sup> :         | test1@grandstream.com;tes Email Template                                                                                                |
|                                | Cancel Save                                                                                                    |

#### **BLACKLIST ANONYMOUS CALL BLOCK**

The UCM6510 supports users to add "Anonymous" caller to Blacklist to block calls which do not have caller ID and caller ID name. To configure this feature, please navigate to web UI->PBX->Basic->Inbound Routers-> Blacklist->Add Blacklist Number. Users should type in "Anonymous" to enable this feature.

| Blacklist                 | x                                                       |
|---------------------------|---------------------------------------------------------|
| The b                     | placklist (by CallerID) is used for all inbound routes. |
| (i) Blacklist Enable:     |                                                         |
| Blacklist Manage          |                                                         |
| Blacklist list:           | Anonymous                                               |
|                           |                                                         |
|                           | Total: 1                                                |
| (i) Add Blacklist Number: | $\bigcirc$                                              |
| (i) Blacklist File:       |                                                         |
|                           | Cancel Save                                             |

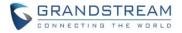

#### **EVENTLIST: SORTING SELECTED EXTENSION**

The UCM6510 now supports sorting selected extension manually in eventlist. Users can now arrange the order of selected extensions. This feature can be found under web UI-> PBX-> Call Features-> Eventlist.

| Edi            | t Event List : TestEventList          |        |                                      | x |
|----------------|---------------------------------------|--------|--------------------------------------|---|
| (j)            | URI <sup>*</sup> : TestEventList      |        |                                      |   |
| <b>(</b> )     | Local Extensions:                     |        |                                      |   |
|                | Available Extensions/Extension Groups |        | Selected Extensions/Extension Groups |   |
| 1004 1005 1006 |                                       | ର<br>୧ | 1000<br>1002<br>1001<br>↓ ♥          |   |
|                | Available Extensions                  |        | Selected Extensions                  |   |
|                | •                                     | ର<br>୧ |                                      |   |

#### WEB UI LOGIN IMPROVMENT

The UCM6510 now adds login retry limits to prevent brutal force decryption. Users can configure maximum failed login attempts, once the limit is reached, the IP address will be banned for a period of time based on user's configuration. In addition, user can also add specific IP address to the white list to avoid restrictions. This feature can be found under web UI->Settings->Login Settings.

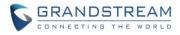

| Login Settings                        |             |                               |
|---------------------------------------|-------------|-------------------------------|
| (i) User Login Timeout <sup>*</sup> : | 0           |                               |
| () User max number of try login *:    | 5           |                               |
| (j) User prevent login time *:        | 5           |                               |
|                                       | Cancel Save |                               |
| Login Banned User List                |             |                               |
|                                       |             | No Login Banned User defined. |
| Login White List                      |             |                               |
| Add                                   |             |                               |

#### EMAIL TEMPLATE

The UCM6510 now supports email template for email notifications. Users can modify templates to be used in appropriate scenarios. This feature can be found under web UI->Settings->Email Settings->Email Templates.

| 4 | Settings >> Email Settings >> Email Templates |                          |                               |                      |  |
|---|-----------------------------------------------|--------------------------|-------------------------------|----------------------|--|
| 1 | Email Templates                               |                          |                               |                      |  |
|   | Туре                                          | Name                     | Time                          | Options              |  |
|   | Conference Schedule                           | conference_template.html | 2016-03-24 11:49:14 UTC-07:00 | 1                    |  |
|   | Alert Events                                  | sendAlertMail.html       | 2016-03-24 11:49:14 UTC-07:00 | P                    |  |
|   | Extension                                     | account_template.html    | 2016-03-24 11:49:14 UTC-07:00 | 1                    |  |
|   | Voicemail                                     | voicemail_template.html  | 2016-03-24 11:49:14 UTC-07:00 | 1                    |  |
|   | CDR                                           | auto_cdr2email.html      | 2016-03-24 11:49:14 UTC-07:00 | 1                    |  |
|   | Fax                                           | fax2email.html           | 2016-03-24 11:49:14 UTC-07:00 | 1                    |  |
|   | User Password                                 | sendPasswordMail.html    | 2016-03-24 11:49:14 UTC-07:00 | 1                    |  |
|   | Total: 7 Show: 1/1 Go to: Go                  |                          |                               | First Prev Next Last |  |
|   |                                               |                          |                               |                      |  |
|   |                                               |                          |                               |                      |  |
|   |                                               |                          |                               |                      |  |

To configure an email template, simply click the desired.

button under Options column, and edit the template as

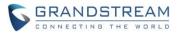

| Edit Email Template: | Alert Events                                               |
|----------------------|------------------------------------------------------------|
| Template Variables:  | \${MAC} : MAC Address<br>\${WARNING_MSG} : Warning message |
| Subject:             | UCM System Event                                           |
| Message:             | $ \begin{array}{c c c c c c c c c c c c c c c c c c c $    |
|                      |                                                            |

# **OUTBOUND ROUTE: COUNTRY RESTRICTION**

Preview

The UCM6510 now allows users to put country code restrictions on specific outbound routes. Once the restriction is enabled, call to the restricted country cannot be placed on that specific trunk. To configure this feature, please navigate to web UI->PBX->Basic->Outbound Routes->Country Codes.

Restore Default Template

| Country Codes               |                            |
|-----------------------------|----------------------------|
| (i) Disabled Country Codes: | + North America            |
|                             | + South America            |
|                             | + Europe                   |
|                             | + Asia and the Middle East |
|                             | + Africa                   |
|                             | + Australia                |
|                             |                            |
|                             | Cancel Save                |
|                             |                            |

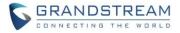

#### EXTERNAL DISK USAGE ALERT

The UCM6510 now can send alert for external disk usage. If this alert is turned on, once external disk, such as USB / SD card, reaches the predetermined threshold, UCM6510 will send notification to email recipient. This feature can be found under web UI->Status->System Event List->External Disk Usage.

| Status >> System Events           | >> Alert Events List 🛛 🗘    |                        |                    |                    |
|-----------------------------------|-----------------------------|------------------------|--------------------|--------------------|
| i Email Send Cycle <sup>*</sup> : |                             | v                      |                    |                    |
|                                   | Cancel Save                 |                        |                    |                    |
| Alert On Alert Off                | Email Notification On       | Email Notification Off |                    |                    |
| •                                 | Event Name                  | Alert                  | Email Notification | Parameter settings |
|                                   | Disk Usage                  | OFF                    | OFF                | 1                  |
|                                   | External Disk Usage         | ON                     | OFF                | ľ                  |
|                                   | Modify Super Admin Password | OFF                    | OFF                | l'                 |
|                                   | Memory Usage                | ON                     | OFF                | ľ                  |
|                                   | System Reboot               | OFF                    | OFF                | Ĩ                  |
|                                   | System Update               | OFF                    | OFF                | Ń                  |

#### **DYNAMIC DEFENSE: WHITE LIST RANGE IP SUPPORT**

The UCM6510 now supports white list to filter range of IP and ports. Users can determine range of IP in the white list instead of keying in IP one by one. This feature can be found under web UI->Settings->Firewall-> Dynamic Defense->Dynamic Defense.

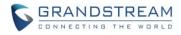

| Dynamic Defense                                |                                               |
|------------------------------------------------|-----------------------------------------------|
| Dynamic Defense                                |                                               |
| Dynamic Defense Enable:                        |                                               |
| (i) Periodic Time Interval(min):               | 1                                             |
| Blacklist Update Interval(s):                  | 120                                           |
| (i) Connection Threshold:                      | 100                                           |
| <ul> <li>Dynamic Defense Whitelist:</li> </ul> | 192.168.124.100-<br>192.168.124.150 1000:9000 |
| Blacklist                                      |                                               |
|                                                | IP                                            |
|                                                | Cancel Save                                   |

## FAIL2BAN: BLACKLIST

The UCM6510 now supports fail2ban blacklist, users will be able to view the IPs that have been blocked by UCM6510. This feature can be found under web UI->Settings->Fail2Ban->Blacklist.

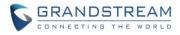

| Fail2ban                 |              |           |   |         |  |  |  |
|--------------------------|--------------|-----------|---|---------|--|--|--|
| Global Settings          |              |           |   |         |  |  |  |
| (i) Enable Fail2Ban:     | $\checkmark$ |           |   |         |  |  |  |
| (i) Banned Duration*:    | 60           | (seconds) |   |         |  |  |  |
| (i) Max Retry Duration*: | 600          | (seconds) |   |         |  |  |  |
| (i) MaxRetry*:           | 3            |           |   |         |  |  |  |
| (i) Fail2ban Whitelist*: | 127.0.0.1/8  | $\oplus$  |   |         |  |  |  |
| Local Settings           |              |           |   |         |  |  |  |
| Asterisk Service:        |              |           |   |         |  |  |  |
| Blacklist                |              |           |   |         |  |  |  |
|                          | Banned Type  | IP        | C | Options |  |  |  |
|                          | Cancel Save  |           |   |         |  |  |  |

#### **ZERO CONFIG: REBOOT DEVICE**

The UCM6510 now supports rebooting discovered device from zero config page. To use this feature, please navigate to web UI->PBX->Zero Config->Zero Config, by clicking the reboot button under Options tab.

| PBX >> Zero Config >> Zero Config O |                    |                               |                                          |                                                           |                                                                            |                                                                                |  |  |
|-------------------------------------|--------------------|-------------------------------|------------------------------------------|-----------------------------------------------------------|----------------------------------------------------------------------------|--------------------------------------------------------------------------------|--|--|
| Manage Zero Config                  |                    |                               |                                          |                                                           |                                                                            |                                                                                |  |  |
| lew Device D                        | elete Selected Dev | ices Modify                   | Selected Devices                         | Reset All Extens                                          | ions                                                                       |                                                                                |  |  |
| ٠                                   |                    |                               |                                          |                                                           |                                                                            |                                                                                |  |  |
| IP Address                          | Extension          | Version                       | Vendor                                   | Model                                                     | Create Config                                                              | View: 30 View: 30 View: 30                                                     |  |  |
| 192,168,40,249                      | -                  | 1.0.14.1                      | GRANDSTREAM                              | HT503                                                     | -                                                                          | / 1 0 U P                                                                      |  |  |
|                                     | ew Device D        | ew Device Delete Selected Dev | ew Device Delete Selected Devices Modify | ew Device Delete Selected Devices Modify Selected Devices | ew Device Delete Selected Devices Modify Selected Devices Reset All Extens | ew Device Delete Selected Devices Modify Selected Devices Reset All Extensions |  |  |

#### ZERO CONFIG: GXP1628B SUPPORT

The UCM6510 now has GXP1628B model available for zero config.

1. To config this model, please first download it from web UI-> PBX-> Zero Config-> Model Update-> Model Template Package List-> GXP1628B.

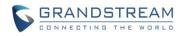

| Model Template Package List |              |                        |              |          |  |  |  |
|-----------------------------|--------------|------------------------|--------------|----------|--|--|--|
| Vendor                      | Model        | Version (Remote/Local) | Size         | Option   |  |  |  |
| Grandstream                 | DP750        | 1.0/1.0                | 26K          | ٢        |  |  |  |
| Grandstream                 | GAC2500      | 1.1/-                  | 24K          | Ŧ        |  |  |  |
| Grandstream                 | GSWave       | 1.0/-                  | 8.0K         | Ŧ        |  |  |  |
| Grandstream                 | GVC3200      | 1.1/-                  | 18K          | Ŧ        |  |  |  |
| Grandstream                 | GVC3202      | 1.1/-                  | 13K          | ¥        |  |  |  |
| Grandstream                 | GXP1100      | 1.0/-                  | 729K         | ¥        |  |  |  |
| Grandstream                 | GXP1105      | 1.0/-                  | 297K         | ¥        |  |  |  |
| Grandstream                 | GXP1600C     | 1.0/-                  | 21K          | Ŧ        |  |  |  |
| Grandstream                 | GXP1628B     | 1.0/-                  | 23K          | Ŧ        |  |  |  |
| Grandstream                 | Surveillance | 1.0/-                  | 12K          | ¥        |  |  |  |
| Total: 10 Show: 1/1         | Go to: Go    |                        | First Prev N | ext Last |  |  |  |

2. After installing GXP1628B model template, Please navigate to Model Templates page to configure GXP1628B template as desired.

| Create New Template |                                                                                                    | x                    |
|---------------------|----------------------------------------------------------------------------------------------------|----------------------|
|                     | <ul> <li>Model*:</li> <li>Template Name*:</li> <li>Description:</li> <li>Default Model Template:</li> <li>Active:</li> </ul> | GRANDSTREAM GXP1628B |
|                     | Cancel Create New                                                                                                    | Template             |

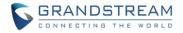

#### **PIN GROUP SUPPORT**

The UCM6510 now supports pin group. Once pin group is configured, users can apply pin group to specific outbound routes. When placing a call on pin protected outbound routes, caller will be asked to input the group pin number.

| PBX >> Inte | PBX >> Internal Options >> PIN Groups 🙃 |               |  |  |  |  |  |
|-------------|-----------------------------------------|---------------|--|--|--|--|--|
| PIN Group   | PIN Groups                              |               |  |  |  |  |  |
| Create Ne   | ew PIN Group                            |               |  |  |  |  |  |
|             | Name                                    | Record In CDR |  |  |  |  |  |
| +           | Grandstream                             | yes           |  |  |  |  |  |
| Total: 1    | Show: 1/1 Go to: Go                     |               |  |  |  |  |  |

Please note, if pin group is enabled on outbound route level, password, privilege level and enable filter on source caller ID will be disabled.

| <b>(</b> ) | Calling Rule Name <sup>*</sup> : | Test                       |     | ]                                                                |
|------------|----------------------------------|----------------------------|-----|------------------------------------------------------------------|
| <b>i</b>   | Pattern*:                        | _X.                        |     |                                                                  |
| <b>(</b> ) | Call Duration Limit:             |                            |     |                                                                  |
| <b>(</b> ) | PIN Groups:                      | Grandstream                | •   |                                                                  |
| <b>(</b> ) | Password:                        |                            |     |                                                                  |
| <b>(</b> ) | Privilege Level:                 | Disable                    | Ŧ   | Warning: Setting privilege level at 'Disabled' will lead to this |
|            |                                  | rule can only be used by r | nat | ched Source Caller ID.                                           |
| <b>(</b> ) | Enable Filter on Source Caller   |                            |     |                                                                  |

If pin group CDR is enabled, the call with pin group information will be displayed as part of CDR under Account Code field.

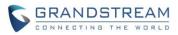

| Call Type | Call From       | Call To            | Call Time | Talk Time | Account Code     |
|-----------|-----------------|--------------------|-----------|-----------|------------------|
| DIAL      | "John Doe" 1000 | 2000 [Trunk: TEST] | 0:00:00   | 0:00:00   | pin2/Grandstream |
| DIAL      | "John Doe" 1000 | 2000 [Trunk: TEST] | 0:00:00   | 0:00:00   | pin1/Grandstream |

#### **H-MOBILE PMS SUPPORT**

The UCM6510 now supports PMS hotel features for H-Mobile. By accessing the PMS feature, users will be able to handle / update hotel room requests, such as room check in / out, wake up call, room service request etc. To configure PMS settings, please navigate to web UI->PBX->PMS.

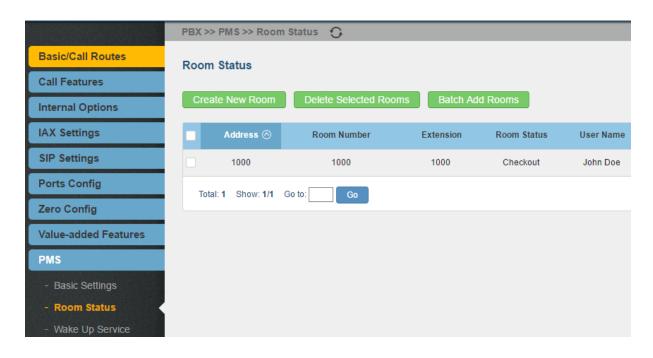

#### **CALL QUEUE: CUSTOM PROMPT**

The UCM6510 supports custom prompt feature in call queue. This custom prompt will active after the caller waits for a period of time in the Queue. Then caller could choose to leave a message/ transfer to default extension or keep waiting in the queue.

To configure this feature, please go to UCM web UI->PBX->Call Features->Call Queue->Create New Queue/Edit Queue->Queue Options->set Enable Destination to Enter Destination with Voice Prompt. Users could configure the wait time with Voice Prompt Cycle.

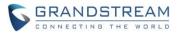

| Queue Options                   |                          |                           |        |
|---------------------------------|--------------------------|---------------------------|--------|
| (i) Ring Timeout <sup>*</sup> : | 15                       | (i) Wrapup Time*:         | 15     |
| (i) Retry Time*:                | 5                        |                           |        |
| (i) Max Queue Length*:          | 0                        | (i) Report Hold Time:     |        |
| (i) Wait Time:                  |                          | (i) Auto Record:          |        |
| (i) Enable Destination:         | Enter Destination With 💌 | (i) Voice Prompt Cycle*:  | 60     |
| (i) Fail Over Destination*:     | IVR 🔻                    | (i) Custom Prompt:        | None 🔻 |
| (i) Alert-Info:                 | None 💌                   | (j) Enable Feature Codes: |        |

#### **CALL QUEUE RETRY TIME**

Users now can change retry time in call queue. Retry time will determine the time for a call in the call queue to wait before ringing the next agent. This feature can be found under web UI->PBX->Call Features->Call Queue, click on create / edit to modify the retry time value.

| Queue Options                            |                           |                                  |    |
|------------------------------------------|---------------------------|----------------------------------|----|
| (i) Ring Timeout <sup>*</sup> :          | 15                        | (i) Wrapup Time <sup>*</sup> :   | 15 |
| (i) Retry Time <sup>*</sup> :            | 5                         |                                  |    |
| (i) Max Queue Length *:                  | 0                         | (i) Report Hold Time:            |    |
| (i) Wait Time:                           |                           | (i) Auto Record:                 |    |
| (i) Enable Destination:                  | Disable 🔻                 | (i) Queue Timeout <sup>*</sup> : | 60 |
| (i) Fail Over Destination <sup>*</sup> : | Extension <b>•</b> 1000 • |                                  |    |
| (i) Alert-Info:                          | Bellcore-dr1 v            | (i) Enable Feature Codes:        |    |

## ADDED ENHANCEMENT FOR ANONYMOUS CALLS ON SIP TRUNK

The UCM6510 now supports to add SIP Trunk INVITE "privacy=full" on RPID header when Anonymous call to an external number from a detected extension.

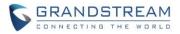

#### ADDED KEEP THE "CALL-INFO" SIP HEADER FROM GXP PHONE USING PAGING MODE

The UCM6510 supports GXP Phone with Paging Mode instead of dialing \*81. When GXP phone using paging mode to dial, user doesn't need to dial feature code \*81 for paging mode to take effect.

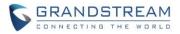

# FIRMWARE VERSION 1.0.10.44

# **PRODUCT NAME**

UCM6510

# DATE

04/22/2016

# **IMPORTANT UPGRADING NOTE**

- For UCM6510 that's already on 1.0.10.39 / 1.0.10.42, please upgrade to 1.0.10.44 directly using "ucm6510fw.bin" file. Backup your data (including configuration) before upgrading is highly recommended.
- For UCM6510 that's still on 1.0.2.7 (or lower), please follow upgrading instructions to upgrade to 1.0.10.44.
- <u>Backup, Backup, Backup, yes, backup your data (including configuration) before doing any</u> <u>firmware upgrade!</u> (An SD card or USB Flash Drive is needed for backup purpose.)
- For UCM6510, upgrading from firmware version 1.0.2.7 (or lower) to firmware version 1.0.10.44 directly is not supported. Please upgrade to 1.0.2.97 (in the firmware package) first, before upgrading to 1.0.10.44. The firmware upgrading process should be <u>1.0.2.7 (or lower) -> 1.0.2.97</u>
   -> 1.0.10.44.
- <u>The UCM6510 will be reset to factory default settings after upgrading to 1.0.10.44.</u> <u>Users need</u> restore backup file manually or re-configure after upgrade. <u>Therefore, it is VERY IMPORTANT</u> to manually BACKUP data on the UCM6510 before upgrade. <u>Users will also be requested for</u> backup when upgrading from 1.0.2.97 to 1.0.10.44.
- Once upgraded to 1.0.10.44, downgrading to 1.0.2.7 (or lower) is not supported.

# **CHANGES SINCE FIRMWARE VERSION 1.0.10.42**

## ENHANCEMENT

• Added Zero Config DP750 support

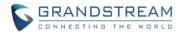

• Added Configure framing with 'esf' or 'd4' in T1/J1 (6510)

#### **BUG FIX**

- Fixed PJSIP pool caused crashing issue
- Fixed CDR auto download by month CSV file empty issue
- Fixed CDR API Sub\_CDR\_1 field is duplicate on JSON file

#### **NEW FEATURES OVERVIEW**

This section lists major new features and describes how to use it from the user's point of view.

# **ZERO CONFIG DP750 SUPPORT**

The UCM6510 now supports DP750 model template on Zero Config page.

 Please navigate to web UI-> PBX-> Zero Config-> Model Update page to download DP750 model template.

| GRANDSTREA        |                                                           |               |                     |           |        |  |  |
|-------------------|-----------------------------------------------------------|---------------|---------------------|-----------|--------|--|--|
|                   | Status F                                                  | PBX S         | ettings Mair        | ntenance  |        |  |  |
|                   | PBX >> Zero Config >> M                                   | /lodel Update | 0                   |           |        |  |  |
| Basic/Call Routes | Update Model Packag                                       | les           |                     |           |        |  |  |
| Call Features     |                                                           |               |                     |           |        |  |  |
| Internal Options  | Upload Model Template                                     | e Package     |                     |           |        |  |  |
| IAX Settings      | <ul> <li>Choose Model Package</li> <li>Upload:</li> </ul> | to            |                     | Upload    |        |  |  |
| SIP Settings      | Model Template Packag                                     | ge List       |                     |           |        |  |  |
| Ports Config      | Vendor                                                    | Model         | Version (Remote/Loo | cal) Size | Option |  |  |
| Zero Config       | Grandstream                                               | DP750         | 1.0/1.0             | 26K       | ٢      |  |  |

2. After installed DP750 model template, Please navigate to Model Templates page to configure DP750 template as desired.

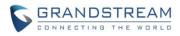

| GRANDSTREAM          |                          |                                                                                                    |                                  |                     |
|----------------------|--------------------------|----------------------------------------------------------------------------------------------------|----------------------------------|---------------------|
|                      | Status Pl                | BX Settings Mai                                                                                                    | ntenance                         |                     |
|                      | PBX >> Zero Config >> Mo | del Templates 🙃                                                                                                    |                                  |                     |
| Basic/Call Routes    | Model Templates          |                                                                                                    |                                  |                     |
| Call Features        |                          |                                                                                                    |                                  |                     |
| Internal Options     | Create New Template      | Delete Selected Template(s)                                                                                                    | Toggle Selected Template S       | Status              |
| IAX Settings         |                          | Create New Template                                                                                                    |                                  | No Template defined |
| SIP Settings         |                          |                                                                                                    |                                  |                     |
| Ports Config         |                          |                                                                                                    | Model <sup>*</sup> :             | GRANDSTREAM DP750   |
| Zero Config          |                          |                                                                                                    | (i) Template Name <sup>*</sup> : |                     |
|                      |                          |                                                                                                    | <li>Description:</li>            |                     |
| - Zero Config        |                          | T (0) T<br>T (0) T<br>T ( | Oefault Model Template:          |                     |
| - Global Policy      |                          |                                                                                                    | Active:                          |                     |
| - Global Templates   |                          |                                                                                                    |                                  |                     |
| - Model Templates    |                          |                                                                                                    |                                  |                     |
| - Model Update       |                          |                                                                                                    | Cancel Create N                  | iew Template        |
| Zana Castia Cattings |                          |                                                                                                    |                                  |                     |

# SUPPORTED FRAMING WITH 'ESF' OR 'D4'

The UCM6510 now added framing option with 'esf' or 'd4' in T1/J1 digital trunk

This option can be found under web UI-> PBX-> Ports Config-> Digital Hardware-> Edit Digital Ports-> Basic Settings

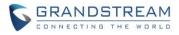

| Edit Digital Ports          |                                   | X |
|-----------------------------|-----------------------------------|---|
| Basic Settings Advanced Set | tings                             |   |
| <li>G) Span Type:</li>      | T1 •                              |   |
| (i) Clock:                  | Slave •                           |   |
| i Signaling <sup>*</sup> :  | PRI_CPE •                         |   |
| (j) LBO:                    | 0 db (CSU) / 0-133 feet (DSX-1) 🔹 |   |
| (i) RX Gain:                | 0 •                               |   |
| (i) TX Gain:                | 0 •                               |   |
| (j) Codec:                  | Default v                         |   |
| (i) Play Local RBT:         |                                   |   |
| (j) Framing:                | esf v<br>esf<br>d4                |   |
|                             |                                   |   |
|                             |                                   |   |

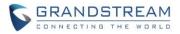

# FIRMWARE VERSION 1.0.10.42

# PRODUCT NAME

UCM6510

**DATE** 03/28/2016

## **IMPORTANT UPGRADING NOTE**

- <u>Backup, Backup, Backup, yes, backup your data (including configuration) before doing any</u> <u>firmware upgrade!</u> (An SD card or USB Flash Drive is needed for backup purpose.)
- For UCM6510, upgrading from firmware version 1.0.2.7 (or lower) to firmware version 1.0.10.42 directly is not supported. Please upgrade to 1.0.2.97 (in the firmware package) first, before upgrading to 1.0.10.42. The firmware upgrading process should be <u>1.0.2.7 (or lower) -> 1.0.2.97</u>
   -> 1.0.10.42.
- <u>The UCM6510 will be reset to factory default settings after upgrading to 1.0.10.42.</u> <u>Users need</u> restore backup file manually or re-configure after upgrade. <u>Therefore, it is VERY IMPORTANT</u> to manually BACKUP data on the UCM6510 before upgrade. <u>Users will also be requested for</u> backup when upgrading from 1.0.2.97 to 1.0.10.42.
- Once upgraded to 1.0.10.42, <u>downgrading to 1.0.2.7 (or lower) is not supported.</u>

# CHANGES SINCE FIRMWARE VERSION 1.0.10.39

#### **BUG FIX**

- Fixed Register Trunk "From domain" configuration causes register message has route header
- Fixed Register Trunk "From domain" configuration causes trunk status display issue
- Fixed Trunk outbound CID not carried issue

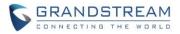

# FIRMWARE VERSION 1.0.10.39

# PRODUCT NAME

UCM6510

DATE 02/03/2016

# **IMPORTANT UPGRADING NOTE**

- <u>Backup, Backup, Backup, yes, backup your data (including configuration) before doing</u> <u>any firmware upgrade!</u> (An SD card or USB Flash Drive is needed for backup purpose.)
- For UCM6510, upgrading from firmware version 1.0.2.7 (or lower) to firmware version 1.0.10.39 directly is not supported. Please upgrade to 1.0.2.97 (in the firmware package) first, before upgrading to 1.0.10.39. The firmware upgrading process should be <u>1.0.2.7 (or lower) -> 1.0.2.97</u>
   -> 1.0.10.39.
- <u>The UCM6510 will be reset to factory default settings after upgrading to 1.0.10.39.</u> Users need restore backup file manually or re-configure after upgrade. <u>Therefore, it is VERY IMPORTANT</u> to manually BACKUP data on the UCM6510 before upgrade. <u>Users will also be requested for backup when upgrading from 1.0.2.97 to 1.0.10.39.</u>
- Once upgraded to 1.0.10.39, downgrading to any previous version is not supported.

# **UPGRADING INSTRUCTIONS**

Following are the upgrade steps from 1.0.2.7 to 1.0.10.39.

- 11. Upgrade UCM6510 from firmware 1.0.2.7 to 1.0.2.97 using the 1.0.2.97 "ucm6500fw.bin" file.
- 12. When the UCM6510 is on firmware 1.0.2.97, open a web browser on a PC connected to the same network as UCM6510 to log in UCM6510 web UI. Go to Maintenance->Upgrade page, manually upload "ucm6500dpt.bin" file under "Local Upgrade" section from your PC.
- 13. Once the UCM6510 finishes loading the ucm6500dpt.bin file successfully, it will reboot and automatically boot into recovery mode.
- 14. In recovery mode, the UCM6510 LCD will display its IP address. Please type this IP address in the web browser of your PC that is connected to the same network as the UCM6510. Please make sure you have cleared your browser cache and then type in IP address only (Do not specify protocol or port number). For example, if the IP address displayed in LCD is 192.168.1.2, please type in 192.168.1.2 in the browser address bar.

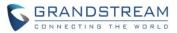

15. The following figure shows the UCM6510 web UI in recovery mode. Log in the UCM6510 as administrator.

| R | <b>COVE</b><br>UCM6510 V1.4A     |
|---|----------------------------------|
|   | Username admin<br>Password Login |

16. Once logged in (as shown in figure below), click on "Upload" and select firmware 1.0.10.39 "ucm6500fw.bin" file from your PC to upload.

| Recov  | ery                 |          |        |
|--------|---------------------|----------|--------|
|        |                     |          |        |
| Status |                     |          |        |
|        | Hardware Revision : | V1.4A    |        |
|        | Boot Version :      | 1.0.0.6  |        |
|        | Core Version :      | 1.0.1.6  |        |
|        | Base Version :      | 1.0.2.97 |        |
|        | Program Version :   | 1.0.2.97 |        |
|        | Upload File :       |          | Upload |
|        | Factory Reset :     |          | Reset  |
|        | Reboot :            |          | Reboot |
|        |                     |          |        |

17. Please keep the web page open and wait until uploading is finished. Once done, an upgrading successful message will be prompted.

| Recov  | ery                  |          |        |
|--------|----------------------|----------|--------|
|        |                      |          |        |
| Status |                      |          |        |
|        | Upgrade Successfully |          |        |
|        | Hardware Revision :  | V1.4A    |        |
|        | Boot Version :       | 1.0.0.6  |        |
|        | Core Version :       | 1.0.1.6  |        |
|        | Base Version :       | 1.0.2.97 |        |
|        | Program Version :    | 1.0.2.97 |        |
|        | Upload File :        |          | Done   |
|        | Factory Reset :      |          | Reset  |
|        | Reboot :             |          | Reboot |

- 18. On the recovery mode web UI, select "Reboot" to reboot the UCM6510.
- 19. Your UCM6510 is successfully upgraded to 1.0.10.39.

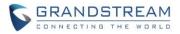

# **CHANGES SINCE FIRMWARE VERSION 1.0.2.7**

#### ENHANCEMENT

- Upgrade Asterisk version to Asterisk 13.4.0
- Added support for concurrent registration so that multiple devices can register to UCM6510 using the same extension
- Added SIP Message support for SIP end devices to send and receive messages to each other
- Added 100rel support for SIP Provisional Message Reliability, which enables reliability to SIP provisional response. The option is under web UI->PBX->SIP settings->TOS.
- Added video preview support
- Added SIP Update support for session timer
- Added SIP presence support to subscribe for status information
- Inbound Route
  - Added multiple mode support for inbound route to allows users to switch between destinations conveniently
  - Added prepending prefix for inbound route
- Fax
  - o Added Fax sending support in web UI User Portal page
  - Added Fax intelligent routing support so that UCM can automatically detect and forward Fax or phone signal coming from FXO port to the proper destination
  - Added Re-Invite with two media (audio, image) support for fax sending. If Fax re-invite contains both T.38 and PCMA/PCMU codec, UCM650 will select T.38 codec over PCMA/PCMU. Fax process will not be interrupted
- Added conference schedule support for users to reserve conference room on the UCM
- Added Google Service Settings support to sync UCM6510 conference schedule with Google Calendar
- Added Setup Wizard
- Added Zero Config Model Template for GXP110x
- Added Zero Config Model Template for GXP2170
- Added ability to customize specific prompt
- Added FXS Off-hook Auto Dial feature
- Added option "ALL" when making backup file
- Added option "Use IP Address in SDP" in web UI->PBX->SIP Settings->NAT
- Added IVR dialing options for internal extensions
- Improved CDR to show more information such as transferred call
- Added default destination option in Follow Me feature
- Added WebUI Turkish language support

#### **BUG FIX**

- Fixed Follow Me Numbers ring timeout doesn't have highest priority
- Fixed Follow Me doesn't call next number immediately if the first number is disabled
- Fixed Follow Me doesn't play "call-from" prompt before caller name

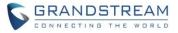

- Fixed Follow Me Number's ring timeout doesn't have highest priority
- Fixed IVR call back loop issue
- Fixed IVR personal language setting cannot override global language setting when playing prompt
- Fixed IVR prompt link issue for "Timeout Prompt" and "Invalid Prompt"
- Fixed IVR key pressing event abnormal behavior when call service doesn't exist
- Fixed Outbound Rule can strip more characters than the pattern length
- Fixed Outbound and Inbound Rule cannot save more than one "\_" in the pattern
- Fixed Outbound Rule pattern input issue
- Fixed Outbound Rule input character restriction
- Fixed Outbound Rule cannot automatically add "\_" character
- Fixed Outbound Route "Custom Dynamic Route" cannot save after maximum character length without
   "
- Fixed Inbound Routes doesn't show time and type
- Fixed Inbound Rule cannot add more than two time conditions
- Fixed Inbound Routes DID destination appears when DID is not selected
- Fixed ZeroConfig: some customize configuration settings restore to default value after upgrade
- Fixed ZeroConfig: when phonebook directory is set to manual, refreshing page is abnormal
- Fixed ZeroConfig: upload wallpaper issue
- Fixed ZeroConfig: UCM sends time zone with wrong P value
- Fixed ZeroConfig: GXP1610 template does not match web Interface
- Fixed ZeroConfig: GXP1625 phonebook key function options are incomplete
- Fixed ZeroConfig: GXP16xx model lack of picture
- Fixed ZeroConfig: GXP16xx idle screen XML always displays "disabled" in preview
- Fixed ZeroConfig: GXP2140 customize setting is missing account 2 configuration
- Fixed ZeroConfig: GXP2140 preview displays error when language is set to Svenska in global policy
- Fixed ZeroConfig: device version number can fill in with illegal character
- Fixed ZeroConfig: upload incorrect pack model file will cause system no response
- Fixed ZeroConfig: some models display incomplete
- Fixed ZeroConfig: system no response issue when uploading empty Phonebook XML file
- Fixed ZeroConfig: a message prompts in phonebook storage when uploading a file contains "()" character
- Fixed ZeroConfig: new file name with long length causes abnormal behavior
- Fixed ZeroConfig: UCM sends language with wrong P value to gateway
- Fixed ZeroConfig: model update will fail to load if UCM is placed in private network
- Fixed ZeroConfig: GXV32xx MPK P-value is incorrect
- Fixed ZeroConfig: device cannot provision end point if dial plan contains < or > characters
- Fixed ZeroConfig: the preview and P value do not match for GXP2200
- Fixed ZeroConfig: Handset 2 or 3 settings are not carried in the generated config file after configuring DP715 Handset 2 and 3 in customize device settings
- Fixed Video codec negotiation error when call is put on hold
- Fixed Call cannot be parked twice

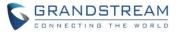

- Fixed Call disconnects after being parked and not picked up
- Fixed Cannot transfer a parked call from pickup extension using transfer feature codes
- Fixed Video codec negotiation issue when making outgoing call
- Fixed Outgoing call password causes no ring back tone
- Fixed Basic Call: Blind transfer caller name display issue
- Fixed "Call Forward No Answer" cannot call external number when "Filter on Source Caller" is enabled
- Fixed Call Recording stopped after call is parked
- Fixed FXS: Three-way calling can hear MOH when no one is on hold
- Fixed FXS: extension flashing issue before callee picks up
- Fixed FXS: calling extension doesn't have ring back tone
- Fixed FXS: can hear echo before the call is picked up
- Fixed FXS: extension returns to three-way calling directly after it puts the call on hold
- Fixed FXS: Call Forward Unconditional doesn't take effect
- Fixed FXO: failed to detect callerID when FXS sends callerID
- Fixed FXO: frequency range in tooltip is not accurate
- Fixed FXO: CID detection failure issue
- Fixed Firewall: IP and Port restriction doesn't take effect
- Fixed Firewall: cannot restrict network level access
- Fixed Firewall: error prompt display issue for incorrect IP address
- Fixed Firewall: reject rules causes RTP stream being blocked
- Fixed Firewall: cannot modify reject rules in Static Defense
- Fixed LDAP client cannot query a single phonebook from the LDAP server
- Fixed LDAP configuration has no error prompt
- Fixed LDAP page keep loading when static defense is enabled
- Fixed LDAP synchronization issue when using LDAP Outbound Rule
- Fixed LDAP phonebook with Chinese call ID issue
- Fixed LDAP synchronization script will kill other progress issue
- Fixed RingGroup: call with custom prompt doesn't have ring back tone
- Fixed RingGroup: permission doesn't apply to LDAP and external number
- Fixed MOH: cannot delete all MOH default class
- Fixed MOH: deleting customer prompt cannot restore default prompt
- Fixed MOH: modification failure in call queue because of reset/reboot
- Fixed Backup: UCM cannot restore voice prompt package after factory reset
- Fixed Backup: cannot backup "Login Timeout Settings"
- Fixed Backup: when SD card is missing, prompt message is incorrect
- Fixed Backup: recording file time attribute display issue
- Fixed Backup: using config files cannot backup Music On Hold class
- Fixed Custom Prompt with special character in the file name will fail to upload
- Fixed Extension "ring simultaneously" can't take effect when "Skip Trunk Auth" set to "By time"
- Fixed Extension concurrent users batch import CSV file issue
- Fixed Extension caller ID shows as <unknown> when member's name has character '(' or ')'

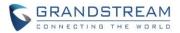

- Fixed When switching between different languages, extension displays incorrectly
- Fixed Cannot send Caller ID in Chinese to user via email
- Fixed Extension caller ID importing issue
- Fixed "Dial Trunk Password" can be the same as extension number when strong password is enabled
- Fixed Extension is automatically dropped without warning when importing more extensions than the maximum allowed numbers
- Fixed Extension prompt issue when import table doesn't exist
- Fixed When import extension fails, it still displays extension import successfully
- Fixed Extension fails to register after UCM reboots
- Fixed Extension prompt message error when CCBS request is through trunk and CCNR is full
- Fixed Extension QR code display issue
- Fixed "Email to User" can't automatically generate authenticate ID
- Fixed Importing duplicate extensions will cause one-key dial fail to save
- Fixed Extension registration process not handled correctly
- Fixed CDR: when changing HTTP server, web API has no response
- Fixed CDR API: last data field in CSV file is protected by double quotations
- Fixed CDR synchronization issue through analog trunk
- Fixed User Login with weak password cannot redirect user to reset password page
- Fixed User Login with weak password has incorrect prompt when strong password is disabled
- Fixed User Login language button disappear issue
- Fixed Fax: VFax cannot find end user via analog trunk when Follow Me is enabled
- Fixed Fax: super administrator cannot see administrator fax record
- Fixed Fax: cannot delete multiple fax records in web UI fax sending page
- Fixed Fax: language display and tooltip issues
- Fixed Fax VFax extension will effect view of Fax files
- Fixed Conference caller ID display abnormal when inviting users via trunk from web UI
- Fixed SIP Setting: TCP mode IP header of SIP message doesn't contain "ToS for SIP"
- Fixed SIP Setting: error prompt message for "Max bit rate" is inaccurate
- Fixed Queue: agent can be deleted when queue still has active agent
- Fixed Queue: blind transfer agent will hear "this call may be recorded" prompt
- Fixed Queue: status displays incorrectly when extension name has Chinese character
- Fixed Eventlist: Asterisk crash when deleting an event list
- Fixed Eventlist: group extension doesn't display extension name
- Fixed Trunk: UCM sends Register message without the value of From user
- Fixed Trunk: restrict special character @ to be used in username for Register trunk
- Fixed Trunk: DNS SRV doesn't query the second sub-domain when first sub-domain returns no such name
- Fixed Trunk: UCM sends unregistered request with wrong port In the SRV query when register trunk is disabled
- Fixed When deleting Inbound/Outbound routes, warning message prompts
- Fixed Analog trunk "Ring Detection Timeout" issue

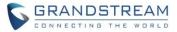

- Fixed New peer trunk doesn't have caller ID and configuration
- Fixed System Event: alert log shows "syntaxError"
- Fixed System Event: editing alert requires user to click "apply changes" to take effect
- Fixed System Event: alert event list abnormal behavior
- Fixed System Event: Email notification and alert issue
- Fixed System Status: clicking on "Network" multiple times will cause "abnormal system error" prompt
- Fixed System Status: storage usage display issue
- Fixed TCP/TLS error prompt issue
- Fixed TCP/TLS: it allows to set web port as TCP port
- Fixed SLA: prompt message when ring timeout/delay is set to 300 seconds
- Fixed SLA: abnormal behavior when no SIP extension is available to match
- Fixed SLA: abnormal behavior when no SLA trunk is available to select
- Fixed User Management: consumer login cannot play and download auto recording files
- Fixed User Management: deleting operation logs causes incorrect error prompt
- Fixed User Management: changing administrator credential doesn't require old password
- Fixed Feature Codes: "reset all" cannot take effect
- Fixed DDNS abnormal behavior when saving username and password as Chinese
- Fixed Operation Log prompts when using wrong login credential to access UCM
- Fixed Network LAN 1 with 802.1q on dual mode will lead to LAN unavailable on route mode
- Fixed Even if the callee doesn't have permission, the call is still transferred
- Fixed New Zealand time zone error
- Fixed Session timer: UCM cannot disconnect the callee when transport method is TCP
- Fixed Dial By Name menu prompt issue
- Fixed TLS CA Cert file in .exe format can still be uploaded
- Fixed MCB unsuccessful CEI re-subscription caused Asterisk crashing issue
- Fixed some language prompt, language translation and display issues
- Fixed E1/T1/J1 digital trunk all circuits are busy issue caused by T310 timer
- Fixed E1/T1/J1 prompt is not correct when switching from E1 to T1/J1 EM
- Fixed E1/T1/J1 digital channels Status display incompletely when Signaling is SS7 or PRI
- Fixed E1/T1/J1 UCM can't carry the correct calling number information when don't match all prefixes when set the "Calling Nature of Address Indicator" as Dynamic
- Fixed E1/T1/J1 SS7&R2 unplug the E1 line during the ss7/R2 call UCM cannot release the call

# **NEW FEATURES OVERVIEW**

This section lists major new features and describes how to use it from the user's point of view.

# SETUP WIZARD

The UCM6510 provides setup wizard for users to configure basic settings after logging the UCM6510 web UI. Click on the "Setup Wizard" option on the upper right of the web UI and then follow the instructions step by step.

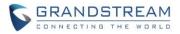

|                   |                      |              |               |             | - | Setup Wizard   English ▼   <u>admin</u> <del>▼</del> |
|-------------------|----------------------|--------------|---------------|-------------|---|------------------------------------------------------|
|                   | Status               | PBX          | Settings      | Maintenance |   | 2016-02-02 12:35 UTC-08:00                           |
|                   | PBX >> Basic/Call Ro | outes >> Inb | ound Routes 🖸 |             |   |                                                      |
| Basic/Call Routes | Inbound Routes       |              |               |             |   |                                                      |
| - Extensions      |                      |              |               |             |   |                                                      |
| - Analog Trunks   | Create New Inbound   | d Rule       | Blacklist     |             |   |                                                      |

The settings in setup wizard include change password, network settings, time zone, extensions, trunks and routes. The users can quit the setup wizard at any step and manually configure the UCM6510 instead. A summary will be provided at the end of the wizard before applying the changes.

| GRANDSTREAM     |                                                                                                    | Setup V                        | Vizard     |                 | English |
|-----------------|----------------------------------------------------------------------------------------------------|--------------------------------|------------|-----------------|---------|
| Change Password | Network Settings                                                                                                    | Select Time Zone               | Extensions | Trunks / Routes | Summary |
|                 | <ol> <li>Enter Old Password<sup>*</sup>:</li> <li>Enter New Password<sup>*</sup>:</li> <li>Retype New Password<sup>*</sup>:</li> <li>Email Address<sup>*</sup>:</li> </ol> | Change Pa<br>Click 'Next' to s |            |                 |         |

#### **CONCURRENT REGISTRATIONS PER EXTENSION**

<u>Multiple SIP end devices can register on UCM6510 using the same extension account</u> at the same time. This feature is turned off by default.

To enable concurrent registrations for the extension:

- Log in UCM6510 web UI, go to PBX->Basic/Call Routes->Extensions, and select the extension to be used.
- 4. Under Basic Settings tab->User Settings, for option "Concurrent Registrations", configure the number of devices that will register using this extension.
- 5. Save the setting and apply the change.

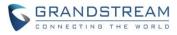

| Edi        | t Extension : 603        |                    |   |                               |           | x |
|------------|--------------------------|--------------------|---|-------------------------------|-----------|---|
| Ba         | sic Settings Media Featu | ures Specific Time |   |                               |           |   |
| (          | General                  |                    |   |                               |           |   |
| (j)        | Extension*:              | 603                |   | (i) CallerID Number:          |           |   |
| (j)        | Permission:              | Local              |   | (i) SIP/IAX Password *:       |           | 0 |
| <b>(i)</b> | AuthID:                  | 603                |   | Enable Voicemail:             | ×         |   |
|            |                          |                    |   | (j) Skip Voicemail Password   |           |   |
| (j)        | Voicemail Password*:     | •••••              | 0 | Verification:                 |           |   |
| <b>(i)</b> | Disable This Extension:  |                    |   |                               |           |   |
| ι          | Jser Settings            |                    |   |                               |           |   |
| <b>(i)</b> | First Name:              | Available          |   | <li>Last Name:</li>           | Extension |   |
| (j)        | Email Address:           |                    |   | (i) User Password *:          | *****     |   |
| (j)        | Language:                | Default •          | ( | (i) Concurrent Registrations: | 2         |   |
|            |                          |                    |   |                               |           |   |

#### SEND AND RECEIVE SIP MESSAGE

SIP end devices that support SIP message can send and receive SIP messages using UCM6510 as the PBX. The following figure shows GXV3240/GXV3275 registered to UCM6510 are sending and receiving SIP messages to each other using the UCM6510 extensions.

| SMS                          |       |                 | 土 🗘 01:18             |
|------------------------------|-------|-----------------|-----------------------|
| <b>1000</b> (3)<br>1000-1001 |       |                 |                       |
|                              |       |                 |                       |
|                              | 01:16 |                 |                       |
|                              |       | Send succeeded! | Hi, how are you       |
|                              | 01:17 |                 |                       |
| Good thanks!                 | 01:18 |                 |                       |
|                              | 01:18 | Send succeeded! | Have a nice day       |
|                              |       | Sena Sacceeded: |                       |
| <b>+</b>                     |       |                 | $\blacktriangleright$ |

#### FAX SENDING SUPPORT IN WEB UI USER PORTAL PAGE

The users can log in UCM6510 user portal using the extension to send Fax via UCM6510. To do this:

- 1. Obtain the extension number and user portal password from UCM6510 administrator. Log in the UCM6510 user portal web UI using the extension login information.
- 2. Go to User Portal->Value-added Features->Fax Sending.
- 3. Enter the external Fax number and upload the Fax file. Click "Send".
- 4. The Fax sending progress will be displayed. The users can also enter external Fax number to search for particular Fax sending status.

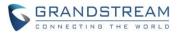

| User Portal >> Value-added F | Features >> Fax Sending 🛛 🔂 |
|------------------------------|-----------------------------|
| Fax Sending                  |                             |
| External Fax Number*         |                             |
| (i) Fax File*:               |                             |
|                              | Cancel Send                 |
| File Send Progress           |                             |
| i External Fax Number:       |                             |
| Delete Selected Records      | Delete All                  |

#### **CONFERENCE SCHEDULE SUPPORT**

The users can log in UCM6510 and schedule conference ahead of meeting time. Once scheduled, the extensions added into the conference schedule will receive call from UCM6510 at the scheduled time. To configure conference schedule, log in UCM6510 web UI and go to PBX->Call Features->Conference Schedule. Select "Create new Conference Schedule", select conference room extension, configure theme, date, members and etc to reserve the conference room for conference schedule.

| Schedule Options Conference     | ce Room Options                |                              |
|---------------------------------|--------------------------------|------------------------------|
| D conference room:              | 6300 •                         |                              |
| D theme":                       | Scheduling_Test                |                              |
| kick time (minutes):            | 10                             |                              |
| D The description of a meeting: |                                |                              |
| D Repeat                        | no repeat 💌                    | ji.                          |
| D choose the date *:            | Start Time 2015-08-31 18:00:00 | Meeting Duration(minutes) 20 |
| Enable Google calendar:         |                                |                              |
| D conference administrator:     |                                |                              |
| D Local Extensions:             | send mail 🔽                    |                              |
|                                 | Available Extensions           | Selected Extensions          |
|                                 | 1000<br>1001<br>1002           | 0)<br>()<br>()<br>()         |
|                                 | ~                              | ·                            |
| Remote Extensions:              | send mail 🗸                    |                              |

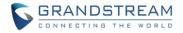

#### **GOOGLE SERVICE SETTINGS SUPPORT**

After configuring conference schedule, if the users would like to have the scheduled conference displayed in Google Calendar, the users must complete Google service settings on the UCM6510 using Google OAuth 2.0. Log in UCM6510 web UI and go to Settings->Google Service Settings->Google Service Settings to set it up.

| Settings >> Google Service           | e Settings >> Google Service Settings                        |
|--------------------------------------|--------------------------------------------------------------|
| (i) OAuth2.0 Client ID*:             |                                                              |
| (i) OAuth2.0 Client Secret*:         |                                                              |
|                                      |                                                              |
|                                      | Cancel Save Reset                                            |
| Google Calendar Author               | ization                                                      |
| 1.Click 'Get Authorization Code'.    |                                                              |
| 2.Enter the Google account and p     | assword (Note: please make sure the account on authorization |
| 3.Click 'Accept' on authorization pa | age.                                                         |
| 4.Copy the string to the Authorizati | ion code input box, click the 'authorize' button.            |
|                                      |                                                              |
| Authorization Code*:                 |                                                              |
| Authorized Account:                  |                                                              |
|                                      |                                                              |
|                                      | Get Authorization Code Authorization                         |
|                                      |                                                              |
| Google Calendar Setting              | js                                                           |
| ③ Status update*:                    | 0                                                            |
|                                      |                                                              |
|                                      | Cancel                                                       |

#### **INBOUND ROUTE MULTIPLE MODE**

For each inbound route on the UCM6510, "Default Mode" and "Mode 1" are available for the users to configure different inbound route destinations. The users can then dial feature code from their UCM6510 extensions to switch between the two destinations defined in "Default Mode" and "Mode 1". This feature is turned off by default and is usually used for small businesses to adapt to their flexible inbound route schedules. To avoid any misconfigurations, for UCM6510 in large scale deployment with multiple inbound routes for multiple trunks, strict office hour or formal time conditions and etc, it is not recommended to enable this feature.

To use this feature:

1. Log in UCM6510 web UI and go to PBX->Basic/Call Routes->Inbound Routes. Select the inbound route to be edited.

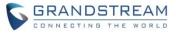

2. Click on option "Inbound Multiple Mode" to enable it. Then select each tab and configure destinations for "Default Mode" and "Mode 1".

| Edit Inbound Rule           |                          | x |  |  |  |
|-----------------------------|--------------------------|---|--|--|--|
| DID Pattern <sup>*</sup> :  |                          |   |  |  |  |
| O Prepend Trunk Name:       |                          |   |  |  |  |
| Alert-Info:                 | None 🔻                   |   |  |  |  |
| (i) Inbound Multiple Mode:  |                          |   |  |  |  |
| Default Mode Mode 1         |                          | _ |  |  |  |
| ① Default Destination *:    | Extension V 1000 V       |   |  |  |  |
| Time Condition              |                          |   |  |  |  |
| Time Condition              | Time Destination Options |   |  |  |  |
| Click to add Time Condition |                          |   |  |  |  |
|                             | Cancel Save              |   |  |  |  |

 The feature code to switch inbound route mode can be found under UCM6510 web UI->PBX->Internal Options->Feature Codes. Once enabled and configured, the UCM6510 extensions can dial the feature code to switch to "Default Mode" or "Mode 1". Inbound multiple mode feature code is disabled by default.

| Status PBX                                  | Settings                                                                                                    | Maintenance                                                                                                    |                                                                                                    |
|---------------------------------------------|----------------------------------------------------------------------------------------------------|----------------------------------------------------------------------------------------------------|----------------------------------------------------------------------------------------------------|
| PBX >> Internal Options >> Fe               | eature Codes 😋                                                                                                    |                                                                                                    |                                                                                                    |
| Agent Pause:                                | *83                                                                                                    | <ul> <li>Agent Unpause:</li> </ul>                                                                                                    | *84                                                                                                    |
| Paging Prefix:                              | *81                                                                                                    | (i) Intercom Prefiv:                                                                                                    | *80                                                                                                    |
|                                             |                                                                                                    |                                                                                                    |                                                                                                    |
| (j) Blacklist Add:                          | ~40                                                                                                    | (j) Blacklist Remove:                                                                                                    | *41                                                                                                    |
| <ol> <li>Call Pickup on Ringing:</li> </ol> | **                                                                                                    | Pickup Extension:                                                                                                    | *8                                                                                                    |
| (i) Direct Dial Voicemail Prefix:           | *                                                                                                    | (i) Call Completion Request:                                                                                                    | *11                                                                                                    |
| (i) Call Completion Cancel:                 | *12                                                                                                    | i Enable Spy:                                                                                                    |                                                                                                    |
| i Listen Spy:                               | *54                                                                                                    | Whisper Spy:                                                                                                    | *55                                                                                                    |
| Barge Spy:                                  | *56                                                                                                    | Enable Inbound Multiple Mode:                                                                                                    | ~                                                                                                    |
|                                             |                                                                                                    |                                                                                                    |                                                                                                    |
| i Inbound Default Mode:                     | *61                                                                                                    | (i) Inbound Mode 1:                                                                                                    | *62                                                                                                    |
|                                             | <ul> <li>PBX &gt;&gt; Internal Options &gt;&gt; Fe</li> <li>Agent Pause:</li> <li>Paging Prefix:</li> <li>Blacklist Add:</li> <li>Call Pickup on Ringing:</li> <li>Direct Dial Voicemail Prefix:</li> <li>Call Completion Cancel:</li> <li>Listen Spy:</li> <li>Barge Spy:</li> </ul> | PBX >> Internal Options >> Feature Codes <ul> <li>Agent Pause:</li> <li>*83</li> </ul> Paging Prefix:         *81                Paging Prefix:         *81                Paging Prefix:         *40                Palacklist Add:         *40                Call Pickup on Ringing:         **                Direct Dial Voicemail Prefix:         *                Call Completion Cancel:         *12                Listen Spy:         *54                Barge Spy:         *56 | PBX >> Internal Options >> Feature Codes <ul> <li>Agent Pause:</li> <li>Backlist Paging Prefix:</li> <li>Blacklist Add:</li> <li>Blacklist Add:</li> <li>Blacklist Add:</li> <li>Call Pickup on Ringing:</li> <li>Call Completion Request:</li> <li>Call Completion Cancel:</li> <li>Call Completion Cancel:</li> <li>Call Completion Cancel:</li> <li>Enable Spy:</li> <li>Listen Spy:</li> <li>Barge Spy:</li> </ul> |

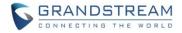

#### PREPENDING PREFIX FOR INBOUND ROUTE

For the inbound route on the UCM6510, if the default destination is set to "By DID", the users could configure prepending digits for the destination. This option can be accessed under UCM6510 web UI->PBX->Basic/Call Routes->Inbound Routes.

| Edit Inbound Rule          |                                                    |  |  |  |  |
|----------------------------|----------------------------------------------------|--|--|--|--|
| (i) Alert-Info:            | None 🔻                                             |  |  |  |  |
| () Inbound Multiple Mode:  |                                                    |  |  |  |  |
| i Dial Trunk:              | $\checkmark$                                       |  |  |  |  |
| (i) Privilege Level *:     | Internal 💌                                         |  |  |  |  |
| (i) DID Destination:       | 🗹 Extension 🗹 Conference 🗹 Call Queue 🗹 Ring Group |  |  |  |  |
|                            | ✓ Paging/Intercom Groups IVR Voicemail Groups      |  |  |  |  |
|                            | Fax Extension Dial By Name All                     |  |  |  |  |
| Default Mode Mode 1        |                                                    |  |  |  |  |
| (i) Default Destination *: | By DID 🔹                                           |  |  |  |  |
| (j) Strip:                 | 0                                                  |  |  |  |  |
| Prepend:                   |                                                    |  |  |  |  |
| Time Condition             |                                                    |  |  |  |  |
| Time Condition             | Time Destination Options                           |  |  |  |  |
|                            | Click to add Time Condition                        |  |  |  |  |
|                            | Cancel                                             |  |  |  |  |

For example, if the incoming call's DID is 18005251163 from the trunk via this inbound route, assuming "Strip" is set to "8" which means UCM6510 will strip the first 8 digits, and "Prepend" is set to "2" which means the UCM6510 will then prepend a "2" to the stripped number, the UCM6510 will now route the inbound call to extension "2163".

#### **100REL SUPPORT**

The UCM6510 supports SIP Provisional Message Reliability, which enables reliability to SIP provisional response. To enable this feature, log in UCM6510 web UI, go to PBX->SIP Settings->ToS and select "Yes" for option "100rel".

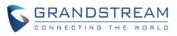

| IP ToS                                   |       |   |                                                                      |         |   |
|------------------------------------------|-------|---|----------------------------------------------------------------------|---------|---|
| D ToS for SIP:                           | None  | • | ToS for RTP Audio:                                                   | None    |   |
| ToS for RTP video:                       | None  | • | <ul> <li>Default Incoming/Outgoing<br/>Registration Time:</li> </ul> | 120     |   |
| ① Max Registration/Subscription<br>Time: | 3600  |   | In Registration/Subscriptio<br>Time:                                 | n 90    |   |
| Enable Relaxed DTMF:                     |       |   | DTMF Mode:                                                           | RFC2833 | • |
| RTP Timeout:                             | 90    |   | RTP Hold Timeout:                                                    | 100     |   |
| Trust Remote Party ID:                   |       |   | Send Remote Party ID:                                                |         |   |
| Generate In-Band Ringing:                | Never | • | <ol> <li>Server User Agent:</li> </ol>                               |         |   |
| ③ Send Compact SIP Headers:              |       |   | (i) 100rel:                                                          | Yes     |   |

#### **VIDEO PREVIEW SUPPORT**

If both SIP end devices registered to UCM6510 support video call and they have established an audio call, one party can initiate video request during the call, and it's up to the remote side to decide whether to accept the video invitation or not.

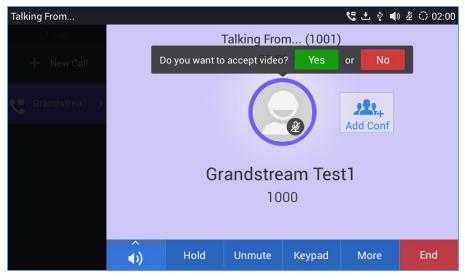

#### GXP2170/GXP110X MODELS ADDED IN ZERO CONFIG MODEL TEMPLATE

Under UCM6510 web UI->PBX->Zero Config->Zero Config->Model Update, users can now download GXP2170 and GXP110x package as model template and use it for device provisioning.

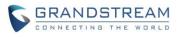

| Status               | PBX Se                              | ttings Mainten         | ance |          |  |  |  |  |
|----------------------|-------------------------------------|------------------------|------|----------|--|--|--|--|
| PBX >> Zero Config > | BX >> Zero Config >> Model Update 🗘 |                        |      |          |  |  |  |  |
| Model Template Pag   | kage List                           |                        |      |          |  |  |  |  |
| Vendor               | Model                               | Version (Remote/Local) | Size | Option   |  |  |  |  |
| Grandstream          | GXP1100                             | 1.0/-                  | 729K | Ŧ        |  |  |  |  |
| Grandstream          | GXP1105                             | 1.0/-                  | 297K | <b>±</b> |  |  |  |  |
| Grandstream          | GXP1600C                            | 1.2/-                  | 21K  | Ŧ        |  |  |  |  |
| Grandstream          | GXP1610                             | 1.7/-                  | 22K  | <b>±</b> |  |  |  |  |
| Grandstream          | GXP1620                             | 1.5/-                  | 23K  | Ŧ        |  |  |  |  |
| Grandstream          | GXP1625                             | 1.5/-                  | 23K  | <b>±</b> |  |  |  |  |
| Grandstream          | GXP1628                             | 1.1/-                  | 23K  | Ŧ        |  |  |  |  |
| Grandstream          | GXP1630                             | 1.0/-                  | 24K  | <b>±</b> |  |  |  |  |
| Grandstream          | GXP2170                             | 1.1/-                  | 234K | ¥        |  |  |  |  |
| Grandstream          | GXV3240                             | 1.9/1.9                | 26K  | ٢        |  |  |  |  |

Once downloaded, users can select it from the model list under UCM6510 web UI->PBX->Zero Config->Zero Config->Create New Device->option "Model".

| Create New Device |                                                                                                    | x                     |
|-------------------|----------------------------------------------------------------------------------------------------|-----------------------|
|                   | <ol> <li>Model<sup>*</sup>:</li> <li>MAC Address<sup>*</sup>:</li> <li>IP Address:</li> <li>Version:</li> </ol> | GRANDSTREAM GXP2170 V |
| Basic             |                                                                                                    |                       |
| Create New Device |                                                                                                    | x                     |
|                   | (i) Model <sup>*</sup> :                                                                                        | GRANDSTREAM GXP1105 V |
|                   | (i) MAC Address*:                                                                                               |                       |
|                   | (i) IP Address:                                                                                                 |                       |
|                   | (j) Version:                                                                                                    |                       |
| Basic             |                                                                                                    |                       |

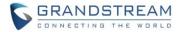

#### SPECIFIC VOICE PROMPT CUSTOMIZATION

If the users would like to customize certain language prompt on the UCM6510, users could upload the voice prompt package with that specific prompt included in it, instead of uploading the whole package. For example, assuming the user has downloaded French voice prompt package and selected French as the system voice prompt language. Now the user would like to change the prompt "welcome.gsm" for French. To do this:

- 1. Record the customized language voice prompt file "welcome.gsm" in French.
- 2. Create a folder "fr" that has the "welcome.gsm" file in it.
- 3. Create info.txt file that has the language name in it in below format:

| <b>E</b> |         |        |      |       |
|----------|---------|--------|------|-------|
| File     | Edit    | Search | Niew | Encod |
|          |         |        | 8 6  |       |
| 🔡 ir     | nfo.txt | ×      |      |       |
| -        | l F     | rench  | ı    |       |
|          | 2       |        |      |       |
|          |         |        |      |       |

4. Zip the folder "fr" and "info.txt" files into a zip folder "fr.zip", as below:

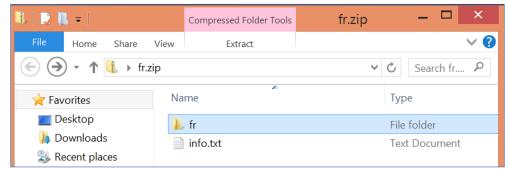

5. Under "Choose Voice Prompt to Upload", select "fr.zip" from PC and upload it.

|                   | PBX >> Internal Options >                              | > Language 🛛 🕤 |                 |
|-------------------|--------------------------------------------------------|----------------|-----------------|
| Basic/Call Routes | Language Settings                                      |                |                 |
| Call Features     |                                                        |                |                 |
| Internal Options  | Upload Voice Prompt Pa                                 | скаде          |                 |
| - General         | <ul> <li>Choose Voice Prompt to<br/>Upload:</li> </ul> |                | i 📔 🚺 Upload    |
| - Feature Codes   | Voice Prompt Package L                                 | ist            |                 |
| - Music On Hold   | <ul> <li>Language:</li> </ul>                          | 〇 中文           |                 |
| - Custom Prompt   |                                                        | English        |                 |
| - Fax/T.38        |                                                        |                |                 |
| - Jitter Buffer   |                                                        | French         | 😵 Delete        |
| - RTP Settings    |                                                        | Cancel         | eck Prompt List |
| - Language        |                                                        |                |                 |

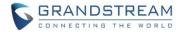

6. Save the setting and apply the change.

#### **FXS OFF-HOOK AUTO DIAL**

On the UCM6510, the users can have the FXS extension automatically dial a pre-configured number when the FXS station is off-hook.

To use this feature:

- 1. Log in UCM6510 web UI, go to web UI->PBX->Basic/Call Routes->Extensions, create or edit FXS extension.
- 2. Under "Features" tab->Hotline, select the checkbox for "Enable Hotline" and configure the hotline number.
- 3. Select "Hotline Type". Two options are available:
  - o Immediate Hotline: The hotline number will be dialed immediately when the phone is off-hook
  - Delay Hotline: The hotline number will be dialed in 5 seconds after the phone is off-hook

| Hotline             |                   |   |                                   |  |
|---------------------|-------------------|---|-----------------------------------|--|
| (i) Enable Hotline: |                   |   | (i) Hotline Number <sup>*</sup> : |  |
| (i) Hotline Type:   | Immediate Hotline | • |                                   |  |

#### **DEFAULT DESTINATION IN FOLLOW ME**

Under UCM6510 web UI->PBX->Follow Me->Create New Follow Me, the users can enable destination and configure the default destination. If no one in the Follow Me answers the call, the call will be routed to this destination.

| Create New Follow Me        |                      | X |  |  |  |
|-----------------------------|----------------------|---|--|--|--|
| Selected Extensions:        | 1000 <u>Reselect</u> |   |  |  |  |
| (i) Enable:                 |                      |   |  |  |  |
| Skip Trunk Auth:            |                      |   |  |  |  |
| (i) Music On Hold Class:    | default 🔻            |   |  |  |  |
| (i) Confirm When Answering: |                      |   |  |  |  |
| Enable Destination:         |                      |   |  |  |  |
| (i) Default Destination *:  | Extension V 1000 V   |   |  |  |  |
| Follow Me Numbers           |                      |   |  |  |  |

#### **SELECTING "ALL" TYPES FOR FILE BACKUP**

When creating a backup file for the UCM6510 under web UI->Maintenance->Backup->Backup/Restore-> Create New Backup->option "Choose Backup Files", the users can select "All" to backup all typeS of backup

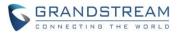

files, instead of selecting each type one by one.

| Create New Backup                            |                                                          | x |
|----------------------------------------------|----------------------------------------------------------|---|
| (i) Choose Backup Files:                     | Config File CDR Records Recording Files                  |   |
|                                              | Fax Files Voice Mail Voice Prompt Files                  |   |
|                                              | ZeroConfig Storage All                                   |   |
| <ol> <li>Choose Storage Location:</li> </ol> | Local v                                                  |   |
| File Name <sup>*</sup> :                     | backup_2016feb01_170532                                  |   |
|                                              | Warning: backing up data files could take long time, and |   |
|                                              | need larger space, please use the SD card, U disk and    |   |
|                                              | other external storage devices.                          |   |
|                                              | Cancel Backup                                            |   |
|                                              |                                                          |   |

## **"DIAL OTHER EXTENSIONS" IN IVR**

Under UCM6510 web UI->PBX->Call Features->IVR, users can select the extensions in specific categories such as extensions, conference, call queue, ring group and etc, to be reached via this IVR.

| Create New IVR                               |                                                        | x |
|----------------------------------------------|--------------------------------------------------------|---|
| Basic Settings Key Pressing                  | Events                                                 |   |
| (i) Name <sup>*</sup> :                      |                                                        |   |
| i Extension:                                 | 7000                                                   | _ |
| i Dial Trunk:                                |                                                        | _ |
| i Dial Other Extensions:                     | Extension     Conference     Call Queue     Ring Group | _ |
|                                              | Paging/Intercom Groups Voicemail Groups Fax Extension  | _ |
|                                              | Dial By Name All                                       | _ |
| Welcome Prompt:                              | welcome                                                | _ |
| (i) Digit Timeout <sup>*</sup> :             | 3                                                      | _ |
| (i) Response Timeout <sup>*</sup> :          | 10                                                     | _ |
| <ol> <li>Response Timeout Prompt:</li> </ol> | ivr-create-timeout                                     | _ |
| (i) Invalid Prompt:                          | invalid • Prompt                                       |   |
| (i) Response Timeout Repeat                  | 3 🔻                                                    |   |
| Loops:                                       |                                                        | * |
|                                              | Cancel Save                                            |   |

#### **USE IP ADDRESS IN SDP**

A new option "Use IP Address in SDP" is added under UCM6510 web UI->PBX->SIP Settings->NAT. If

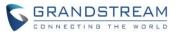

| SIP NAT                     |             |
|-----------------------------|-------------|
| (i) External Host:          |             |
| (i) Use IP address in SDP:  | ✓           |
| (i) External TCP Port*:     | 5060        |
| (i) External TLS Port*:     | 5061        |
| (j) Local Network Address*: | / 24 🔻 🕀    |
|                             | Cancel Save |

enabled, the SDP connection will use the IP address resolved from the external host.

#### **MORE DETAILED CDR DISPLAY**

Under UCM6510 web UI->Status->CDR->CDR, click on the icon for "Options". A new window will be popped up displaying more details related to this call. The detailed information includes premier caller, call transfer information and etc.

|        |                                |                |                   |           |                 |                      |                      |        |                        | View: 10 |
|--------|--------------------------------|----------------|-------------------|-----------|-----------------|----------------------|----------------------|--------|------------------------|----------|
| No.    |                                | Call Type      | Call From         | Call To   | >               | Call Time            | Talk Time            | Status | Recording File Options | Options  |
| 1      | 2015-08-28 17:52:16            | DIAL           | 1000              | 1001      |                 | 0:01:07              | 0.01:04              | 0      | No Recording Files     | 0        |
| 2      | 2015-08-28 17:51:56            | DIAL           | 1000              | 1001      |                 | 0:00:15              | 0:00:12              | ٩      | No Recording Files     | 0        |
| 3      | 2015-08-28 17:50:33            | DIAL           | 1000              | 1001      |                 | 0:00:14              | 0:00:11              | 0      | No Recording Files     | 0        |
| 4      | 2015-08-28 17:50:17            | DIAL           | 1000              | 1002      |                 | 0:00:05              | 0.00.02              | ٩      | No Recording Files     | 0        |
| 5      | 2015-08-28 17:49:59            | DIAL           | 1000              | 1001      |                 | 0.00.29              | 0.00.25              | 0      | No Recording Files     | 0        |
| all De | etail                          |                |                   |           |                 |                      |                      |        | ¥                      |          |
|        |                                |                |                   |           |                 |                      |                      |        |                        |          |
|        | Start Time                     | Premier Caller | Call Type         | Call From | Call To         | Call Time            | Talk Time            | Status | Recording File         | Options  |
|        | Start Time<br>5-08-28 17:52:16 | Premier Caller | Call Type<br>DIAL | Call From | Call To<br>1001 | Call Time<br>0:01:04 | Talk Time<br>0:01:01 | Status | Recording File         | S.       |

# TURKISH LANGUAGE SUPPORT IN WEB UI

Turkish can be selected in the language option in the UCM6510 login page, or the language option on the web UI upper right after the users log in the UCM6510 web UI. This will switch the web UI language to Turkish.

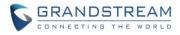

# UCM6108 IPPBX Appliance

| Username:                 |                                                        |
|---------------------------|--------------------------------------------------------|
| admin                     |                                                        |
|                           |                                                        |
| Password:                 |                                                        |
|                           |                                                        |
|                           |                                                        |
|                           |                                                        |
| Forgot Password?          | English 🔺                                              |
|                           | English A<br>Français                                  |
| Forgot Password?<br>Login | Lopanor                                                |
|                           | Français                                               |
|                           | Français<br>Português                                  |
|                           | Français<br>Português<br>Русский                       |
|                           | Français<br>Português<br>Русский<br>Italiano           |
| Forgot Password?          | Français<br>Português<br>Русский<br>Italiano<br>Polski |

| Setup Wizard | English 🔺   adm       | in 🔻 |
|--------------|-----------------------|------|
| 2010         | - (Português 18 UTC-0 | 5:00 |
|              | Русский               |      |
|              | Italiano              |      |
|              | Polski                |      |
|              | Deutsch               |      |
|              | Türkçe                |      |
|              | Čeština 🚽             |      |

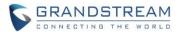

# FIRMWARE VERSION 1.0.2.7

# PRODUCT NAME

UCM6510

# DATE

08/21/2015

# **IMPORTANT UPGRADING NOTE**

• If needed, UCM6510 1.0.2.7 firmware can be downloaded in below link:

http://www.grandstream.com/sites/default/files/Resources/Release UCM6510 1.0.2.7.zip

# **CHANGES SINCE FIRMWARE VERSION 1.0.2.5**

#### **ENHANCEMENT**

- Added FEC and RTCP support for GVC3200
- Added PRI T310 configuration
- Added Announcement Center feature

## **BUG FIX**

- Fixed Extension ring simultaneously function does not work on digital trunk
- Fixed FXO echo issue

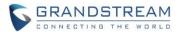

# FIRMWARE VERSION 1.0.2.5

## PRODUCT NAME

UCM6510

# DATE

05/14/2015

# CHANGES SINCE FIRMWARE VERSION 1.0.1.12

#### **ENHANCEMENT**

- Added ability to select voicemail storage (Email+WAV is supported)
- Added option to enable/disable SSH access via LCD or web UI
- Added support to allow remote peer extensions in ring group
- Added ability to strip and prepend digits in inbound routes
- Added ability to search extensions on Extension page
- Added user portal for users to log in with extension number, access user information, extension configuration and CDR
- Added support to send Fax via web UI
- Added "Enable LDAP" option to skip the extension from UCM default LDAP phonebook
- Added video RE-INVITE support
- Added DDNS Support
- Added support for Call Barging using feature codes
- Added ability to search the CDR by called number
- Added ability to select the file types for automatic backup
- Added automatic backup support on SD Card or USB storage
- Added support to skip trunk authentication by time condition
- Added option to send P-Asserted-Identity header in SIP Register Trunk
- Added ability to specify trunks in CDR filters
- Added ability to use Pattern in Caller Number to filter CDR
- Added support to send UNREGISTER when VoIP trunk is disabled
- Added LDAP client support
- Added option to specify the chronological order to voice mails
- Added option to configure whether to skip pressing 1/2 to accept or reject calls from Follow Me
- Added option to specify port range in Port Forwarding configuration
- Added ability to go back to IVR menu from Dial By Name by pressing the star key
- Added support to upgrade SIP end device via SD card in Zero Config
- Added ability to filter alert logs
- Added ability to delete alert logs

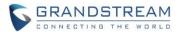

- Added NAT option for peer trunk
- Improved Automatic Download CDR result format

#### **BUG FIX**

- Fixed Digital Trunk SS7 signaling mode inbound / outbound call problem
- Asterisk is crashed while using external MCB and CEI
- Fixed cannot make or receive calls with certain E1 lines even when link status shows available

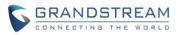

# FIRMWARE VERSION 1.0.1.12

# PRODUCT NAME

UCM6510

# DATE

02/17/2015

# CHANGES SINCE FIRMWARE VERSION 1.0.0.25

#### **ENHANCEMENT**

- Added Active Calls feature to monitor call status and barge in active calls
- Added SVIP FAX Gateway function on FXO, FXS and E1/T1/J1 port
- Added support to disable the trunk for VoIP trunk and analog trunk
- Added RBS support on T1
- Added Frame Relay support on Data Trunk
- Added "Assign CIC to D-channel" option on SS7 settings page
- Added "First CIC" option in SS7 configuration
- Added "D-Chan" selection for PRI and SS7 in editing digital ports
- Added Ring Simultaneously support for extensions
- Added Music On Hold selection per extension
- Added ability to disable the extension per extension
- Added ability to set personal password for making outbound calls per extension
- Added "TEL URI" support for SIP extension and VoIP trunk
- Added "Download Search Result" in CDR
- Added office time and holiday configuration support
- Added time condition support for call forward
- Added support to monitor FXO trunk using SLA
- Added One-Key Dial function
- Added Follow Me support
- Added external number option in IVR key pressing event
- Improved APIs for Zero Config templates and settings
- Added GXP16xx, Surveillance and GS\_Wave models in Zero Config support
- Added advanced settings for devices discovered in Zero Config
- Added ability to delete multiple recording files at once
- Added call queue destination if no answer/timeout
- Added call queue Music on Hold customization
- Added restricted AMI access Warning: Please do not enable AMI on the UCM6510 if it is placed on a public or untrusted network

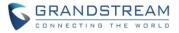

unless you have taken steps to protect the device from unauthorized access. It is crucial to understand that AMI access can allow AMI user to originate calls and the data exchanged via AMI is often very sensitive and private for your UCM6510 system. Please be cautious when enabling AMI access on the UCM6510 and restrict the permission granted to the AMI user. By using AMI on UCM6510 you agree you understand and acknowledge the risks associated with this.

- Added ability to choose the type(s) of files to be cleaned in cleaner
- Added DTMF configuration per SIP trunk
- Added ability to upload and play ring group announcement
- Added ability to upload and play paging call announcement
- Added Alert-info configuration for distinctive ringing on inbound route
- Added ability to prepend digits/trunk name to inbound calls' caller ID
- Modified Static Routes Interface display when network method is changed
- Renamed the "network backup" settings items to "data sync"
- Added iLBC codec as selected codec on SIP/IAX extension page to support GS Wave

#### **BUG FIX**

- Fixed the voice prompt for Dial By Name is incorrect
- Fixed the UCM doesn't play ringback tone after blind transfer using feature code
- Fixed CDR isn't displayed when calling timeout happens
- Fixed if the caller does not off hook phone in 5 busy tones, the call will be dialed again via Failover Trunk
- Fixed after call forward unconditional, ringback tone is not played at caller side
- Fixed the static route for WAN interface displays abnormal after changing network method from "Route" to "Switch"
- Fixed E1/T1/J1: Inviting a conference participant from web failed because UCM cannot detect DTMF
- Fixed E1/T1/J1: MFC/R2: The caller receives 480 response after callee rejects the call
- Fixed Inbound routes: The call has no ringback tone if the destination is set to DISA and then entering an IVR
- Fixed Dial By Name: Call problem when entering Dial by Name after IVR and DISA
- Fixed E1/T1/J1: MFC/R2: Ringback tone can be still heard after the call goes inbound via digital trunk to IVR->Ring group and all members reject the call.
- Fixed Static Route: Configuration fails if creating a route->deleting the route->adding the same route again
- Fixed Static Route: Deleting a route from web UI doesn't delete the corresponding route in routetable
- Fixed E1/T1/J1: The DOD number configured for the digital trunk still shows in outbound call after deleting the trunk and recreating the trunk
- Fixed Zeroconfig: The actual time period is longer than the configured value in Pick Extension Period
- Fixed FXO: In "Detect" web page under Analog Trunk editing window, if there is another user logging in web UI, it will kick out the current login user and the web page shows loading failed
- Fixed Restore: Restoring the configuration in web UI->Maintenance to default value exists exception
- Fixed CDR: When the caller name is longer than 26 characters, it does not display Caller ID

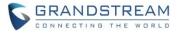

- Fixed UCM doesn't update Date and Time on LCD
- Fixed Inbound Routes: Sorting arrow is overlapped when clicking on Pattern to sort the inbound rules
- Fixed Firewall: Modifying HTTPS port will cause login failure when enabling Reject Rules in static defense
- Fixed Extension: FXS extensions cannot be successfully imported
- Fixed Extension: Exporting an extension with voicemail disabled will cause import failure
- Fixed Zeroconfig: If "Automatically Assign Extension" is disabled, enabling Hot-Desking doesn't work
- Fixed Backup: When creating backup file, the prompt should be more detailed if the SD/USB storage is full
- Fixed Web UI using IE11: Selecting the items of extension list fails
- Fixed Web UI using IE11: Sometimes clicking on the items in web UI->PBX page fails
- Removed "Syn Flood" feature from web UI to improve web UI access efficiency